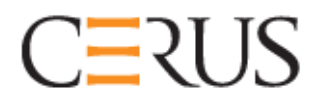

## **Uputstvo za upotrebu**

# **INTERCEPT OSVETLJIVAČ**

## **INT100**

- **INT100-50 za 50 Hz**
- **INT100-60 za 60 Hz**

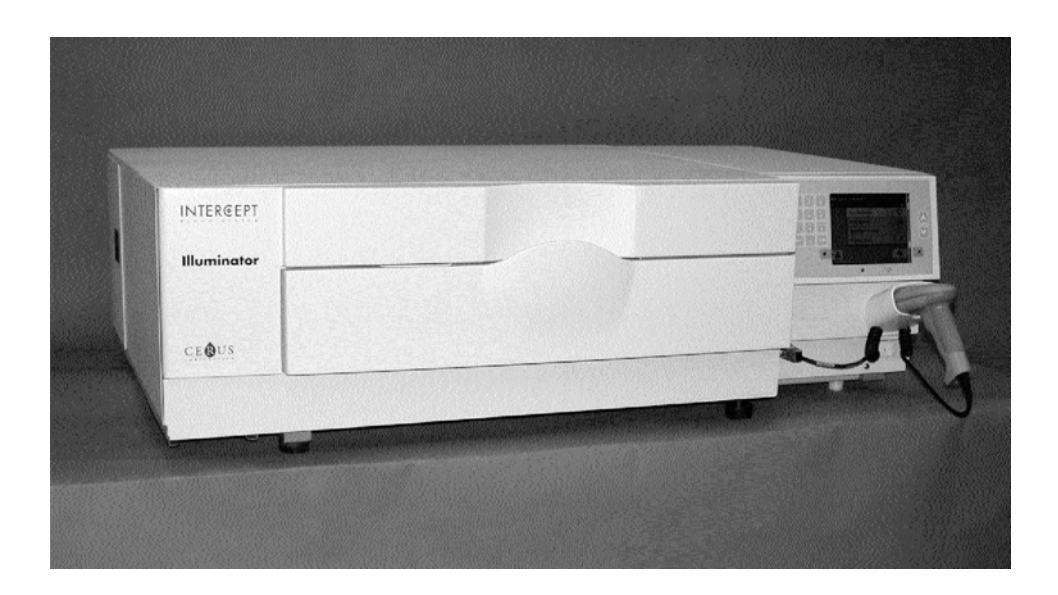

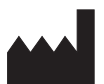

**Cerus Corporation Cerus Europe B.V.** 2550 Stanwell Drive Stationsstraat 79-D<br>
Concord, CA 94520 SAD 3811 MH Amersfoort Concord, CA 94520 SAD 3811 MH American SAD 3811 MH Proizvedeno u SAD

#### EC REP

**Cerus i INTERCEPT su zaštitni znaci kompanije Cerus.** 

 $C \in$ 

# **CERUS Operator's Manual**

# **INTERCEPT OSVETLJIVAČ INT100**

## **Verzija softvera 4.2**

Serijski broj osvetljivača

Ova stranica je namerno ostavljena prazna.

## **Glavna tabela sadržaja**

**(Svako poglavlje ima detaljnu tabelu sadžaja)**

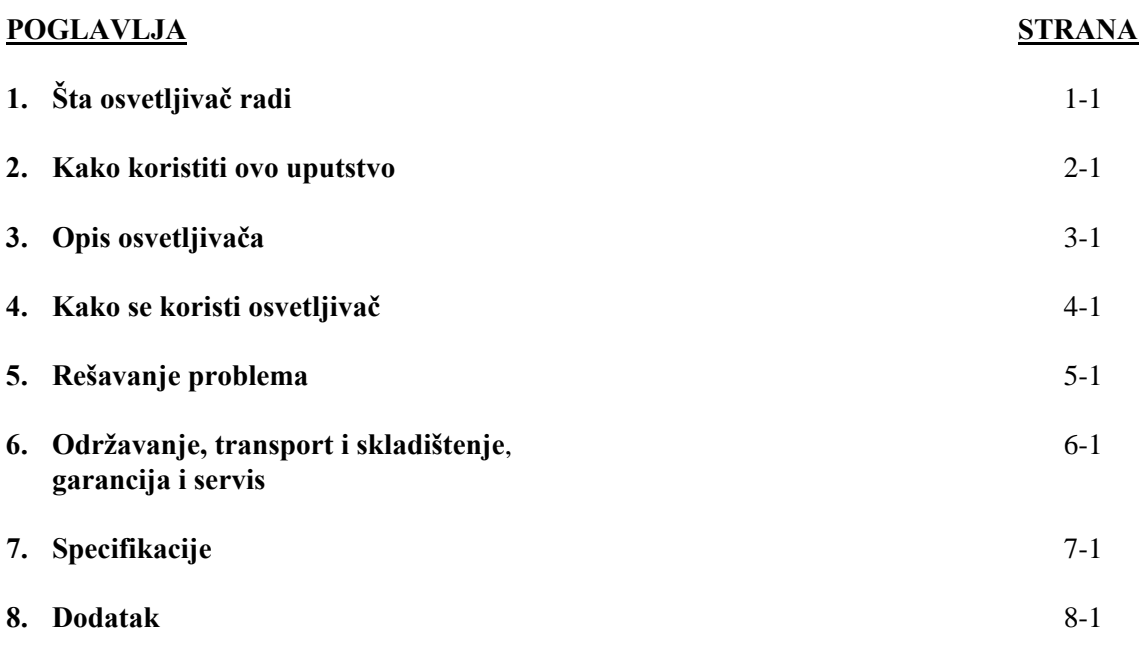

Ova stranica je namerno ostavljena prazna.

# **Poglavlje 1 Šta osvetljivač radi**

# **ODELJCI STRANA** 1.1 Šta osvetljivač radi 1-3 1.2 Namena osvetljivača 1-4 1.3 Indikacije za upotrebu 1-5 1.4 Kontraindikacije za upotrebu 1-6 1.5 Napomene za tehničare za transfuziju krvi 1-7 1.6 Upozorenja 1-8 1.7 Mere opreza 1-11

Ova stranica je namerno ostavljena prazna.

## **Odeljak 1.1 Šta osvetljivač radi**

INTERCEPT osvetljivač isporučuje kontrolisanu dozu ultraljubičaste A (UVA) svetlosti proizvodima od krvi u okviru procesa deaktivacije patogena. Osvetljivač se koristi na trombocitima i plazmi u INTERCEPT kompletu za obradu. Ovaj komplet za obradu omogućava da se proizvodi od krvi obrađuju u zatvorenom sistemu. Osvetljivač održava podatke o proizvodima od krvi, obrađuje te podatke i prenosi ih na štampač ili računar.

Za svaki proizvod od krvi koristi se poseban komplet za obradu. Važno je da se koristi pravilan komplet za obradu i da se koriste kompleti odobreni od strane lokalnih nadzornih organa.

Kratak pregled procesa deaktivacije patogena opisan je u nastavku:

- Proizvod od krvi se priprema od venske (pune) krvi ili prečišćavanjem krvi kroz filtere.
- Proizvod od krvi se zatim meša sa amotosalenom HCl.
- Amotosalen reaguje sa DNK ili RNK u virusu, bakteriji, parazitu ili belom krvnom zrncu ako postoje u proizvodu od krvi.
- Kada se proizvod od krvi sa amotosalenom izloži UVA svetlosti, amotosalen "povezuje" DNK ili RNK. Ovim procesom se može sprečiti razmnožavanje patogena.
- Preostali amotosalen se smanjuje adsorpcijom pre skladištenja.

## **Odeljak 1.2 Namena osvetljivača**

Termin "osvetljivač" se odnosi na INT100 INTERCEPT osvetljivač. INTERCEPT osvetljivač je namenjen za korišćenje samo u procesu deaktivacije patogena za isporučivanje UVA svetlosti potrebne za foto-hemijsku obradu proizvoda od krvi. Osvetljivač treba da koristi samo osoblje koje je obučeno za rad sa INTERCEPT krvnim sistemom.

## **Odeljak 1.3 Indikacije za upotrebu**

Trombociti i plazma koji su obrađeni u procesu INTERCEPT krvnog sistema su namenjeni pacijentima kojima su potrebne transfuzije, u skladu sa smernicama o kliničkoj praksi.

## **Odeljak 1.4 Kontraindikacije za upotrebu**

Upotreba trombocita i/ili plazme obrađenih u procesu INTERCEPT krvnog sistema kontraindikovana je kod pacijenata sa alergijskim reakcijama na amotosalen ili psoralene u anamnezi.

### **Odeljak 1.5 Napomene za tehničare za transfuziju krvi**

Iako su laboratorijske studije obrade amotosalenom sa UVA svetlom pokazale smanjenje nivoa određenih virusa, bakterija i parazita, ne postoji proces za deaktivaciju patogena za koji je dokazano da ih uništava.

Novorođenčad kojoj treba transfuzija proizvoda od krvi tokom foto-terapije u lečenju hiperbilirubinemije treba lečiti foto-terapijskim uređajima koji emituju svetlo iznad 425 nm kako bi se izbeglo teoretsko pojačanje učinka interakcije između UVA svetla i psoralena sa rezultirajućim crvenilom.

### **Odeljak 1.6 Upozorenja**

Poruke upozorenja navedene u nastavku će vas opomenuti na potencijalne opasnosti koje mogu dovesti do telesne povrede. Time se obuhvataju i stanja koja bi ugrozila rezultate deaktivacije patogena.

Poruke upozorenja su navedene po odeljcima u kojima se pojavljuju.

Poglavlje 3: OPIS OSVETLJIVAČA

**UPOZORENJE Ako proizvod od krvi iscuri u poslužavnik, naginjanje fioke bi moglo dovesti do prolivanja proizvoda. Ako se poslužavnik nalazi iznad nivoa očiju rukovaoca, rukovalac treba da nosi zaštitu za oči kada naginje fioku.** 

Odeljak 3.5 – *Vrata i fioka osvetljivača*

**UPOZORENJE Amotosalen u dodiru sa kožom može izazvati preosetljivost na svetlost u prisustvu ultraljubičaste svetlosti. Ako dođe do izlaganja amotosalenu, odmah brzo isprati velikom količinom vode.** 

Odeljak 3.5 – *Vrata i fioka osvetljivača*

Poglavlje 4: KAKO SE KORISTI OSVETLJIVAČ

**UPOZORENJE Svi materijali koji sadrže trombocite ili plazmu (uključujući i cevi) moraju se nalaziti unutar velikog dela poslužavnika za osvetljavanje da bi došlo do adekvatne obrade. INTERCEPT krvni sistem se potvrđuje neometanim prenosom svetlosti kroz poslužavnik i posudom za osvetljavanje sa proizvodom od krvi. Nikakve nalepnice ili neki drugi materijali se ne smeju nalaziti u ovom području. Nalepnice se moraju staviti samo na obodu posude za osvetljavanje. Poslužavnik mora biti čist. Posuda za osvetljavanje ne sme biti presavijena.** 

Odeljak 4.3 – *Stavljanje kompleta za obradu*

**UPOZORENJE Cevi koje sadrže proizvod od krvi pomešan sa amotosalenom moraju da se drže na levoj strani komore gde dolazi do osvetljavanja. Kod trombocitnog ili plazma proizvoda u cevi koji se ne nalazi potpuno u osvetljenom području neće biti deaktivirani patogeni.** 

Odeljak 4.3 – *Stavljanje kompleta za obradu*

#### **UPOZORENJE Pobrinite se da barkodovi i položaji svake posude u komori budu pravilno uneti u osvetljivač.**

Odeljak 4.4 – *Skeniranje barkodova*

**UPOZORENJE Nije potvrđena deaktivacija patogenih delimičnim osvetljavanjem. Ne pokušavajte ponovo da obradite delimično obrađenu jedinicu. Proizvod od krvi ne obrađujte više od jedanput. Nije moguće potvrditi deaktivaciju patogena kod delimično osvetljenih jedinica pa ih treba odbaciti.** 

> Odeljak 4.7 – *Prekid osvetljavanja* Odeljak 4.8 – *Vađenje kompleta za obradu*

Poglavlje 6: ODRŽAVANJE, TRANSPORT I SKLADIŠTENJE, GARANCIJA I SERVIS

**UPOZORENJE Podizanje i nošenje osvetljivača treba da vrše najmanje dve osobe ili treba koristiti mehanički uređaj za podizanje.** 

> Odeljak 6.2 – *Izbor mesta za osvetljivač* Odeljak 6.4 – *Transport i skladištenje*

**UPOZORENJE Ne slažite više od dva osvetljivača jedan na drugi.** 

Odeljak 6.2 – *Izbor mesta za osvetljivač*

**UPOZORENJE Isključite osvetljivač i odvojite ga od izvora struje pre obavljanja bilo kakvih radova na održavanju osvetljivača.** 

Odeljak 6.3 – *Čišćenje osvetljivača*

**UPOZORENJE Proizvodi od krvi koji sadrže amotosalen treba da budu obrađeni kao bilo koji drugi proizvodi od krvi, tj. kao biološki opasan materijal. Sledite uputstva za upotrebu zaštitne opreme, čišćenje i održavanje, kao što je definisano u vašoj ustanovi.** 

Odeljak 6.3 – *Čišćenje osvetljivača*

**UPOZORENJE Ako proizvod od krvi iscuri u poslužavnik, naginjanje fioke bi moglo dovesti do prolivanja proizvoda. Ako se poslužavnik nalazi iznad nivoa očiju rukovaoca, rukovalac treba da nosi zaštitu za oči kada naginje fioku.**

Odeljak 6.3 – *Čišćenje osvetljivača*

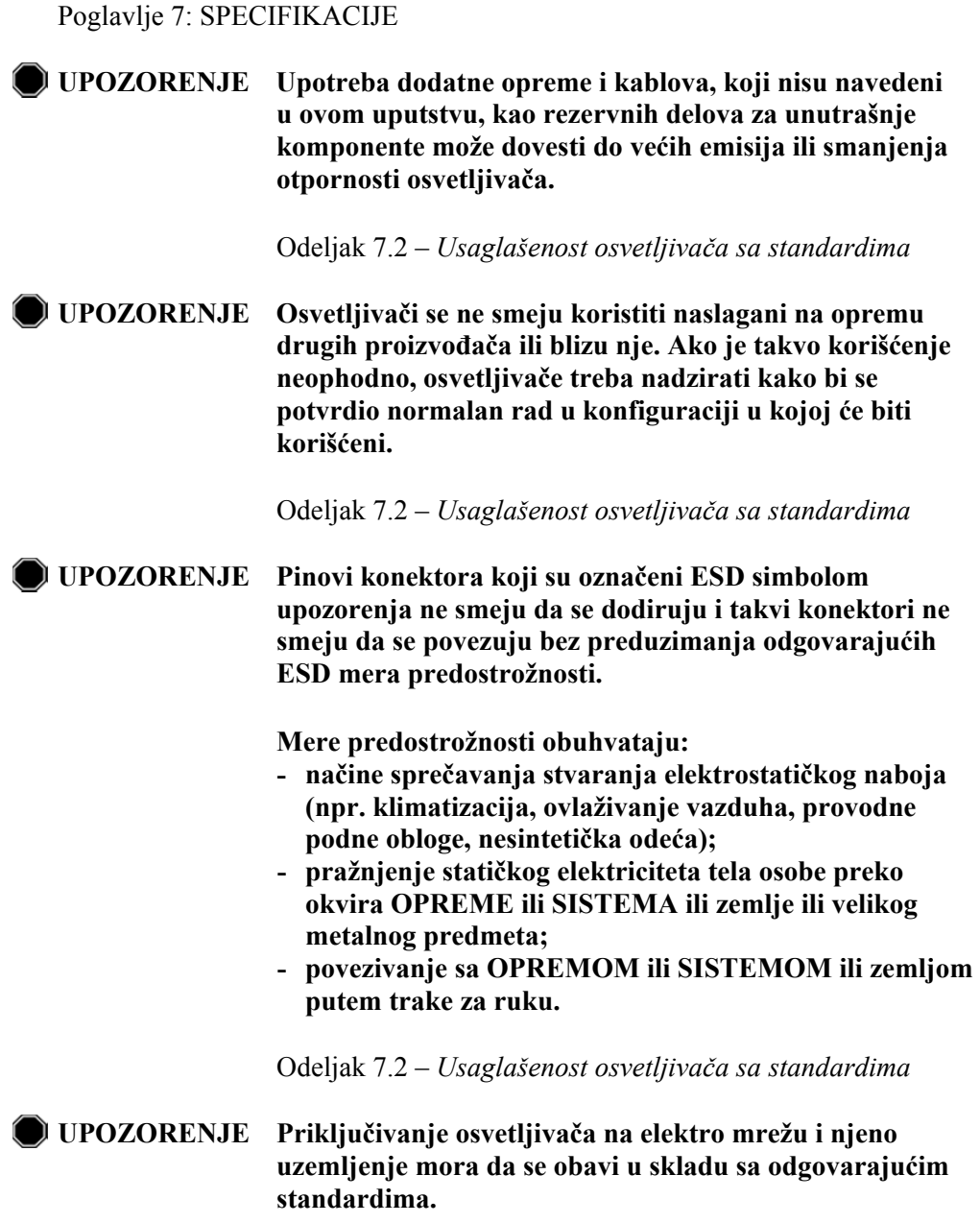

Odeljak 7.3 – *Zahtevi za osvetljivač*

#### **Odeljak 1.7 Mere opreza**

Mere opreza koje su navedene u nastavku opominju vas na bilo kakva stanja koja bi mogla da utiču na kvalitet proizvoda od krvi, oštećenje osvetljivača ili nepotrebno aktiviranje alarma osvetljivača.

Mere opreza su navedene po odeljcima u kojima se pojavljuju.

Poglavlje 3: OPIS OSVETLJIVAČA

**OPREZ** Ako je bilo koji deo poslužavnika za osvetljavanje oštećen (napukao, ogreban ili zamagljen) obratite se predstavniku ovlašćenog servisa radi zamene. Ne koristite osvetljivač ako je poslužavnik oštećen.

Odeljak 3.5 – *Vrata i fioka osvetljivača*

**OPREZ** Ne menjajte datum ili vreme dok su jedinice u osvetljivaču.

Odeljak 3.6 – *Postavke osvetljivača*

**OPREZ** Nalepnice za osvetljavanje nisu podesne za zamrzavanje i otapanje.

Odeljak 3.6 – *Postavke osvetljivača*

Poglavlje 4: KAKO SE KORISTI OSVETLJIVAČ

**OPREZ** Uverite se da su sve cevi u poslužavniku pre nego što zatvorite poklopac i fioku.

Odeljak 4.5 – *Ponovno stavljanje kompleta za posudu 2*

**POPREZ** Osvetljavanje se ne sme prekidati osim ako je apsolutno neophodno. To će dovesti do nepravilne obrade proizvoda od krvi koje onda treba odbaciti.

Odeljak 4.7 – *Prekid osvetljavanja*

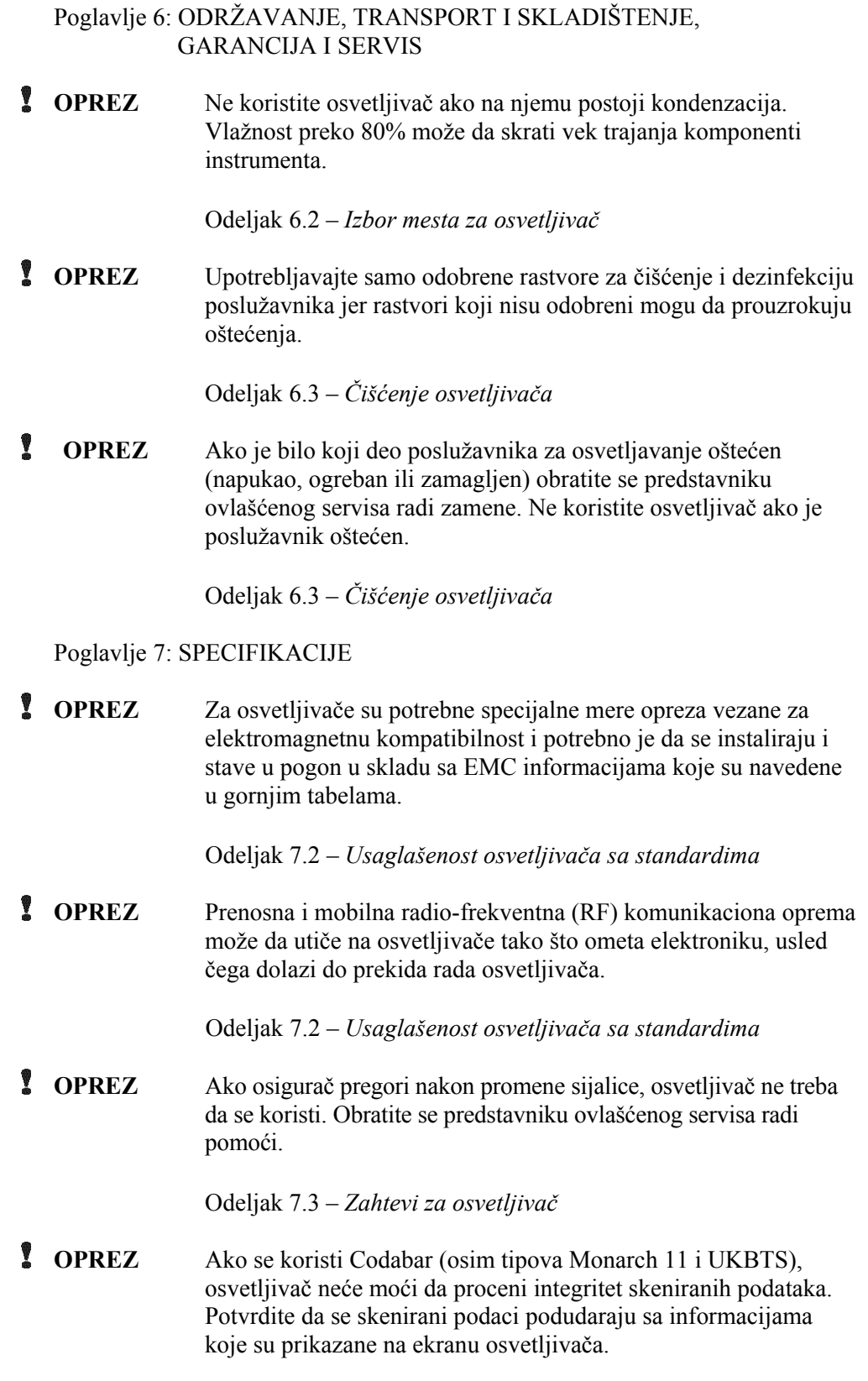

Odeljak 7.4 – *Usaglašenost barkoda* 

## **Poglavlje 2 Kako koristiti ovo uputstvo**

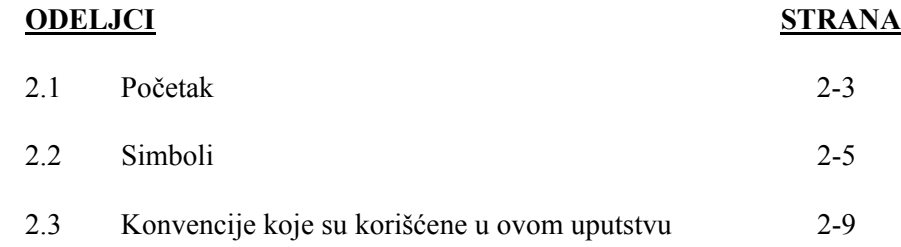

Ova stranica je namerno ostavljena prazna.

### **Odeljak 2.1 Početak**

U ovom odeljku je objašnjeno kako se koristi uputstvo za osvetljivač.

Ovo uputstvo daje detaljne informacije o korišćenju INTERCEPT osvetljivača. Ono dopunjuje uputstva koja se dobijaju u pakovanju INTERCEPT kompleta za obradu. Postoje koraci za obradu pre i posle osvetljavanja koji nisu opisani u ovom uputstvu, ali su opisani u uputstvu koje se dobija u pakovanju svakog kompleta za obradu. Uputstva mogu malo da se razlikuju za svaki proizvod od krvi, tako da je važno da se pročitaju uputstva za odgovarajući komplet.

Uputstvo počinje sadržajem u kojem je opisano svako poglavlje. U sadržaju za svako poglavlje naveden je spisak odeljaka. Svako poglavlje je podeljeno na odeljke koji objašnjavaju funkcije osvetljivača ili procedure, sa fotografijama i slikama ekrana. Na kraju nekih poglavlja data su "Pitanja i odgovori". Ovo uputstvo sadrži sledeća poglavlja:

• Poglavlje 1 Šta osvetljivač radi

 Ono objašnjava koje funkcije obavlja osvetljivač, uputstva za upotrebu, kontraindikacije i rezimira sva upozorenja i mere opreza korišćene u uputstvu.

• Poglavlje 2 Kako koristiti ovo uputstvo

 Ono objašnjava kako se koristi uputstvo i simbole koji se koriste u uputstvu, na osvetljivaču i na kutiji za slanje.

• Poglavlje 3 Opis osvetljivača

 Ono opisuje delove i funkcije osvetljivača koje se mogu podesiti za vašu laboratoriju, kao što su format datuma i jezik.

• Poglavlje 4 Kako se koristi osvetljivač

 Ono govori o svakodnevnom radu instrumenta, objašnjavajući način obavljanja procedura osvetljavanja.

• Poglavlje 5 Rešavanje problema

 Ono rezimira pitanja i odgovore koji se mogu naći u svakom poglavlju i poruke za rešavanje problema i intervencije rukovaoca.

• Poglavlje 6 Održavanje, transport i skladištenje, garancija i servis

 Ono govori o čišćenju i opštem održavanju i pruža informacije o načinu skladištenja i transporta osvetljivača. Ono sadrži garantnu izjavu i uputstva za servisiranje.

• Poglavlje 7 Specifikacije

Ono daje tehničke specifikacije osvetljivača.

• Poglavlje 8 Dodatak

Ovaj dodatak sadrži rečnik termina i rezimira radne korake.

### **Odeljak 2.2 Simboli**

**u uputstvu**

**Simboli** U ovom uputstvu su korišćeni sledeći simboli.<br> **koji su korišćeni** Svaki simbol i njegovo značenje navedeni su is **koji su korišćeni** Svaki simbol i njegovo značenje navedeni su ispod:

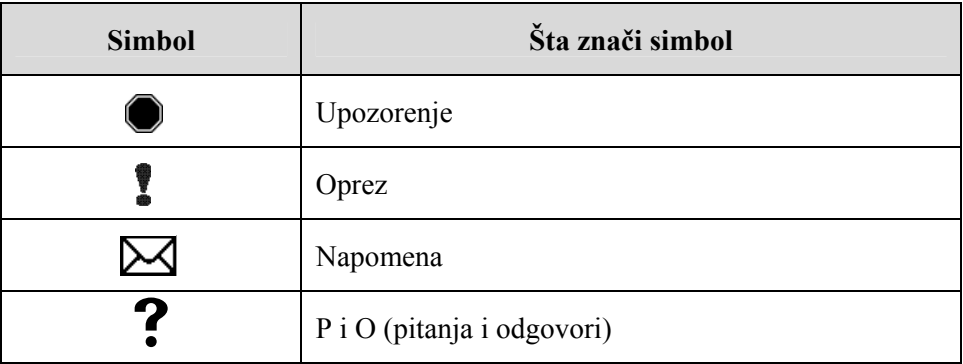

- Upozorenja će vas opomenuti na potencijalne opasnosti koje mogu dovesti do telesne povrede.
- Mere opreza vas opominju na bilo kakva stanja koja bi mogla da oštete osvetljivač, utiču na osvetljavanje posuda ili dovedu do nepotrebnog aktiviranja alarma osvetljivača.
- Napomene upućuju na bitne činjenice.
- Pitanja i odgovori se odnose na uobičajene upite.

#### **koji se koriste** osvetljivača: **na pakovanju osvetljivača**

**Simboli** Sledeći simboli se koriste na spoljašnjem transportnom kartonu osvetljivača:

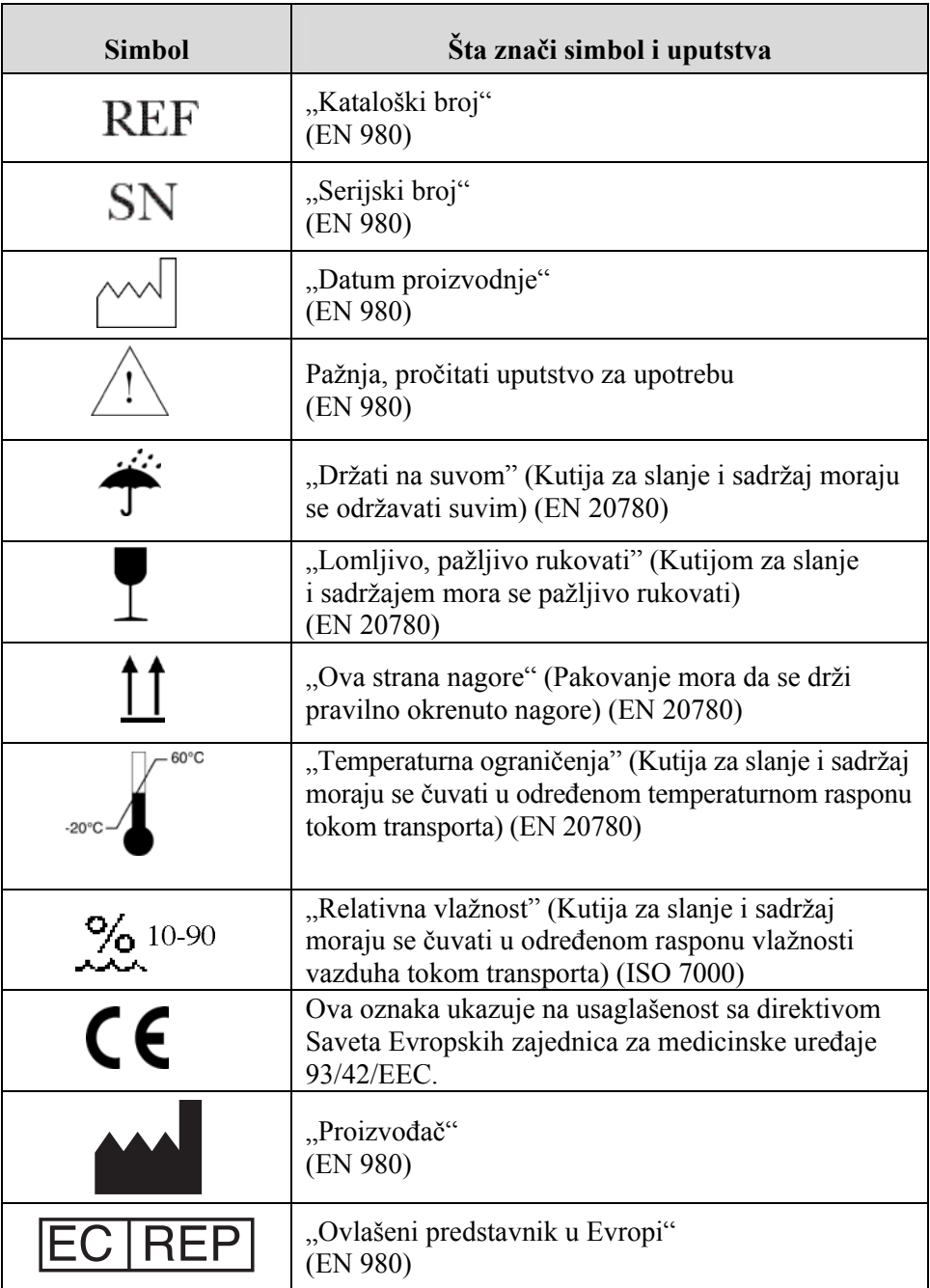

**koji se koriste na osvetljivaču**

**Simboli** Sledeći simboli se koriste na osvetljivaču:

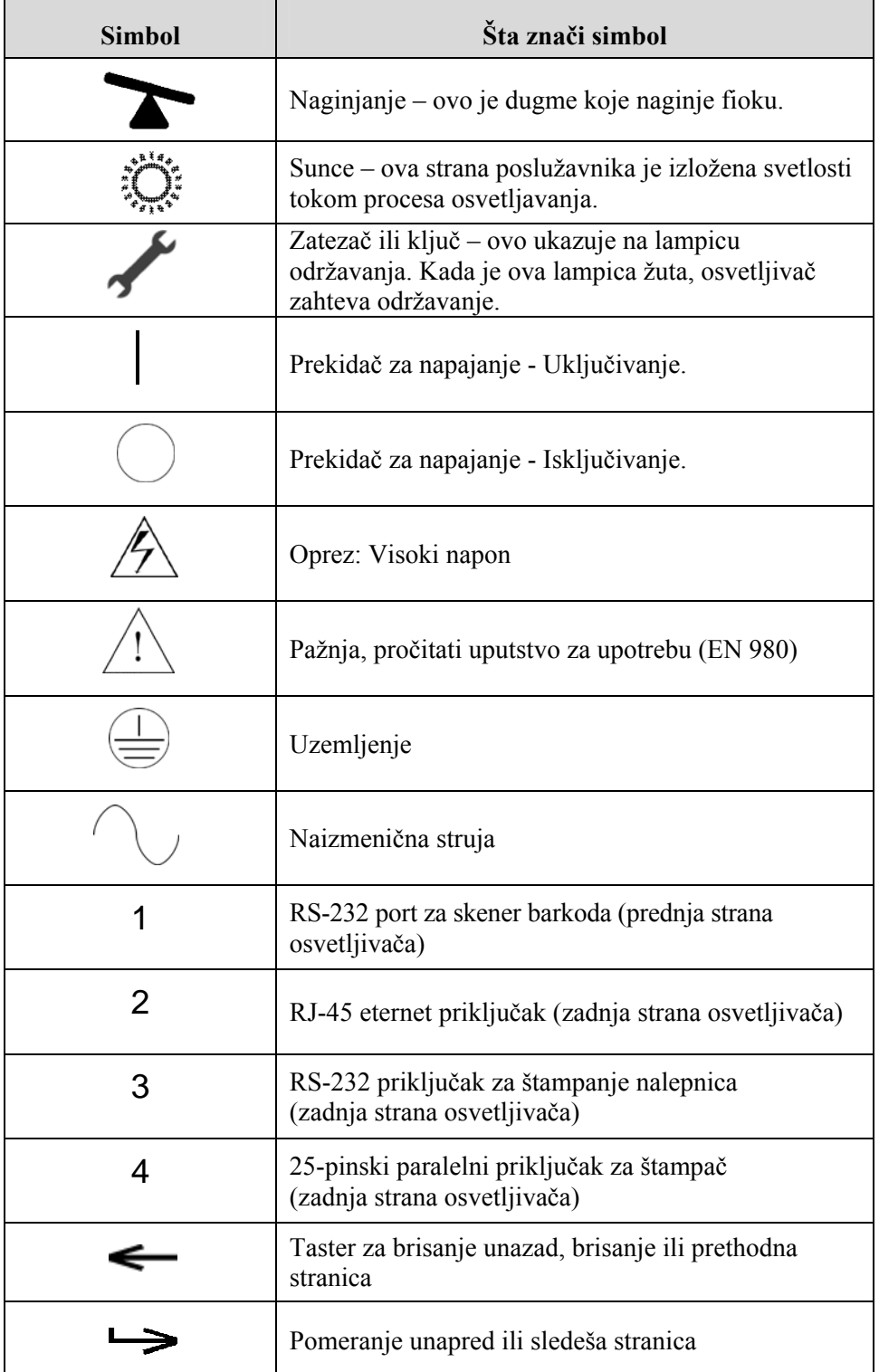

#### MAN-SR 00001, v2.0

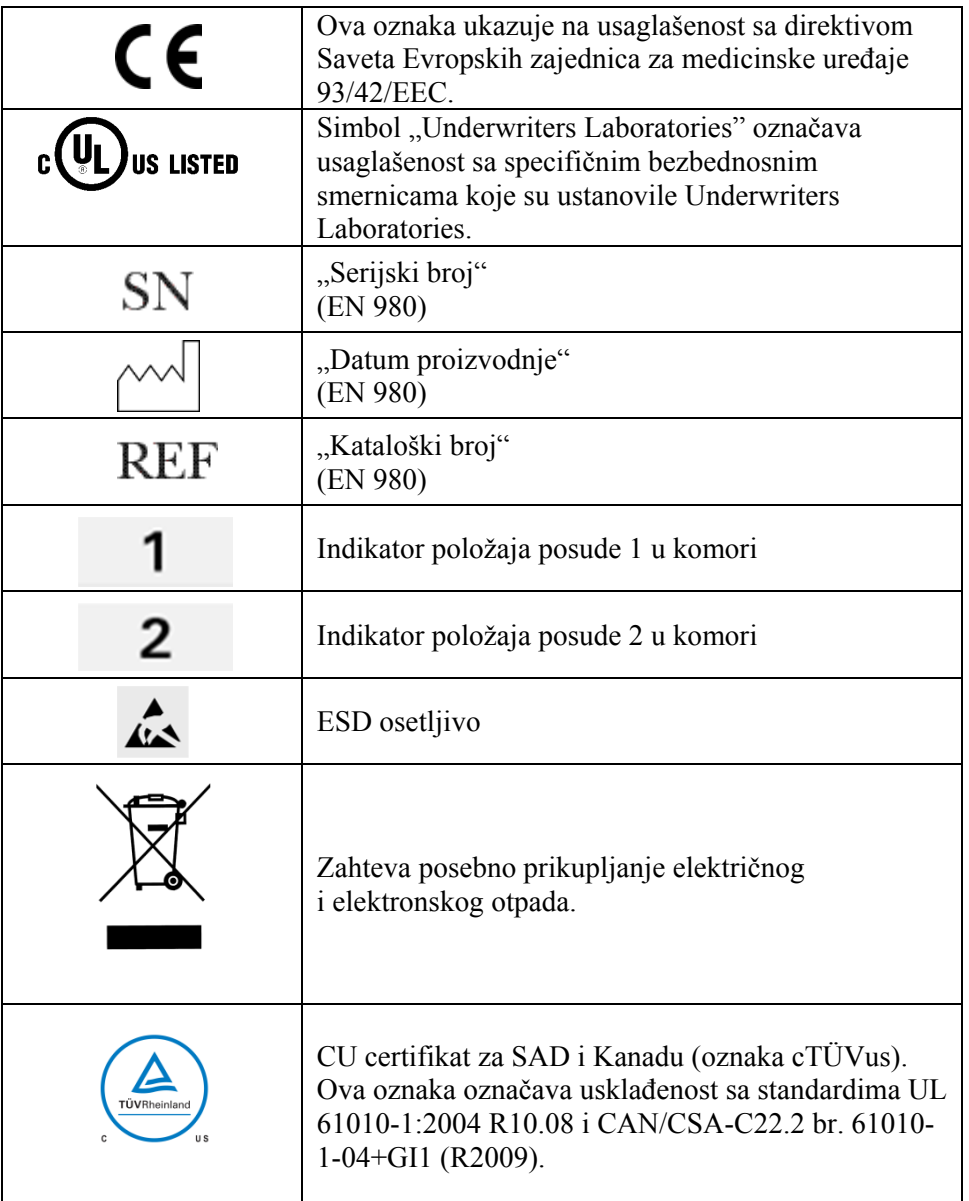

#### **Odeljak 2.3 Konvencije koje su korišćene u ovom uputstvu**

Kada se poruke sa ekrana osvetljivača citiraju u ovom uputstvu za upotrebu, one će biti date kao podebljane i pod navodnicima, na primer:

Ekran **'Select a function'** (Izbor funkcije).

Neka poglavlja sadrže deo "Pitanja i odgovori" na kraju kako bi se pružili odgovore na često postavljana pitanja.

Ova stranica je namerno ostavljena prazna.

## **Poglavlje 3 Opis osvetljivača**

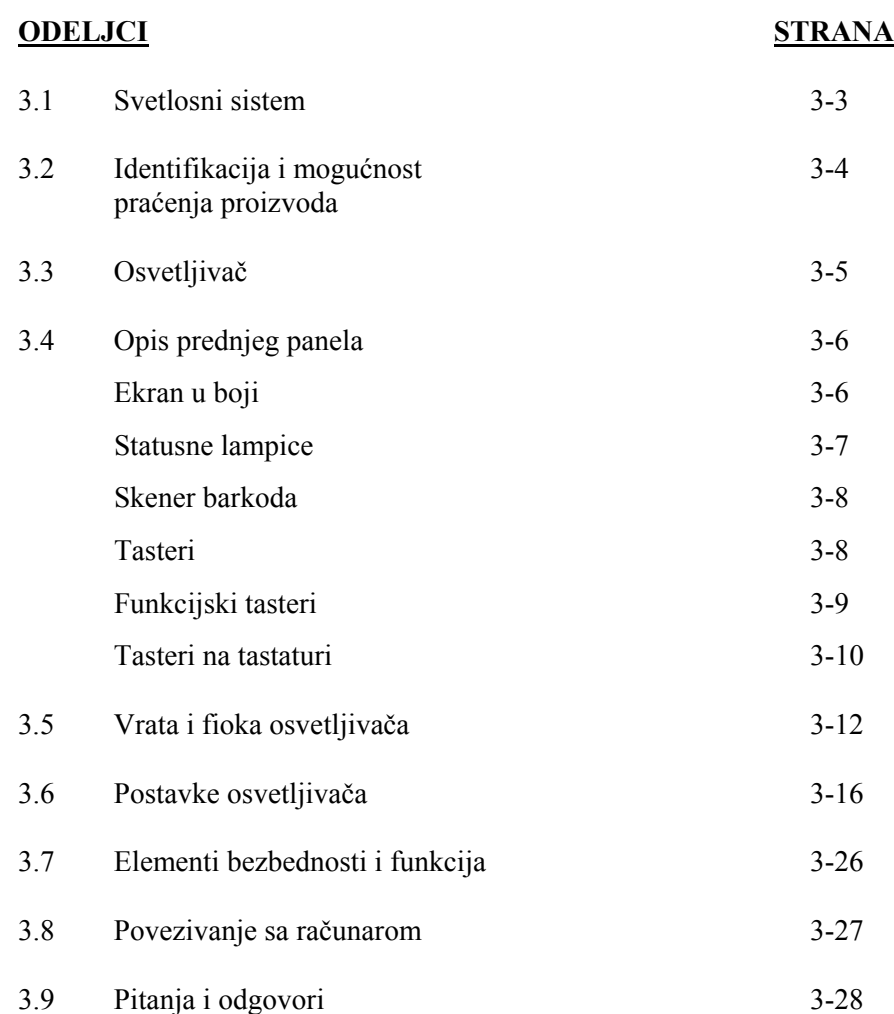

Ova stranica je namerno ostavljena prazna.

### **Odeljak 3.1 Svetlosni sistem**

INTERCEPT osvetljivač isporučuje kontrolisanu dozu ultraljubičaste A (UVA) svetlosti za proces deaktivacije patogena. On sadrži fluorescentne sijalice iznad i ispod providnog poslužavnika na koji se stavljaju proizvodi od krvi.

Proizvod od krvi se smešta na levu stranu poslužavnika, a pričvršćeni komplet na desnu stranu. Istovremeno mogu da se osvetle dva kompleta istog tipa. Međutim, možete da osvetlite samo jedan tip kompleta istovremeno. Na primer, ne možete istovremeno da osvetlite komplet za obradu trombocita velikog volumena i malog volumena. Iznad i ispod svake komore za svaki proizvod od krvi nalazi se po četiri sijalica, dakle ukupno ima šesnaest sijalica.

Pravilna talasna dužina svetlosti kontroliše se specijalnim sijalicama i staklenim filterima koji odstranjuju neželjene talasne dužine. Doza svetlosti se meri senzorima koji se nazivaju foto-diode. Postoji po jedan senzor za svaki par sijalica, tako da ima ukupno četiri senzora za svaki proizvod od krvi. Ovi senzori su baždareni prilikom instaliranja osvetljivača, a zatim se nakon instalacije baždare u propisanim intervalima.

Osvetljivač podešava vreme osvetljavanja tako da se isporučuje pravilna doza svetlosti. Tokom upotrebe dolazi do postepenog smanjenja količine svetlosti koju emituju fluorescentne sijalice. Vreme osvetljavanja će biti najkraće sa novim sijalicama. Sa starenjem sijalica vreme osvetljavanja će se postepeno produžavati. Doza UVA svetlosti koja se primenjuje na svaki proizvod kontroliše se pojedinačno, čak i kada se dva proizvoda istovremeno nalaze u osvetljivaču.

Sijalice rade u parovima. Ako jedna sijalica otkaže, druga sijalica u paru se takođe automatski isključuje. Senzor između dve sijalice detektuje da one nisu uključene. Ako sijalica otkaže tokom obrade proizvoda od krvi, neće doći do pravilnog osvetljavanja. To će biti prikazano na ekranu i snimljeno u evidenciji obrade. Delimično osvetljeni proizvodi od krivi moraju se odbaciti. Proizvod od krvi ne sme se osvetljavati po drugi put.

### **Odeljak 3.2 Identifikacija i mogućnost praćenja proizvoda**

Osvetljivač će prepoznati da je kompatibilan sa sledećim formatima barkoda:

- 1. Codabar (uključujući Monarch 11 i UKBTS)
	- 10 numeričkih znakova : 0 do 9
	- 6 kontrolnih znakova : minus (-), znak dolara (\$), tačka (.), plus (+), dvotačka (:), kosa crta (/)
	- 8 start / stop znakovi : a, b, c, d, t, n,  $*$ , e (dozvoljena su mala i velika slova)
- 2. Kod 128 (uključujući ISBT 128 i Eurocode)
	- Svih 128 ASCII znakova

Više informacija ćete naći u poglavlju 7 ovog uputstva.

Svaki proizvod od krvi se identifikuje kombinacijom broja uzorka i šifre proizvoda od krvi po kojima se može i pratiti. Ova identifikacija se unosi u osvetljivač skeniranjem barkodova koje vaša ustanova postavlja na krajnji skladišni kontejner.

Po završetku koraka osvetljavanja podatak o svakom obrađenom proizvodu od krvi čuva se u osvetljivaču. Može se sačuvati, odštampati i/ili preneti na računar do 3200 podataka. Kada se završi obrada broj 3201, zamenjuje se podatak o obradi br. 1.

## **Odeljak 3.3 Osvetljivač**

Osvetljivač ima dva glavna područja od interesaa za rukovaoca:

- prednji panel, gde su smeštene kontrole za rukovaoca.
- vrata i fioka, gde se smeštaju proizvodi od krvi radi osvetljavanja.

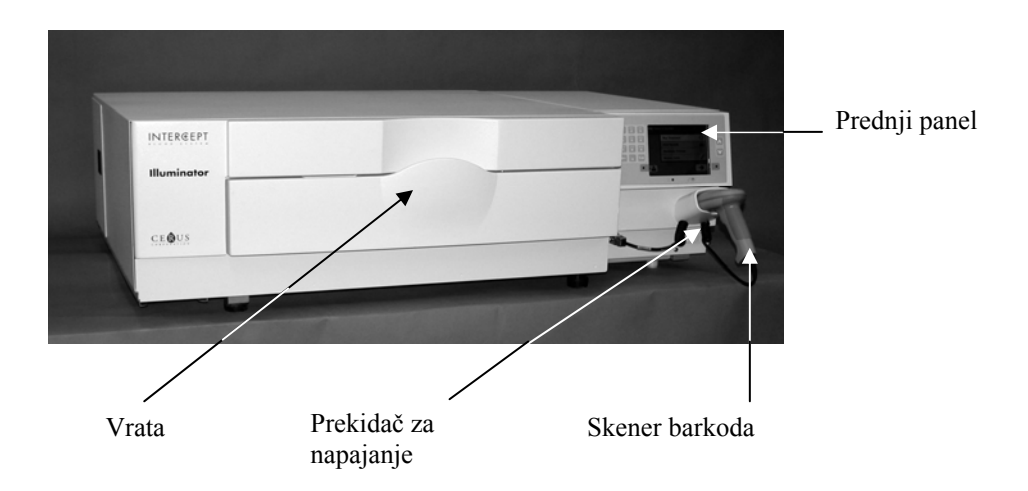

Portovi podataka i otvor za kabl za napajanje nalaze se na zadnjoj strani osvetljivača.

### **Odeljak 3.4 Opis prednjeg panela**

Prednji panel ovog osvetljivača se sastoji od dva zasebna dela, kao što je pokazano na donjoj slici. Tasteri koji se koriste za kontrolu rada nalaze se sa obe strane ekrana.

U nastavku je objašnjen svaki od ovih delova.

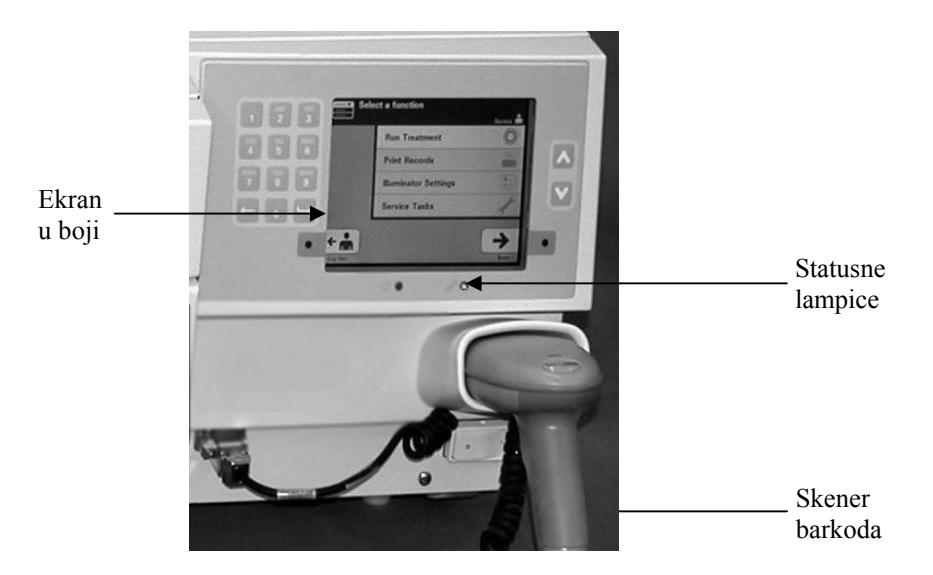

#### **Ekran** Ekran je displej na bazi tečnih kristala i na njemu se prikazuju instrukcije i druge **u boji** poruke. To nije ekran osetljiv na dodir. Za kretanje između ekrana ili biranje funkcije koristite tastere na prednjem panelu koji se nalaze uz ekran.

Ekrani su organizovani po funkcijama, sa simbolima u gornjem levom uglu koji rukovaocu pomažu da dođe do funkcija. Ove funkcije i simboli su prikazani u donjoj tabeli.

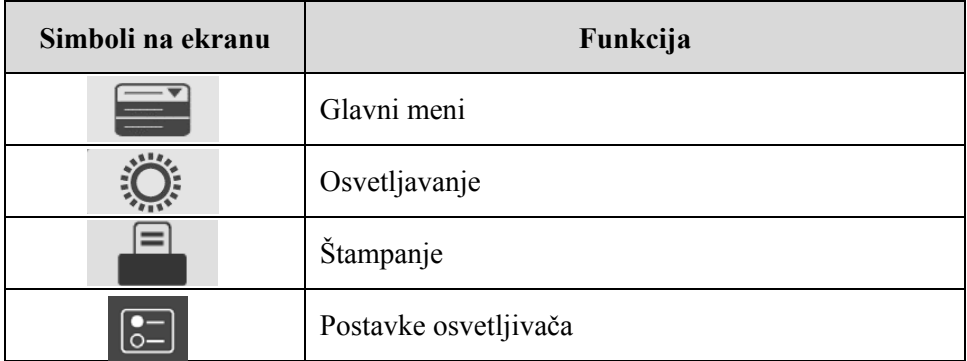

Poruke se pojavljuju na sredini ekrana. Pored rutinskih radnih ekrana, postoje i tri tipa ekrana za poruke. U donjoj tabeli su prikazani simboli na ekranu sa odgovarajućim tipom poruke.

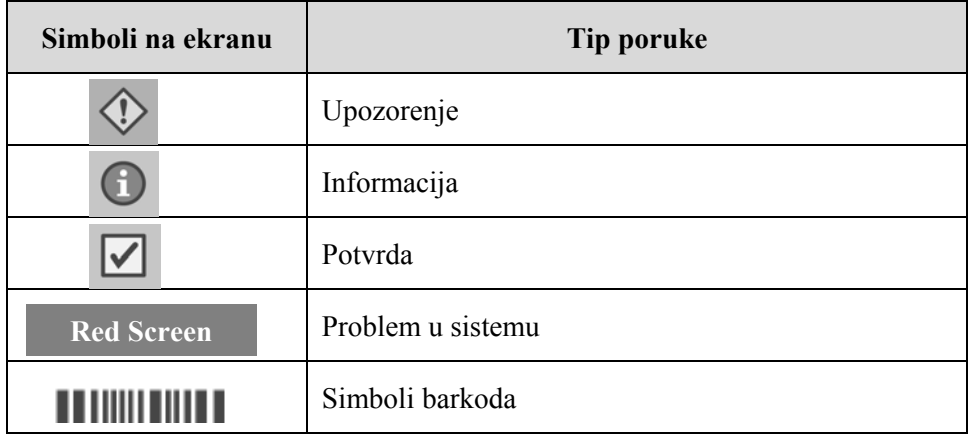

**Statusne lampice** Statusne lampice su male okrugle lampice na prednjem panelu osvetljivača**.** 

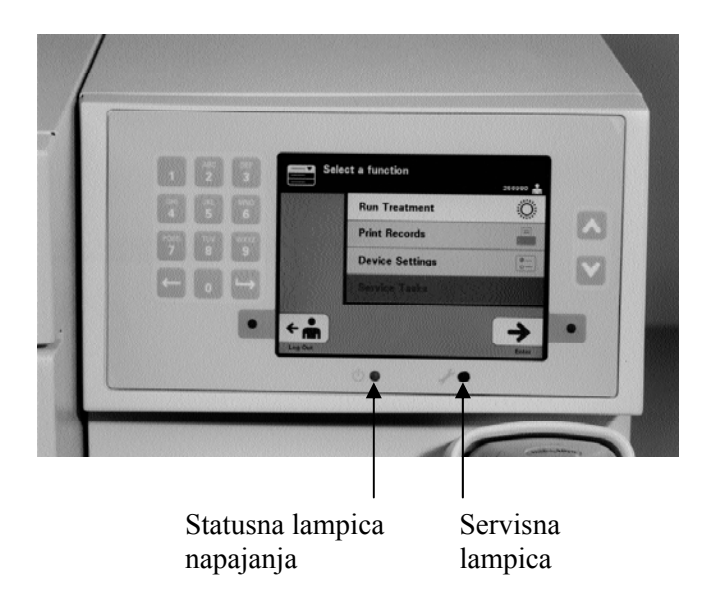

- (Leva lampica) Ova lampica svetli zeleno ako je napajanje uključeno.
- (Desna lampica) Kada se upali žuto svetlo, potrebno je prekontrolisati osvetljivač.

#### **Skener** Prednja strana osvetljivača je skener barkoda. Barkodovi se skeniraju<br>**barkoda** u osvetljivaču usmeravanjem skenera na barkod i pritiskanjem okidača **barkoda** u osvetljivaču usmeravanjem skenera na barkod i pritiskanjem okidača.

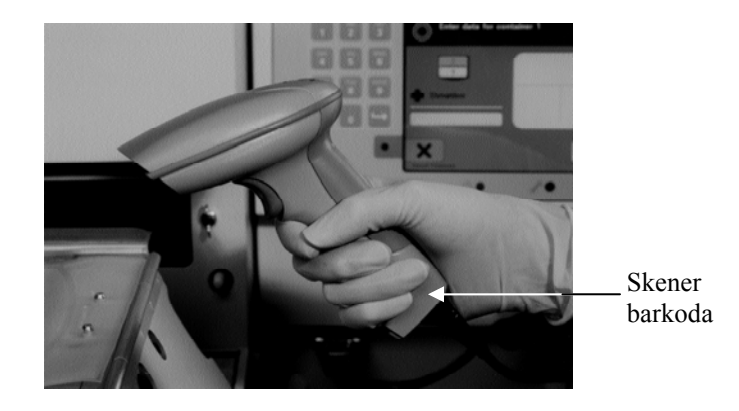

Barkodovi se koriste za praćenje proizvoda kroz proces INTERCEPT krvnog sistema i mogu se naći na oznaci finalnog kontejnera INTERCEPT kompleta za obradu.

Ako vaša laboratorija koristi barkod za identifikaciju rukovaoca, možete ga koristiti za unos identifikacije rukovaoca u osvetljivač i evidenciju.

**NAPOMENA:** Ako je identifikacija rukovaoca u formatu Codabar, start i stop znakovi će se obrisati.

Sistem prepoznaje formate Codabar i Kod 128.

#### **Tasteri**

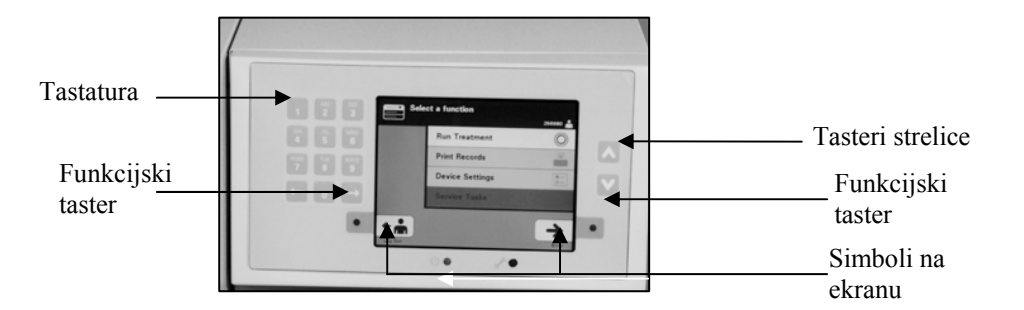

Postoji tri tipa tastera na prednjem panelu osvetljivača:

- Tasteri strelice tasteri sa strelicom nagore i nadole za pomicanje kroz opcije na ekranu.
- Funkcijski tasteri značenje ovih tastera se menja da bi vas navodilo kroz opcije na ekranu.
- Tastatura tasteri sa brojevima, slovima i specijalnim znakovima.
Tasteri strelice se nalaze desno od ekrana:

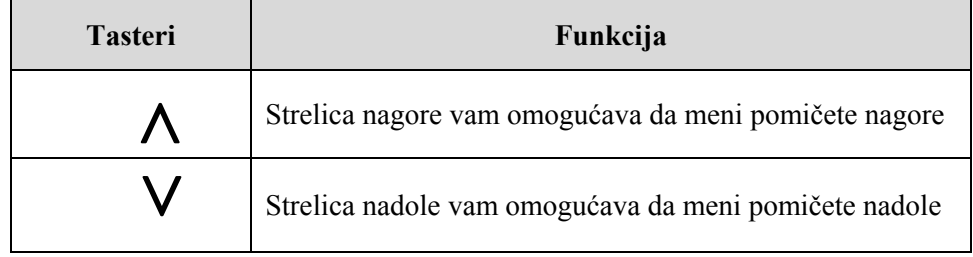

Ako je opcija izabrana, njena pozadina je osvetljena.

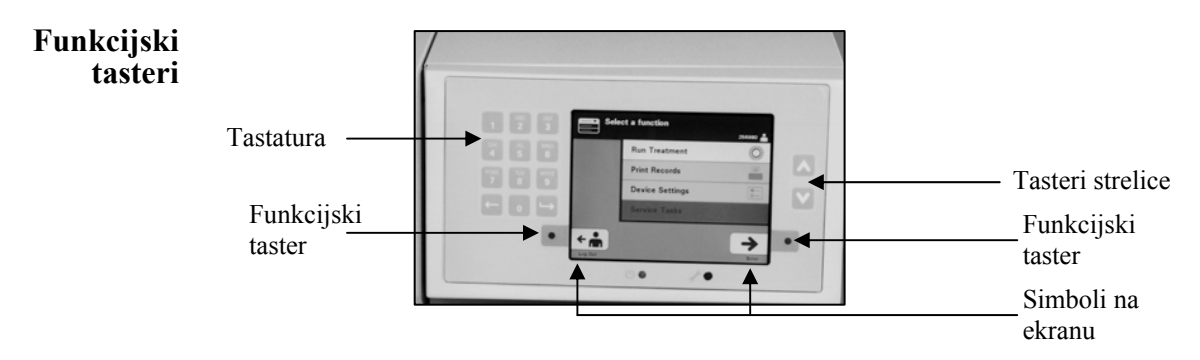

Funkcijski tasteri imaju simbole na ekranu i oznake koje se menjaju u skladu sa korakom kako bi vam pomogli u navigaciji po ekranu.

Simboli na ekranu i oznake ispod pojavljuju se uz funkcijske tastere.

**NAPOMENA:** Pritisnite funkcijske tastere uz simbole na ekranu.

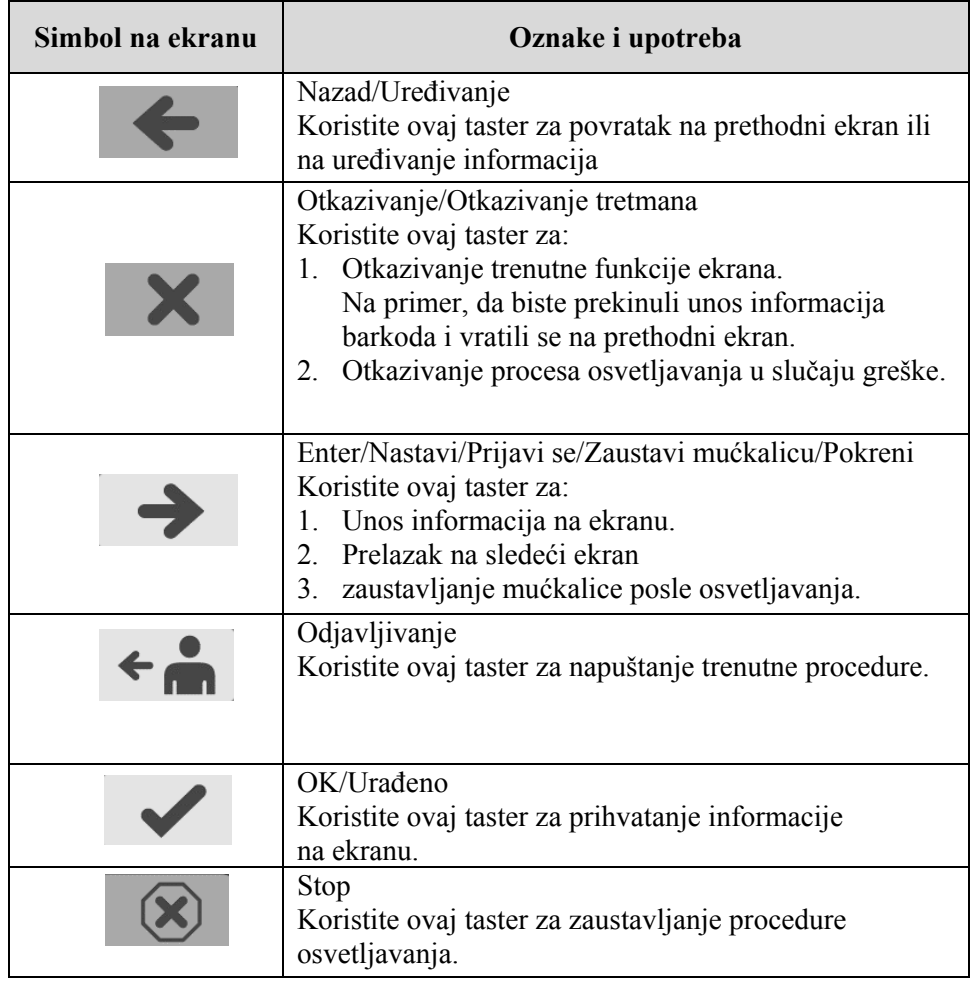

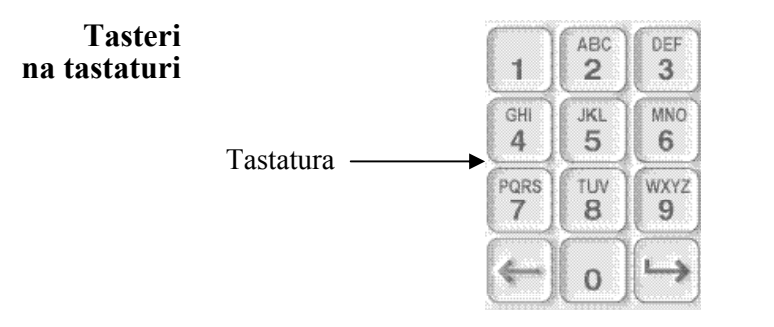

Ovi tasteri se nalaze na levoj strani ekrana: Oni se mogu koristiti za unos informacija ako barkod ne može da se skenira.

- **NAPOMENA:** Ako se želi, tastatura se može blokirati da bi se onemogućio ručni unos podataka obrade. Obratite se predstavniku ovlašćenog servisa da blokira tastaturu.
- **NAPOMENA:** Preko tastature se mogu uneti samo velika slova.

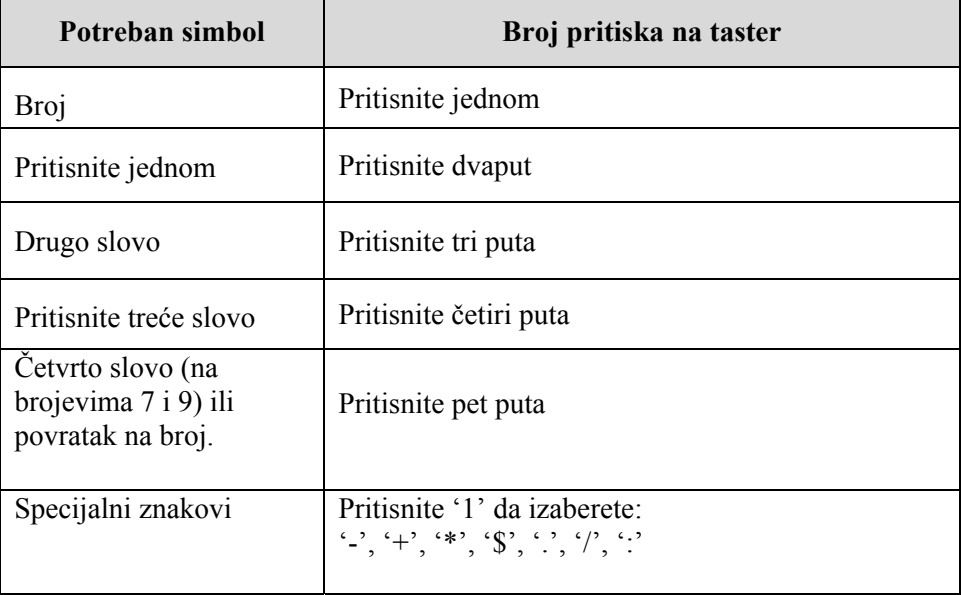

**NAPOMENA:** Ako taster pritisnete duže, onda njime NEĆETE nastaviti skrolovanje kroz brojke i slova.

Na tastaturi postoje i tasteri za pomeranje unazad  $(\leftarrow)$  i unapred  $(\rightarrow)$ , kao što je pokazano ispod na prethodnoj slici:

- Taster za brisanje unazad  $(\leftarrow)$  će obrisati poslednji broj ili samo slovo. Da biste obrisali sve brojke i slova koje treba, pritisnite taster nekoliko puta.
- Taster za pomeranje unapred  $(\rightarrow)$  se koristi kao pomoć za unos sledećeg broja ili slova korišćenjem istog tastera kao za prethodni broj ili slovo. Na primer, da biste uneli broj 2334+, treba da uradite sledeće:

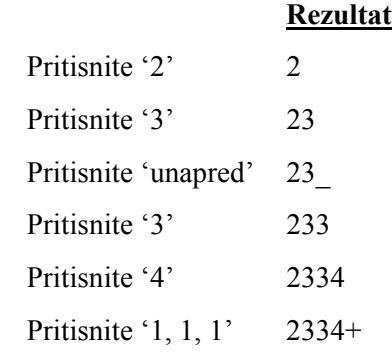

**NAPOMENA:** Unos informacije u osvetljivač korišćenjem tastature je slično unosu informacije preko tastature mobilnog telefona.

## **Odeljak 3.5 Vrata i fioka osvetljivača**

Vrata su postavljena duž prednje strane osvetljivača i otvaraju se nadole.

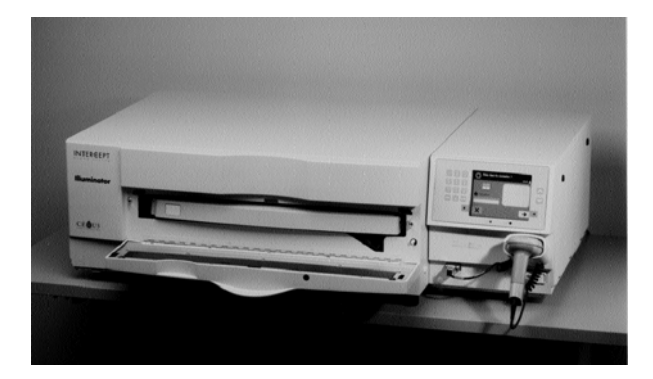

Unutrašnja fioka se izvlači. Providan poslužavnik na kome se vrši osvetljavanje drži se u fioci. Fioka je postavljena na ravnoj mućkalici tako da se proizvodi od krvi mućkaju kada su u osvetljivaču. Postoji četiri odeljka u poslužavniku za držanje proizvoda od krvi i pratećih kompleta za obradu tokom osvetljavanja.

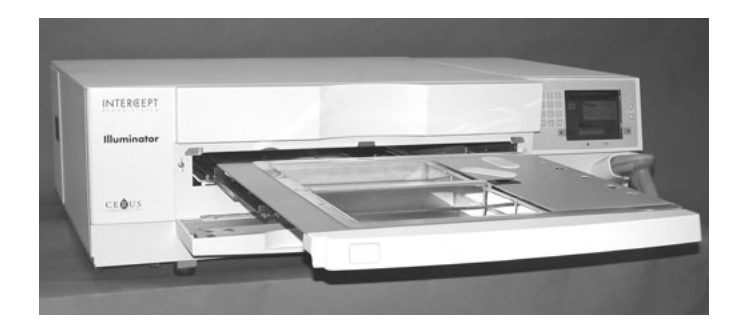

Postoji poklopac za dva odeljka na desnoj strani, koji je dizajniran da zaštiti komplet i cevi od zahvatanja tokom mućkanja. Rukovalac otvara ovaj poklopac da bi stavio komplet i zatvara ga pre početka osvetljavanja.

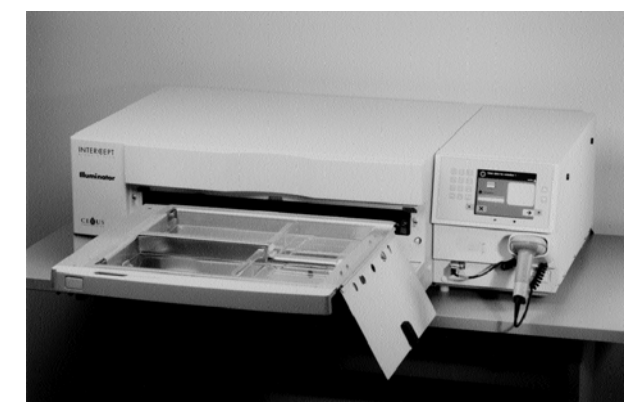

Jedan proizvod od krvi i jedan komplet za obradu staju u prednju komoru, komoru 1. Proizvod od krvi u posudi za osvetljavanje se stavlja na levu stranu komore, dok se ostatak kompleta stavlja na desnu stranu komore.

Drugi proizvod od krvi i drugi komplet su smešteni u zadnju komoru, komoru 2. Posuda za osvetljavanje se stavlja na levu stranu; komplet se stavlja na desnu stranu.

Pod normalnim okolnostima, ako osvetljavate samo jedan proizvod od krvi, morate da ga stavite u prednju komoru. Ako, međutim, prednja komora loše funkcioniše i ne može da se koristi, onda je moguće da osvetlite jedan proizvod od krvi u zadnjoj komori.

Kada skenirate kodove INTERCEPT kompleta na jednom od finalnih skladišnih kontejnera u osvetljivaču, osvetljivač određuje dozu svetlosti koja se predaje. Doze i približna vremena obrade su:

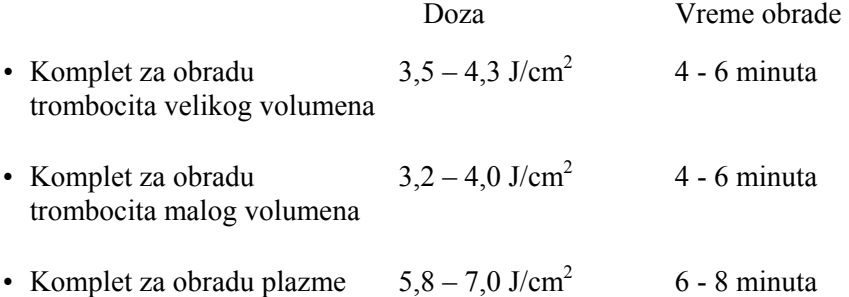

Doza za obradu može da se prijavljuje sa dva decimalna mesta.

Ako postoje dve vrste proizvoda od krvi, osvetljivač neće početi obradu.

**NAPOMENA:** Možete da osvetljavate dve posude istovremeno, ali one moraju da sadrže isti tip koda kompleta. Na primer, ne možete da osvetlite komplet za obradu trombocita velikog volumena i malog volumena u istom procesu osvetljavanja. Ne možete da osvetlite jednu posudu plazme i jednu posudu trombocita tokom istog procesa osvetljavanja.

### Poglavlje 3 – Opis osvetljivača Odeljak 3.5 – Vrata i fioka osvetljivača

Poslužavnici za osvetljavanje mogu da se nagnu nadole da bi se olakšalo stavljanje i vađenje kompleta i čišćenje poslužavnika. Sledite dole navedena uputstva:

- 1. Otvorite prednja vrata osvetljivača.
- 2. Izvucite fioku.
- 3. Otvorite poklopac fioke osvetljivača.
- 4. Pritisnite beli taster sa simbolom klackalice i nagnite fioku nadole.
- **NAPOMENA:** Poslužavnik je dizajniran tako da drži volumen proizvoda od krvi u slučaju curenja.

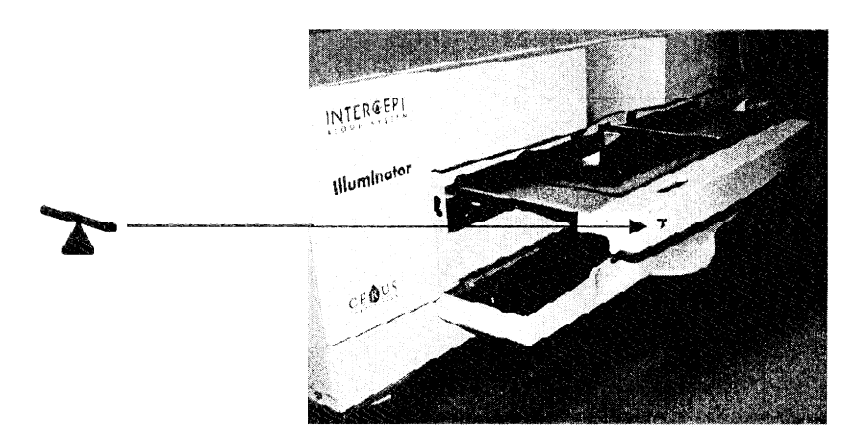

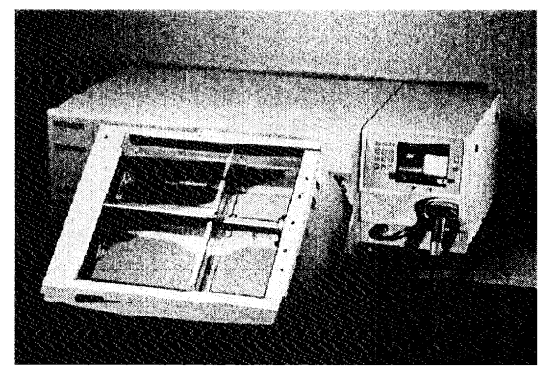

- 5. Da biste zatvorili fioku, nagnite je tako da se izravna. Čućete "škljoc".
- 6. Kada je fioka horizontalna, zatvorite poklopac fioke.
- 7. Gurnite fioku nazad u osvetljivač.
- 8. Zatvorite vrata osvetljivača.
- **OPREZ** Ako je bilo koji deo poslužavnika za osvetljavanje oštećen (napukao, ogreban ili zamagljen) obratite se predstavniku ovlašćenog servisa radi zamene. Ne koristite osvetljivač ako je poslužavnik oštećen**.**

**UPOZORENJE Ako proizvod od krvi iscuri u poslužavnik, naginjanje fioke bi moglo dovesti do prolivanja proizvoda. Ako se poslužavnik nalazi iznad nivoa očiju rukovaoca, rukovalac treba da nosi zaštitu za oči kada naginje fioku.** 

**UPOZORENJE Amotosalen u dodiru sa kožom može izazvati preosetljivost na svetlost u prisustvu ultraljubičaste svetlosti. Ako dođe do izlaganja amotosalenom, obilno isprati izloženu kožu vodom.** 

## **Odeljak 3.6 Postavke osvetljivača**

Postavke koje se mogu menjati na osvetljivaču su: datum/vreme, jezik, identifikacija osvetljivača i konfiguracije. U nastavku su opisane ove postavke i način na koji se menjaju.

Da biste mogli da izaberete postavku morate da pristupite ekranu **'Select a setting'** (Izberite postavku)**.** Da biste pristupili ovom ekranu, uradite sledeće:

- Nakon prijavljivanja u program osvetljivača, pojaviće se ekran **'Select a function'** (Izaberite funkciju).
- Pomoću tastera strelice sa desne strane ekrana izaberite opciju **'Illuminator**  Settings' (Postavke osvetljivača).
- Pritisnite taster **'Enter'** (Enter). Pojaviće se ekran **'Select a setting'**  (Izaberite postavku).

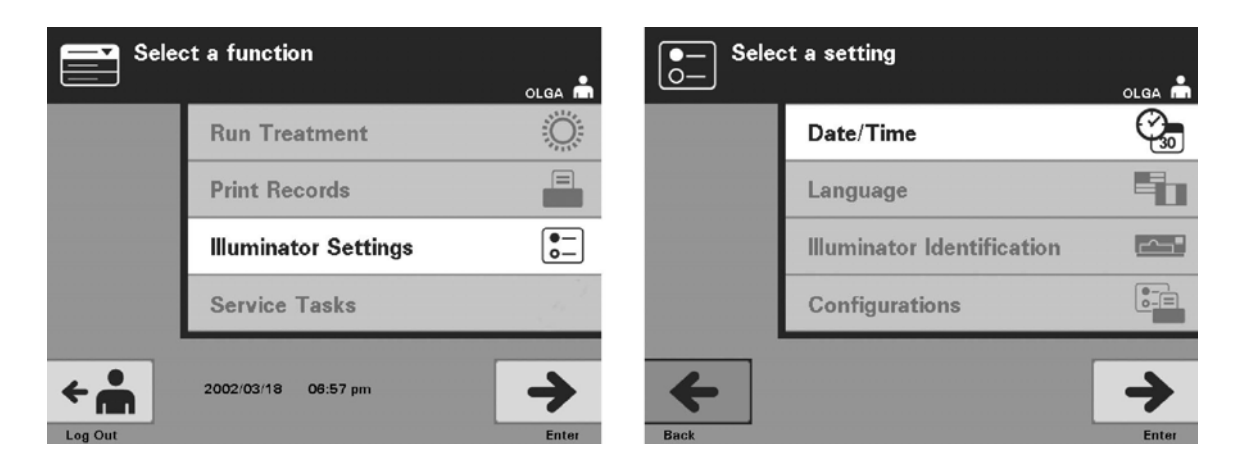

Koristite ove korake za pristup opciji postavki osvetljivača ili pritisnite taster **'Back'** (Nazad) da biste se vratili na prethodni ekran ili ekran **'Select a setting'**  (Izaberite postavku) ako menjate svoje postavke.

#### **Datum i** Postavka datuma i vremena vam omogućava da promenite datum, vreme i format **vreme** datuma i vremena**.**

- **OPREZ** Ne menjajte datum ili vreme dok su jedinice u osvetljivaču.
- **NAPOMENA:** Osvetljivač ne ažurira automatski prelazak na letnje/zimsko računanje vremena.

Da biste promenili datum i vreme, uradite sledeće:

• Dok ste na ekranu **'Select a setting'** (Izaberite postavku), pomoću tastera strelica sa desne strane ekrana izaberite opciju **'Date/Time'** (Datum/Vreme).

- Pritisnite taster **'Enter'** (Enter) da biste izabrali opciju. Pojaviće se ekran **'Select a date format'** (Izaberite format datuma).
- Pomoću tastera strelice sa desne strane ekrana izaberite opciju format datuma. Možete da izaberete mesec/dan/godina, dan/mesec/godina ili godina/mesec/dan.
- Pritisnite taster **'Enter'** (Enter) da biste izabrali format. Pojaviće se ekran **'Enter date'** (Unesite datum).
- Putem tastature (sa leve strane ekrana) ručno unesite datum. Osvetljivač će vas automatski odvesti do sledećeg polja (na primer, mesec ili godina) ako ste uneli brojeve.
- Pritisnite taster **'Enter'** (Enter) kada unesete datum. Pojaviće se ekran **'Select a time format'** (Izaberite format vremena).
- **NAPOMENA:** Morate da unesete 2 cifre u polja '**month**' (mesec) i '**day**' (dan) i 4 cifre u polje '**year**' (godina)**.** (Na primer: 01/01/2002).
	- Pomoću tastera strelice izaberite format vremena. Možete da izaberete 12-časovni ili 24-časovni format sata.
- **NAPOMENA:** Ako koristite INTERCEPT sistem za upravljanje podacima, izaberite 24-časovni format sata.
	- Pritisnite taster **'Enter'** (Enter) da biste izabrali format. Pojaviće se ekran 'Enter time' (Unesite vreme).
	- Putem tastature ručno unesite vreme.
	- Pritisnite taster **'Enter'** (Enter) kada unesete vreme.
- **NAPOMENA:** Morate da unesete 2 cifre u polja **'hour'** (sat) i **'minute'** (minut)**.**  (Na primer: 01:30).
	- Ako ste izabrali 12-časovni format sata, onda će se pojaviti ekran **'Select 12 hour period'** (Izaberite 12-časovni period). Pomoću tastera strelice sa desne strane ekrana izaberite da li je trenutno vreme **'Morning: am'** (Ujutru: am) ili **'Evening: pm'** (Popodne: pm).
	- Pritisnite taster **'Enter'** (Enter) da biste izabrali vremenski period. Pojaviće se ekran potvrde.
	- Ako ste izabrali 24-časovni format sata, pojaviće se ekran potvrde.
	- Ako su datum i vreme netačni, pritisnite taster **'Edit'** (Uređivanje) da biste se vratili na ekran **'Select 12 hour period'** (Izaberite 12-časovni period).
	- Ako ovaj ekran nije tačan, pritisnite taster **'Back'** (Nazad) da biste pronašli netačan ekran. Ponovite gore navedene korake da biste ispravili informacije.
- Posle svakog unosa pritisnite taster **'Enter'** (Enter). Ekran potvrde će se pojaviti kada unesete sve podatke za datum i vreme.
- Pritisnite taster **'OK'** (OK) da biste potvrdili datum i vreme. Pojaviće se ekran **'Select a setting'** (Izaberite postavku).

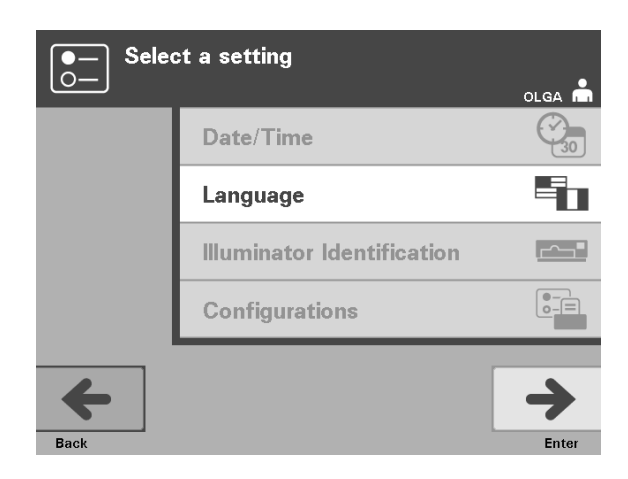

- **Jezik** Postavka jezika vam omogućava da promenite jezik koji se prikazuje na ekranu. Da biste promenili jezik, uradite sledeće:
	- Na ekranu **'Select a setting'** (Izabrite postavku), koristite tastere strelice da izaberete opciju **'Language'** (Jezik).
	- Pritisnite taster **'Enter'** (Enter) da biste izabrali opciju. Pojaviće se ekran **'Select a language'** (Izaberite jezik).
	- Pomoću tastera strelice izaberite željeni jezik. Ako vaš jezik nije naveden na ekranu, pritisnite taster za napred (—) na tastaturi da biste prikazali sledeću stranicu jezika. Zatim pomoću tastera strelice izaberite željeni jezik.
	- Pritisnite taster **'Enter'** (Enter) da biste izabrali jezik. Pojaviće se ekran potvrde.
	- Ako je jezik pogrešan, pritisnite taster **'Edit'** (Uređivanje) da biste se vratili na ekran **'Select a language'** (Izaberite jezik).
	- Pomoću tastera strelice izaberite pravilan jezik. Pritisnite taster **'Enter'** (Enter) da biste izabrali jezik. Pojaviće se ekran potvrde.
	- Pritisnite taster **'OK'** (OK) da biste potvrdili izabrani jezik. Pojaviće se ekran **'Select a setting'** (Izaberite postavku).

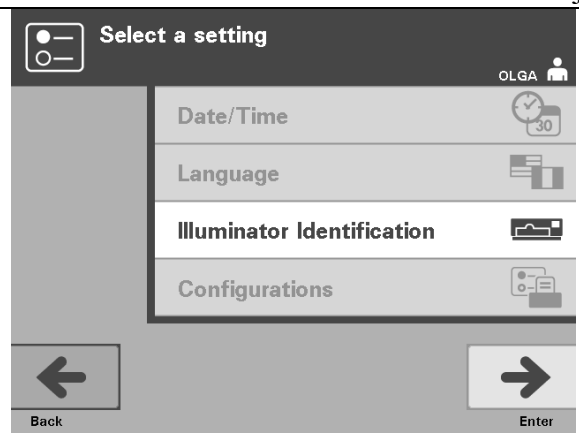

**Identifikacija** Postavka identifikacije osvetljivača vam omogućava da unesete<br> **osvetljivača** identifikacioni broj instrumenta, kao što je serijski broj. Da biste **osvetljivača** identifikacioni broj instrumenta, kao što je serijski broj. Da biste uneli identifikacioni broj, uradite sledeće:

- Na ekranu **'Select a setting'** (Izabrite postavku), koristite tastere strelice da izaberete opciju **'Illuminator Identification'** (Identifikacija osvetljivača).
- Pritisnite taster **'Enter'** (Enter) da biste izabrali opciju. Pojaviće se ekran **'Enter illuminator identification'** (Unesite identifikaciju osvetljivača).
- Putem tastature ručno unesite 9-cifreni serijski broj instrumenta. Serijski broj se nalazi na unutrašnjoj strani vrata osvetljivača.
- **NAPOMENA:** Ako koristite INTERCEPT sistem za upravljanje podacima, putem tastature unesite šifru vašeg centra i 9-cifreni serijski broj. Format za identifikaciju osvetljivača treba da bude: šifra centra, serijski broj. (Na primer, NORTHBCV02000001).
	- Pritisnite taster **'Enter'** (Enter) kada unesete ovaj broj. Pojaviće se ekran potvrde.
	- Ako je broj pogrešan, pritisnite taster **'Edit'** (Uređivanje) da biste se vratili na ekran **'Enter illuminator identification'** (Unesite identifikaciju osvetljivača).
	- Na tastaturi pritisnite taster za brisanje unazad  $(\leq)$  da biste izbrisali brojke. Ponovo unesite tačan broj putem tastature.
	- Pritisnite taster **'Enter'** (Enter) kada unesete ovaj broj. Pojaviće se ekran potvrde.
	- Ako je broj tačan, pritisnite taster **'OK'** (OK) da biste potvrdili broj. Pojaviće se ekran **'Select a setting'** (Izaberite postavku).

#### Poglavlje 3 – Opis osvetljivača Odeljak 3.6 – Postavke osvetljivača

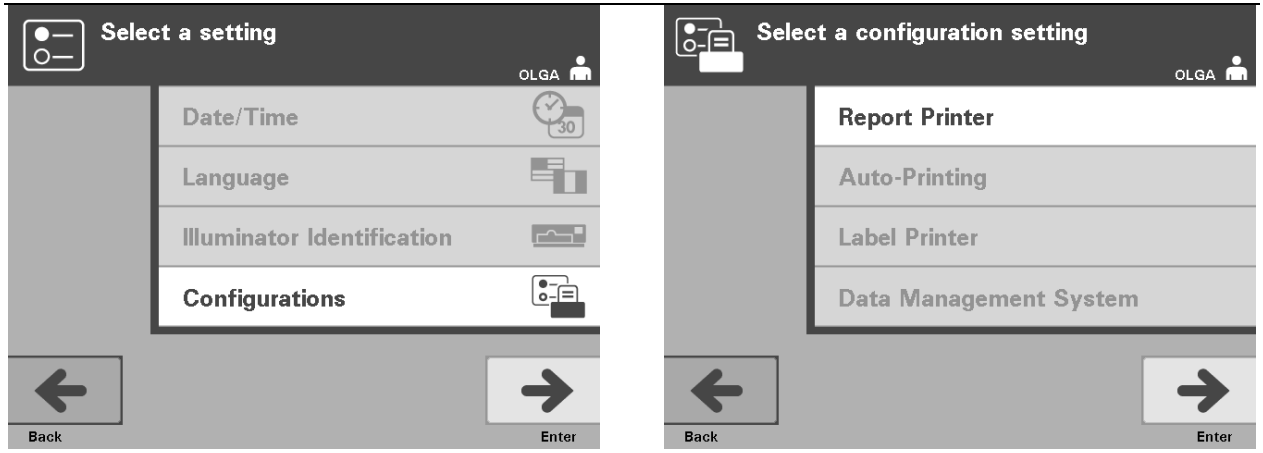

**Konfiguracije** Postavka Konfiguracije vam omogućava da podesite razne opcije štampanja i omogućite sistem za upravljanje podataka. Ove opcije štampanja obuhvataju štampanje izveštaja, automatsko štampanje i štampanje oznaka. Opcija sistema za upravljanje podataka omogućavaju osvetljivaču da šalje informacije drugom sistemu za upravljanje podacima, kao što je INTERCEPT sistem za upravljanje podacima. Da biste podesili takve opcije, uradite sledeće:

### **Štampač •** Na ekranu **'Select a setting'** (Izabrite postavku), koristite tastere strelice **izveštaja** da izaberete opciju **'Configurations'** (Konfiguracije).

- Pritisnite taster **'Enter'** (Enter) da biste izabrali opciju **'Configurations'**  (Konfiguracije). Pojaviće se ekran **'Select a configuration setting'** (Izaberite postavku konfiguracije).
- Pomoću tastera strelice izaberite opciju **'Report Printer'** (Štampač izveštaja).
- Pritisnite taster **'Enter'** (Enter) da biste izabrali opciju **'Report Printer'** (Štampač izveštaja). Pojaviće se ekran **'Select a report printer option'** (Izaberite opciju štampača izveštaja).
- Pomoću tastera strelice izaberite **'On'** (Uključeno) ili **'Off'** (Isključeno). Ako izaberete opciju **'On'** (Uključeno) moći ćete da štampate izveštaj o poslednjoj obradi ili izveštaj smene za zadati dan. Ako ne koristite opcioni štampač, izaberite **'Off'** (Isključeno). (Pogledajte Poglavlje 4 za uputstvo za štampanje.)
- Pritisnite taster **'Enter'** (Enter) da biste izabrali **'On'** (Uključeno) ili **'Off'**  (Isključeno). Pojaviće se ekran potvrde.
- Ako je opcija pogrešna, pritisnite taster **'Edit'** (Uređivanje) da biste se vratili na ekran **'Select a report printer option'** (Izaberite opciju štampača izveštaja). Pomoću tastera strelice izaberite pravilnu opciju.
- Ako je izbor pravilan, pritisnite taster **'OK'** (OK) da biste potvrdili izbor. Pojaviće se ekran **'Select a configuration setting'** (Izaberite postavku konfiguracije).

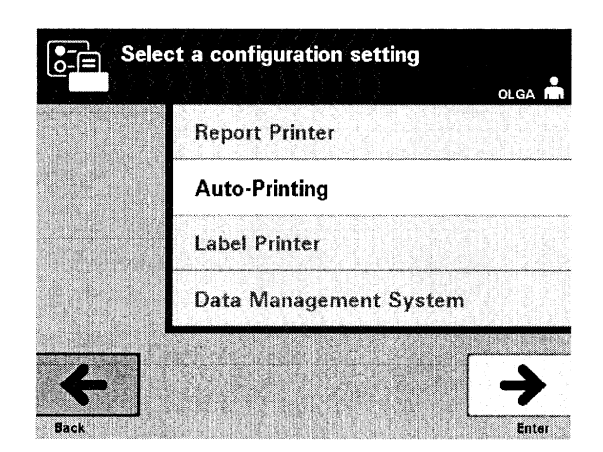

- **Automatsko** Pojaviće se ekran **'Select a configuration setting' štampanje (**Izaberite postavku konfiguracije), pa upotrebite tastere strelice da biste izabrali opciju **'Auto-Printing'** (Automatsko štampanje).
	- Pritisnite taster **'Enter'** (Enter) da biste izabrali opciju **'Auto-Printing'** (Automatsko štampanje). Pojaviće se ekran **'Select an auto-printing option'** (Izaberite opciju automatskog štampanja).
	- Pomoću tastera strelice izaberite **'On'** (Uključeno) ili **'Off'** (Isključeno). Ako izaberete opciju **'On'** (Uključeno), automatski će se štampati podaci poslednje obrade tokom vađenja posude. Ako ne koristite automatsko štampanje, izaberite opciju **'Off'** (Isključeno). (Pogledajte Poglavlje 4 za uputstvo za štampanje.)
	- Pritisnite taster **'Enter'** (Enter) da biste izabrali **'On'** (Uključeno) ili **'Off'**  (Isključeno). Pojaviće se ekran potvrde.
	- Ako je opcija pogrešna, pritisnite taster **'Edit'** (Uređivanje) da biste se vratili na ekran **'Select an auto-printing option'** (Izaberite opciju automatskog štampanja). Pomoću tastera strelice izaberite pravilnu opciju.
	- Ako je izbor pravilan, pritisnite taster **'OK'** (OK) da biste potvrdili izbor. Pojaviće se ekran **'Select a configuration setting'** (Izaberite postavku konfiguracije).
	- **NAPOMENA:** Da bi štampao, štampač izveštaja mora da bude uključen za automatsko štampanje. Pogledajte prethodni odeljak za uputstva o uključivanju štampača izveštaja.

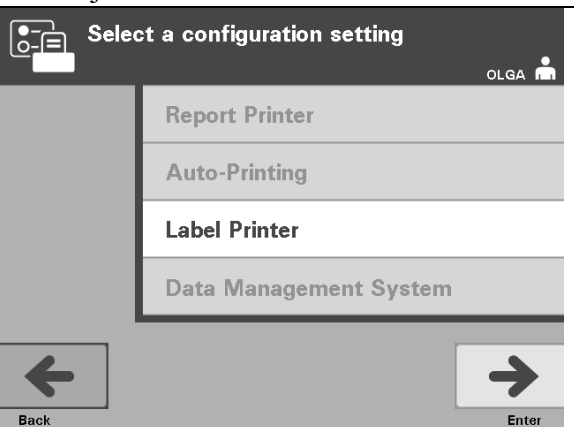

#### **Štampač nalepnica** Nalepnica za osvetljavanje će biti štampana posle svake obrade i mora da se postavi na posude za osvetljavanje pre nego što se izvade iz osvetljivača**.**

**NAPOMENA:** Ako koristite INTERCEPT sistem za upravljanje podacima, nalepnica za osvetljavanje nije potrebna za obradu trombocita.

Na ovoj nalepnici su navedeni:

- Broj uzorka.
- Šifru proizvoda od krvi.
- Status osvetljavanja.
- Broj komore za osvetljavanje.

Primer nalepnice za trombocite

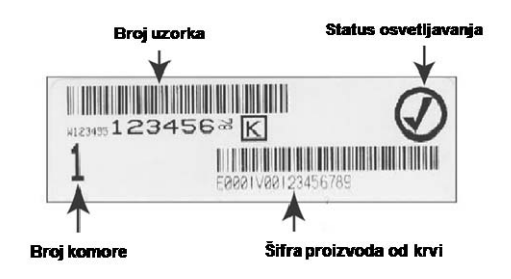

Primer nalepnice za plazmu

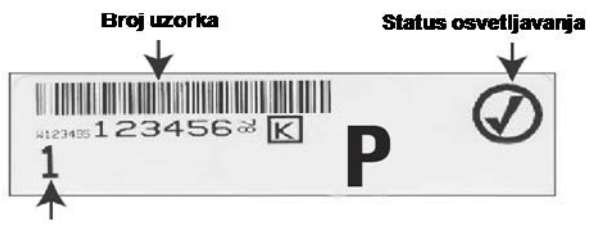

**Broj komore** 

Informacije na nalepnicama će biti štampane u istom formatu u kom su skenirane, osim ako nisu unete ručno. Ako su unete ručno, barkod se ne štampa.

Može da se konfiguriše određeni broj nalepnica koje će biti štampane svaki put kada se osvetljavanje završi. Može da se štampa najviše 6 nalepnica. Podešavanje vrednosti na '0' isključiće opciju štampanja nalepnica. Štampanje nalepnice isključite samo ako je štampač nalepnica van pogona, odnosno kada ne funkcioniše.

**OPREZ** Nalepnice za osvetljavanje nisu podesne za zamrzavanje i otapanje.

Da biste konfigurisali broj nalepnica za štampanje, uradite sledeće:

- Na ekranu **'Select a configuration setting'** (Izabrite postavku konfiguracije), koristite tastere strelice da izaberete opciju **'Label Printer'** (Štampač nalepnica).
- Pritisnite taster **'Enter'** (Enter) da biste izabrali opciju **'Label Printer'** (Štampač nalepnica). Pojaviće se ekran **'Select a blood component'** (Izaberite sastojak krvi).
- Pomoću tastera strelice izaberite **'Platelets'** (Trombociti). Pritisnite taster **'Enter'** (Enter) da biste izabrali sastojak. Pojaviće se ekran **'Enter the number of platelet labels'** (Unesite broj nalepnica za trombocite).
- Putem tastature unesite željenu količinu (0 6) nalepnica za štampanje.
- Pritisnite taster **'Enter'** (Enter) da biste izabrali broj nalepnica. Pojaviće se ekran potvrde.
- Ako je broj nalepnica netačan, pritisnite taster **'Edit'** (Uređivanje) da biste se vratili na ekran **'Enter the number of platelet labels'** (Unesite broj nalepnica za trombocite). Pomoću tastera za brisanje unazad  $(\leq)$  na tastaturi izbrišite broj i ponovo unesite tačan broj. Pritisnite taster **'Enter'** (Enter) da biste izabrali broj nalepnica. Pojaviće se ekran potvrde.
- Ako je broj naleplnica tačan, pritisnite taster **'OK'** (OK). Pojaviće se ekran **'Select a blood component'** (Izaberite sastojak krvi).
- Ponovite ovaj proces za željeni broj nalepnica za plazmu koje treba štampati.
- Pritisnite taster **'Back'** (Nazad) da biste se vratili na ekran **'Select a configuration setting'** (Izaberite postavku konfiguracije).

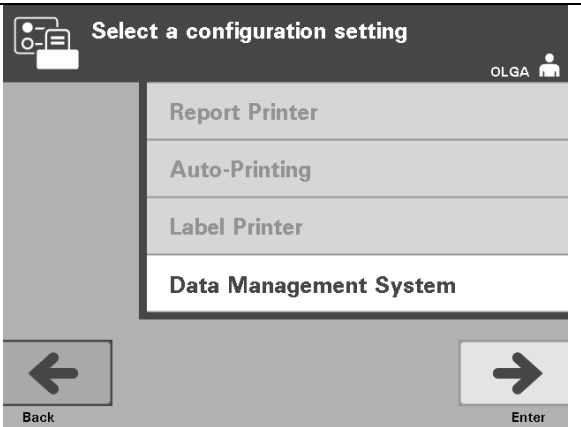

Ne povezujte osvetljivač u otvorenu mrežu. Ako koristite opcione uređaje, kao što je **'Data Management System'** (Sistem za obradu podataka), povežite na namensku mrežu.

 **Sistem** Ako vaša ustanova koristi sistem za upravljanje podacima, podesite za upravljanje konfiguraciju kao što je opisano u nastavku. Vaše informatičko osoblje možda  **podacima** treba da se posavetuje sa predstavnikom ovlašćenog servisa u vezi sa instalacijom sistema.

- Na ekranu **'Select a configuration setting'** (Izabrite postavku konfiguracije), koristite tastere strelice da izaberete opciju **'Data Management System'** (Sistem za upravljanje podacima).
- Pritisnite taster **'Enter'** (Enter) da biste izabrali opciju **'Data Management System'** (Sistem za upravljanje podacima). Pojaviće se ekran **'Enter data management system TCP/IP address'** (Unesite TCP/IP adresu sistema za upravljanje podacima).
- Putem tastature unesite TCP/IP adresu sistema za upravljanje podacima koji je povezan sa osvetljivačem.
- Pritisnite taster **'Enter'** (Enter) kada unesete adresu. Pojaviće se ekran potvrde.
- Ako je adresa pogrešna, pritisnite taster **'Edit'** (Uređivanje) da biste se vratili na ekran **'Enter data management system TCP/IP address'** (Unesite TCP/IP adresu sistema za upravljanje podacima).
- Na tastaturi pritisnite taster za brisanje unazad  $(\leq)$  da biste izbrisali adresu. Ponovo unesite tačnu adresu putem tastature.
- **NAPOMENA:** Morate da unesete 12-cifreni broj za TCP/IP adresu u ovom formatu, XXX . XXX . XXX . XXX .
	- Pritisnite taster **'Enter'** (Enter) kada unesete adresu. Pojaviće se ekran potvrde.
	- Ako je adresa tačna, pritisnite taster **'OK'** (OK) da biste potvrdili adresu. Pojaviće se ekran **'Enter illuminator TCP/IP address'** (Unesite TCP/IP adresu osvetljivača).
	- Putem tastature unesite TCP/IP adresu osvetljivača.
- Pritisnite taster **'Enter'** (Enter) kada unesete adresu. Pojaviće se ekran potvrde.
- Ako je adresa pogrešna, pritisnite taster **'Edit'** (Uređivanje) da biste se vratili na ekran **'Enter illuminator TCP/IP address'** (Unesite TCP/IP adresu osvetljivača).
- Na tastaturi pritisnite taster za brisanje unazad  $(\leq)$  da biste izbrisali adresu. Ponovo unesite tačnu adresu putem tastature.

**NAPOMENA:** Morate da unesete 12-cifreni broj za TCP/IP adresu u ovom formatu, XXX . XXX . XXX . XXX .

- Pritisnite taster **'Enter'** (Enter) kada unesete adresu. Pojaviće se ekran potvrde.
- Ako je adresa tačna, pritisnite taster **'OK'** (OK) da biste potvrdili adresu. Pojaviće se ekran **'Select a configuration setting'** (Izaberite postavku konfiguracije).
- Pritisnite taster **'Back'** (Nazad) da biste se vratili na ekran **'Select a setting'** (Izaberite postavku).
- Pritisnite taster **'Back'** (Nazad) da biste se vratili na ekran **'Select a function'** (Izaberite funkciju).

## **Odeljak 3.7 Elementi bezbednosti i funkcija**

Osvetljivač kontroliše mikroprocesor. Osvetljivač takođe sadrži:

- Senzor protoka vazduha obezbedite da ventilator radi.
- Filter za vazduh za pokrivanje ventilacionog otvora i sprečavanje prodora prašine u osvetljivač.
- Senzori položaja posuda da biste osigurali da su posude pravilno pozicionirane za osvetljavanje.
- Brava na vratima za zaključavanje vrata tokom obrade.
- Senzor brave na vratima da bi se obezbedilo da su vrata zaključana tokom obrade.
- Magnetni senzor za vrata da bi se obezbedilo da su vrata zatvorena.
- Prekidač za blokadu da bi se obezbedilo da su vrata zatvorena.
- Senzor bočnog pristupnog panela da bi se obezbedilo da je bočni pristupni panel zatvoren u toku osvetljavanja.
- Senzor mućkalice da bi se obezbedilo da se mućkalica kreće.
- Senzor fioke da bi se obezbedilo da je fioka zatvorena.

## **Odeljak 3.8 Povezivanje sa računarom**

Na poleđini osvetljivača se nalaze tri konektora. Pogledajte odeljak 7.3 za više detalja.

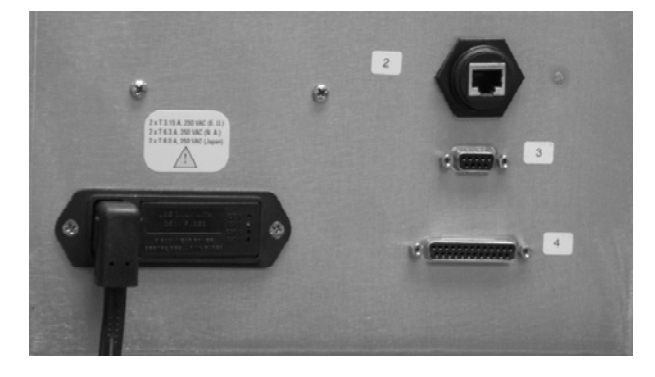

**NAPOMENA:** Sa svake strane osvetljivača postoje paneli na kojima nema delova koje može da servisira korisnik. Da bi se neki panel osvetljivača otvorio, potrebni su specijalni alati, pa zato treba da ih otvara samo predstavnik ovlašćenog servisa.

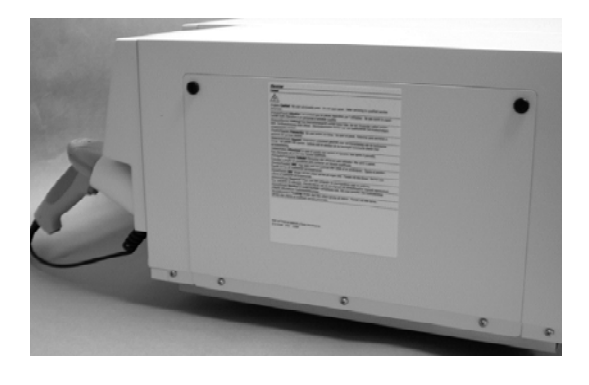

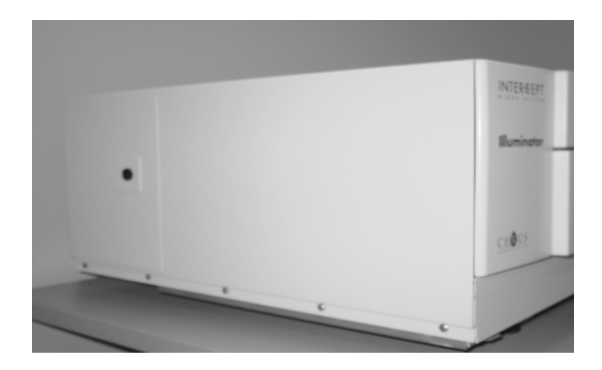

## **Odeljak 3.9 Pitanja i odgovori**

- V **P i O:** *Kome treba da se obratim ako je osvetljivač oštećen?* 
	- Ako primetite da je osvetljivač oštećen, kontaktirajte predstavnika ovlašćenog servisa. Informacije za kontakt ćete naći na početku ovog uputstva za upotrebu.
- V **P i O:** *Kako se zna da su posude primile pravilnu količinu svetlosti?* 
	- Svaka komora za osvetljavanje ima 4 foto-diodna senzora, 2 na vrhu i 2 na dnu. Ovi senzori mere količinu svetlosti kroz proizvod od krvi u svakom ciklusu obrade, a osvetljivač podešava vreme ciklusa da bi obezbedio pravilnu dozu svetlosti.
	- Radi dodatne provere, softver osvetljivača proverava vreme obrade kako bi osigurao da se nalazi u odgovarajućem opsegu koji je podesio predstavnik ovlašćenog servisa.
	- Sijalice će morati da se promene ako se vreme približi granici za adekvatno osvetljavanje. Svetlosni sistem se automatski proverava prilikom uključivanja ili na svakih 24 sata, kao i u slučaju oporavka nakon nestanka struje.
	- Senzore je baždario vaš predstavnik ovlašćenog servisa prilikom instaliranja osvetljivača i tokom preventivnog održavanja.
- V **P i O:** *Šta treba da se radi ako skener barkoda ne radi?* 
	- Povremeno je moguće da skener barkoda ne skenira barkodove na posudama. Ako se to desi, ručno unesite brojeve barkoda u osvetljivač putem tastature ako je to dozvoljeno u procedurama vaše ustanove. Za uputstva pogledajte odeljke 3.4 i 4.4.
	- U slučaju da je problem vezan za skener, a ne za oznaku barkoda, obratite se za pomoć predstavniku ovlašćenog servisa.
- V **P i O:** *Šta treba raditi ako su vremena obrade kod osvetljivača stalno u gornjem delu opsega navedenog u odeljku 3.5?* 
	- Proizvodu od krvi se daje pravilna doza svetlosti, tako da se postiže deaktivacija patogena na adekvatan način. Vreme obrade se automatski produžava sa postepenim slabljenjem sijalica, tako da se predaje pravilna doza.
	- Ako vreme obade premašuje odgovarajući opseg koji je podesio predstavnik ovlašćenog servisa, na ekranu će se pojaviti poruka za zamenu sijalica.

# **Poglavlje 4 Kako se koristi osvetljivač**

### **<u>ODELJCI</u>** STRANA

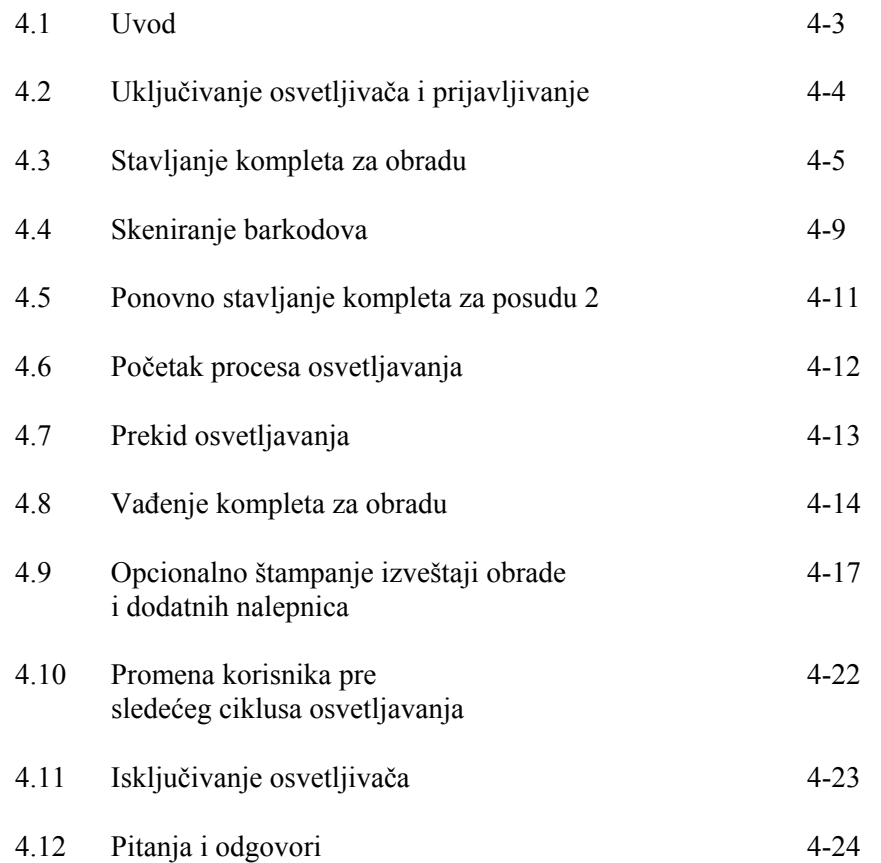

Ova stranica je namerno ostavljena prazna.

## **Odeljak 4.1 Uvod**

Ovo poglavlje će vas provesti kroz ceo ciklus obrade osvetljivačem. Rezime radnih koraka naveden je u dodatku.

Osvetljavanje je jedan korak u procesu INTERCEPT krvnog sistema. Pogledajte uputstva za korišćenje koja ste dobili uz INTERCEPT komplet za obradu i sledite uputstva za pripremu proizvoda od krvi koja moraju da se obave pre i posle osvetljavanja.

**NAPOMENA:** Koristite samo odobrene INTERCEPT komplete za obradu koje su odobrili nadzorni organi u vašoj zemlji.

## **Odeljak 4.2 Uključivanje osvetljivača i prijavljivanje**

1. Pritisnite prekidač za napajanje ispod ekrana da bi se osvetljivač uključio.

 Osvetljivač će sprovesti nekoliko samotestiranja. Kada je samotestiranje dovršeno pojaviće se funkcijski taster **'Log In'** (Prijavite se).

 2. Pritisnite taster **'Log In'** (Prijavite se). Pojaviće se ekran **'Enter operator identification'** (Unesite identifikaciju rukovaoca).

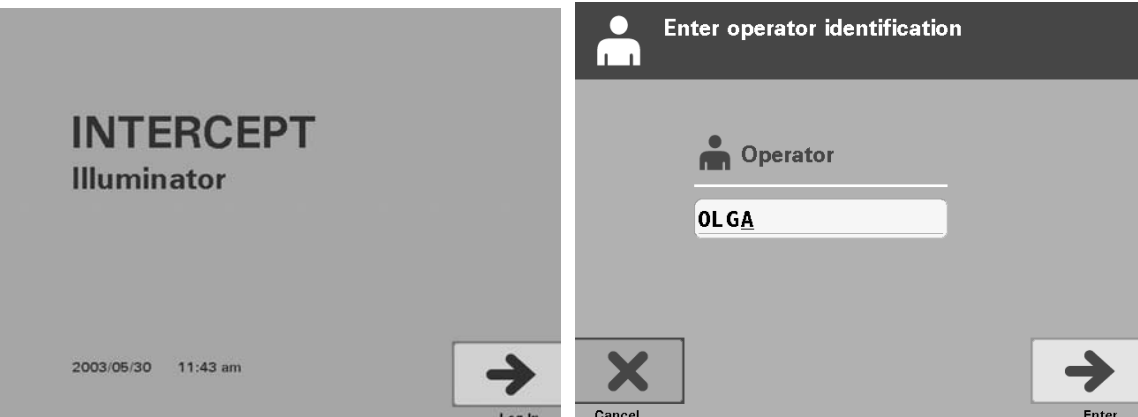

- 3. Ukoliko imate barkod za identifikaciju, skenirajte ga. Nakon skeniranja, pojaviće se ekran **'Select a function'** (Izaberite funkciju). Ukoliko barkod nije dostupan, unesite identifikaciju ručno.
- **NAPOMENA:** Maksimalan broj znakova koji se može uneti je 17.
	- 4. Da biste ručno uneli svoju identifikaciju, uradite sledeće:
		- Putem tastature unesite svoje identifikaciono ime ili broj.
		- Ako je identifikacija netačna, na tastaturi pritisnite taster za brisanje unazad(
		ightaristic izbrisali pogrešnu identifikaciju. Zatim ponovo unesite tačnu identifikaciju putem tastature.
		- Ako je identifikacija tačna, pritisnite taster **'Enter'** (Enter). Pojaviće se ekran **'Select a function'** (Izaberite funkciju).

## **Odeljak 4.3 Stavljanje kompleta za obradu**

- 1. Pomoću tastera strelice izaberite opciju **'Run Treatment'**  (Pokrenite obradu) .
- 2. Pritisnite taster **'Enter'** (Enter). Pojaviće se ekran **'Select number of containers to treat'** (Izaberite broj posuda za obradu).

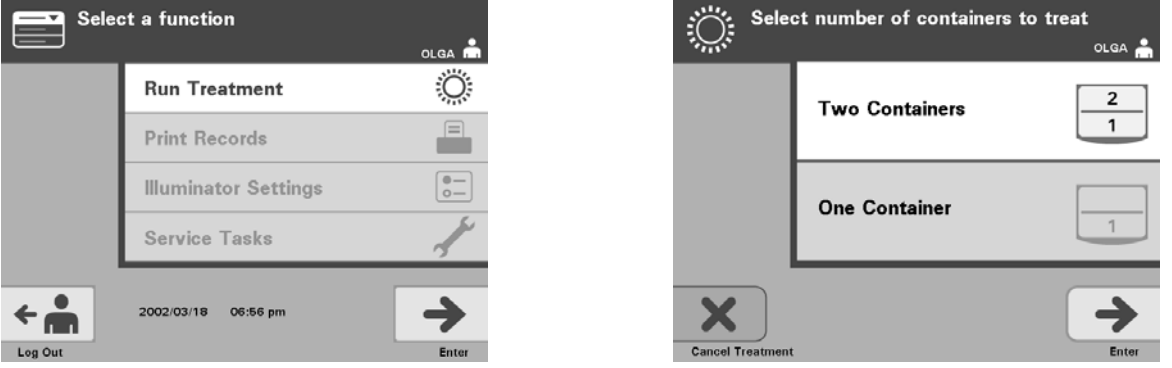

- **NAPOMENA:** Za vreme unosa informacija u osvetljivač, u bilo kom trenutku možete da pritisnete taster **'Cancel Treatment'** (Otkazivanje obrade). To še ukloniti bilo kakve informacije koje ste uneli i vratiše vas nazad na ekran **'Select a function'** (Izaberite funkciju).
	- 3. Pomoću tastera strelice izaberite broj posuda za osvetljavanje.
	- 4. Pritisnite taster **'Enter'** (Enter).
- **NAPOMENA:** Podrazumevana vrednost osvetljivača je za vas podešena za osvetljavanje dve posude korišenjem komore 1 (prednja komora) i 2 (zadnja komora). Pod normalnim okolnostima, ako želite da osvetlite samo jednu posudu, onda morate da koristite komoru 1. Međutim, ako prednja komora loše funkcioniše i ne može da se koristi, onda možete da koristite komoru 2 za osvetljavanje jednog proizvod od trombocita i jednog proizvoda od plazme.
	- 5. Otvorite prednja vrata osvetljivača.

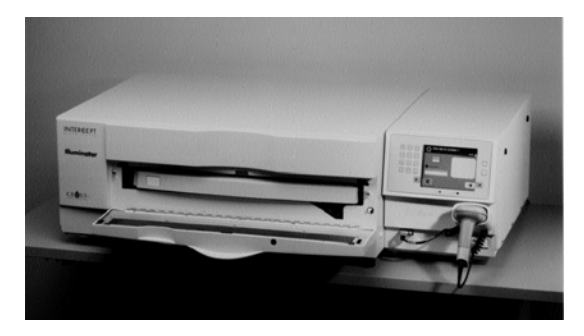

**NAPOMENA:** Ako vrata nisu otvorena, onda še se pojaviti ekran sa informacijama da bi vas podsetio da otvorite vrata.

6. Izvucite fioku.

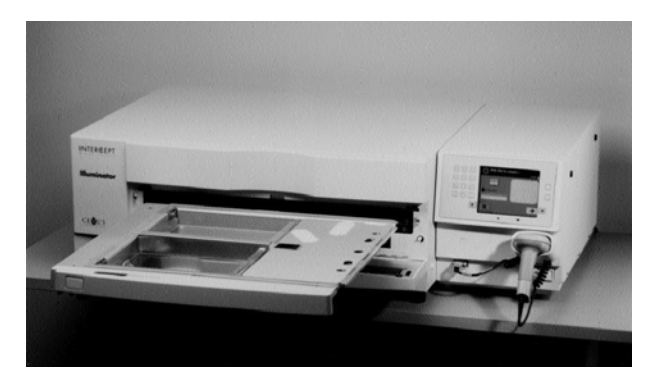

 7. Otvorite poklopac poslužavnika pomeranjem crne reze na desno. (Poklopac će se otvoriti udesno.)

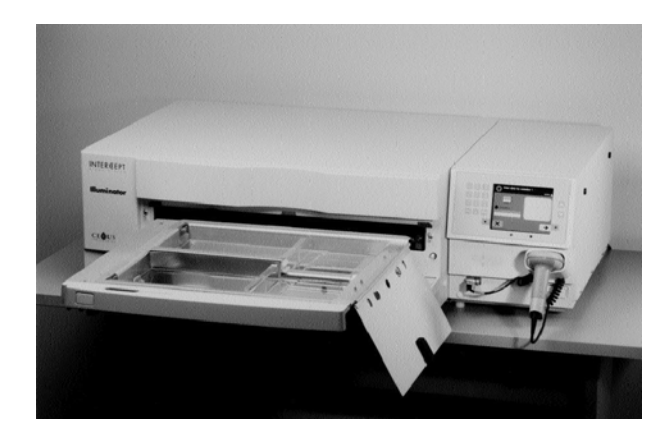

- **UPOZORENJE Svi materijali koji sadrže trombocite ili plazmu (uključujuši i cevi) moraju se nalaziti unutar velikog dela poslužavnika za osvetljavanje da bi došlo do adekvatne obrade. INTERCEPT krvni sistem se potvrđuje neometanim prenosom svetlosti kroz poslužavnik i posudom za osvetljavanje sa sastojkom krvi. Nikakve nalepnice ili neki drugi materijali se ne smeju nalaziti u ovom području. Nalepnice se moraju staviti samo na obodu posude za osvetljavanje. Poslužavnik mora biti čist. Posuda za osvetljavanje ne sme biti presavijena.**
- **NAPOMENA:** Lokacije komora su ugravirane na poslužavniku. Komora 1 predstavlja prednji odeljak. Komora 2 predstavlja zadnji odeljak. Leva strana svake komore je strana osvetljavanja, označena simbolom sunca.
- 8. Posudu za osvetljavanje, označenu brojem 1, postavite u prednju komoru za osvetljavanje 1, na levoj strani poslužavnika.
- 9. Učvrstite obod posude za plastičnu kukicu u poslužavniku.

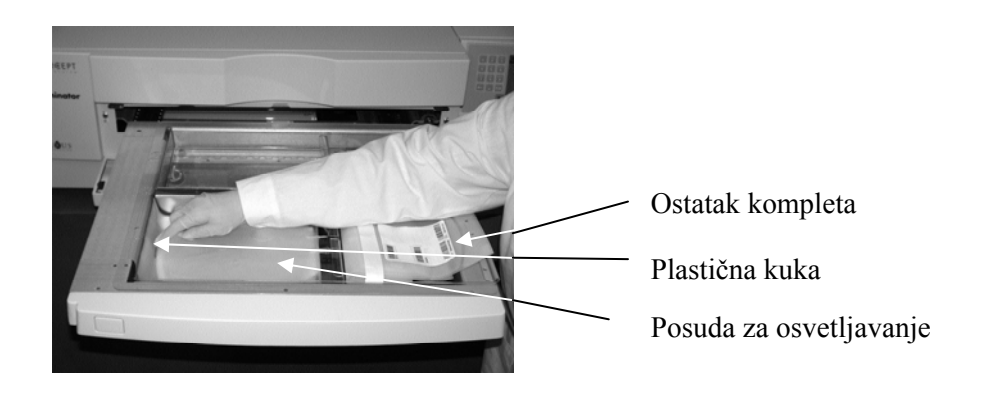

10. Stavite cevi iz posude za osvetljavanje u ležište na pregradi. Pobrinite se da zatvorene cevi koje sadrže proizvode od krvi budu na levoj strani komore.

**UPOZORENJE Cevi koje sadrže proizvod od krvi pomešan sa amotosalenom moraju da se drže na levoj strani komore gde dolazi do osvetljavanja. Kod trombocitnog ili plazma proizvoda u cevi koji se ne nalazi potpuno u osvetljenom području neše biti deaktivirani patogeni.** 

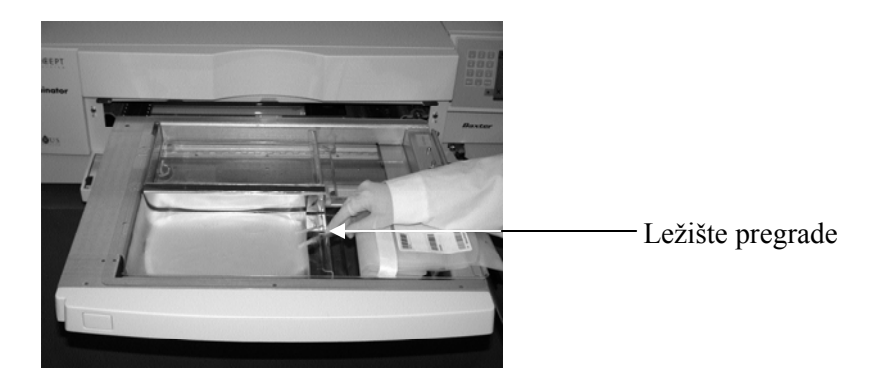

- 11. Postavite druge posude na desnu stranu prednje komore 1 tako da nalepnica finalnog skladišnog kontejnera bude okrenuta na gore.
- **NAPOMENA:** Pobrinite se da posude na desnoj strani komore ostanu učvrššene.
	- 12. Učvrstite komplet u fioku postavljanjem rupica za centriranje preko trnova.

Proizvod od trombocita **Proizvod od plazme** 

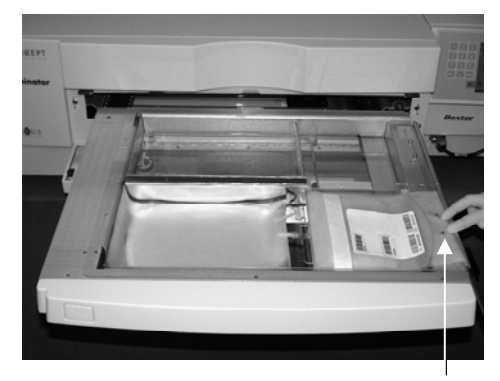

Rupice za centriranje

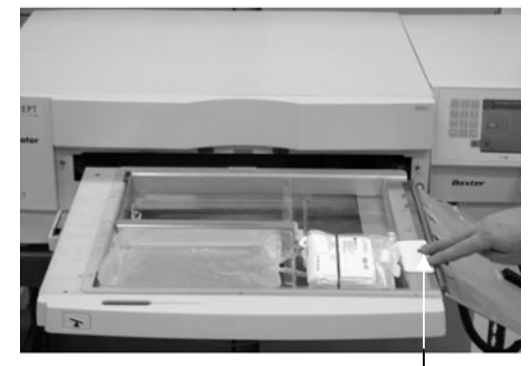

Rupice za centriranje

**NAPOMENA:** Ako obrađujete proizvode od krvi, možete da stavite drugi set za obradu u zadnju komoru 2 sada ili nakon skeniranja barkodova za prvi komplet. Pogledajte odeljak 4.5, **'Repeat Set Loading for Container 2'** (Ponovno stavljanje kompleta za posudu 2) za stavljanje posude 2.

## **Odeljak 4.4 Skeniranje barkodova**

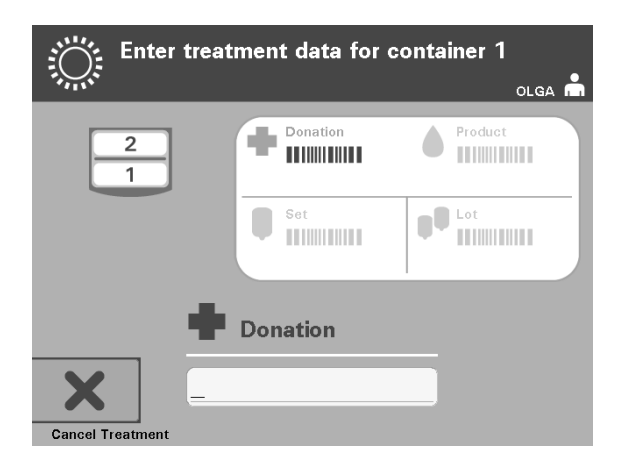

Pojaviše se ekran **'Enter treatment data for container 1'** (Unesite podatke obrade za posudu 1).

 1. Skenirajte barkodove sa finalnog skladišnog kontejnera po sledećem redosledu:

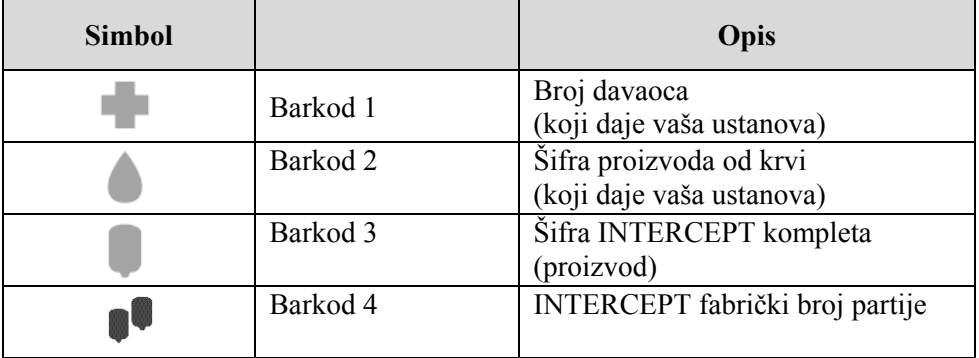

Pre unošenja barkoda, simbol barkoda na ekranu je zatamnjen. Kada se barkod unese, simbol će posiveti i na njemu će se pojaviti znak potvrde.

- **NAPOMENA:** Načini unosa podataka (skenirani ili ručno uneti barkod) za obradu podataka moraju da budu isti između osvetljivača i sistema za obradu podataka.
- **NAPOMENA:** Maksimalan broj znakova koji se može uneti u barkod je 17.
- **NAPOMENA:** Za vreme unosa informacija u osvetljivač, u bilo kom trenutku možete da pritisnete taster **'Cancel Treatment'** (Otkazivanje obrade). To še ukloniti bilo kakve informacije koje ste uneli i vratiše vas nazad na ekran **'Select a function'** (Izaberite funkciju).

 2. Ukoliko barkod ne može biti skeniran, podatke možete uneti ručno na sledeći način:

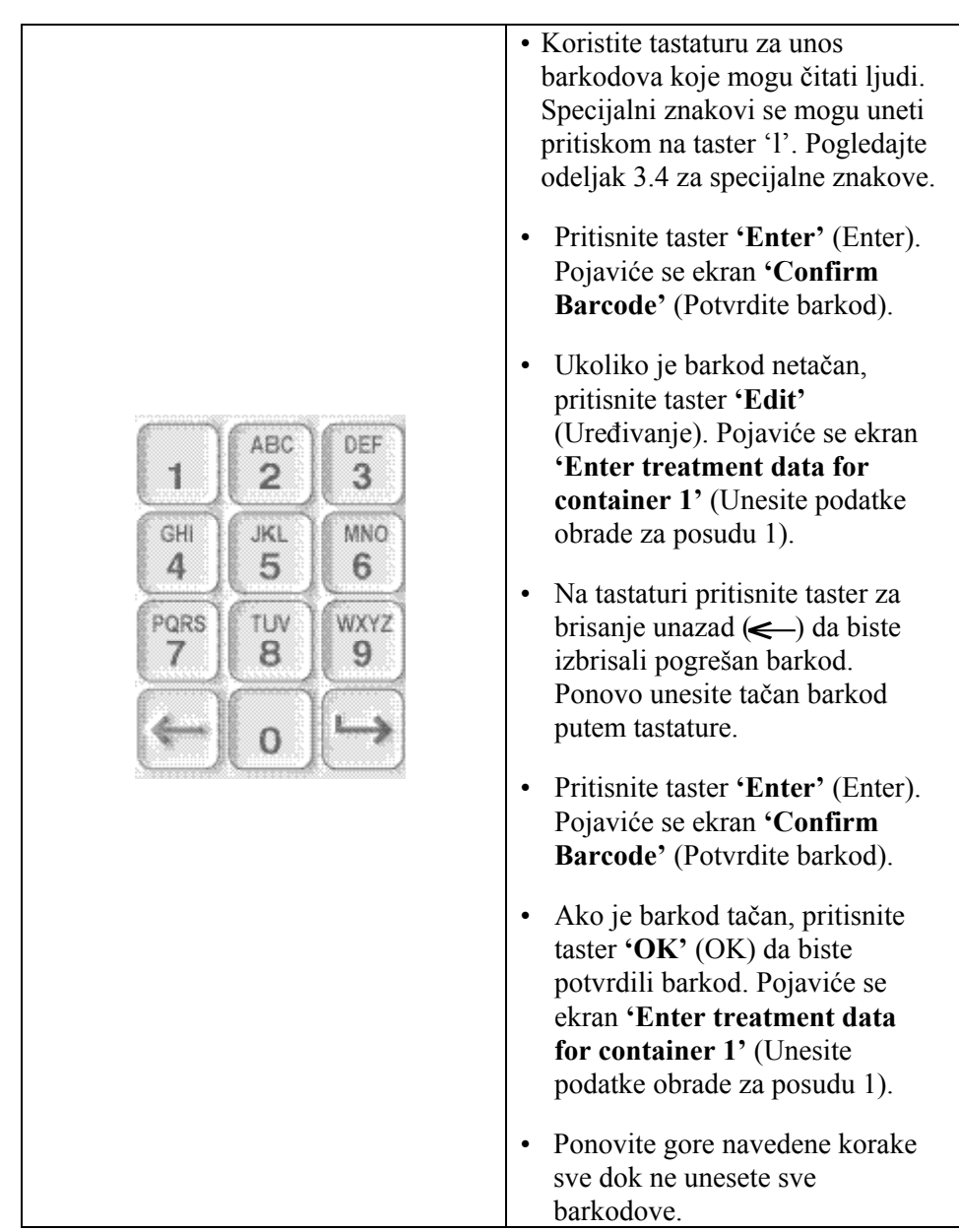

**NAPOMENA:** Simbologija svakog barkoda ima specifičan format ulaznih podataka. Pogledajte odeljak 7.4 za smernice o ručnom unosu specifičnih formata barkoda.

Ako su svi barkodovi skenirani za posudu 1, na dnu ekrana će se pojaviti taster **'Done'** (Urađeno).

#### **UPOZORENJE Pobrinite se da barkodovi i položaji svake posude u komori budu pravilno uneti u osvetljivač.**

3. Pritisnite taster **'Done'** (Urađeno).

## **Odeljak 4.5 Ponovno stavljanje kompleta za posudu 2**

Ukoliko su izabrane dve posude za obradu**,** pojaviće se ekran **'Enter treatment data for container 2'** (Unesite podatke obrade za posudu 2).

Sledite prethodne korake iz odeljka 4.3 i 4.4 za stavljanje drugog kompleta u poslužavnik za osvetljavanje i skenirajte barkodove, postavljajući drugu posudu u zadnju komoru 2.

Pojaviće se ekran **'Close drawer and door'** (Zatvorite fioku i vrata).

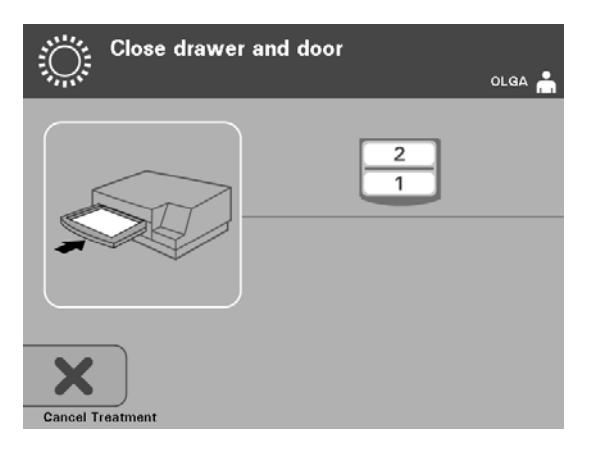

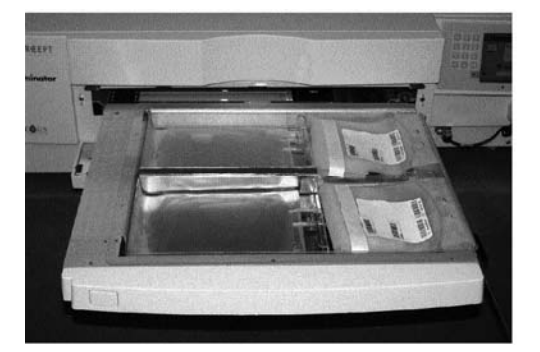

Proizvod od trombocita Proizvod od plazme

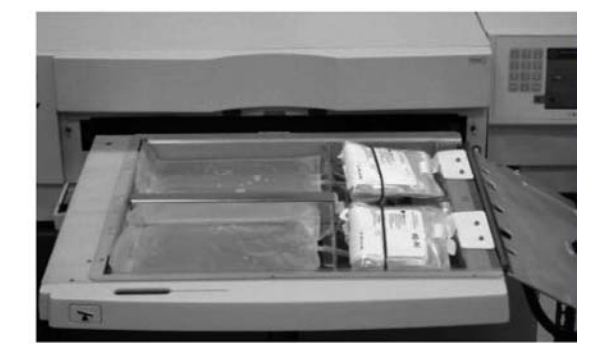

- **OPREZ** Uverite se da su sve cevi u poslužavniku pre nego što zatvorite poklopac i fioku.
	- 1. Zatvorite poklopac poslužavnika i pobrinite se da je učvršćen crnom rezom.
	- 2. Gurajte fioku u osvetljivač sve dok se ne uglavi na mesto.
	- 3. Zatvorite vrata.
- **NAPOMENA:** Vrata še se zaključali, a muškalica še automatski početi da radi kada se vrata zatvore.

## **Odeljak 4.6 Početak procesa osvetljavanja**

Pojaviće se ekran **'Start treatment'** (Pokrenite obradu).

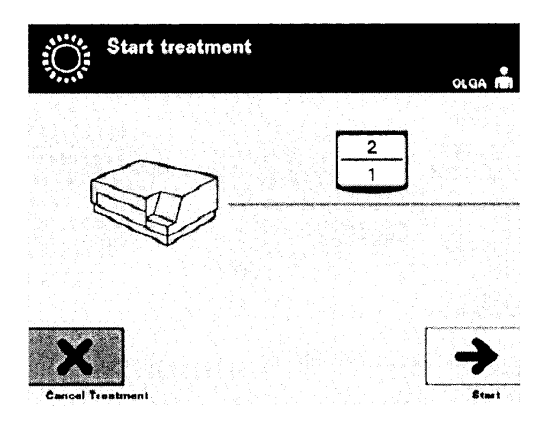

- **NAPOMENA:** Nije potrebno pritisnuti taster **'Start'** (Start) za obradu proizvoda od plazme, ali je obavezno za obradu proizvoda od trombocita.
	- 1. Pritisnite taster **'Start'** (Start). Pojaviće se ekran **'Running'** (U toku).

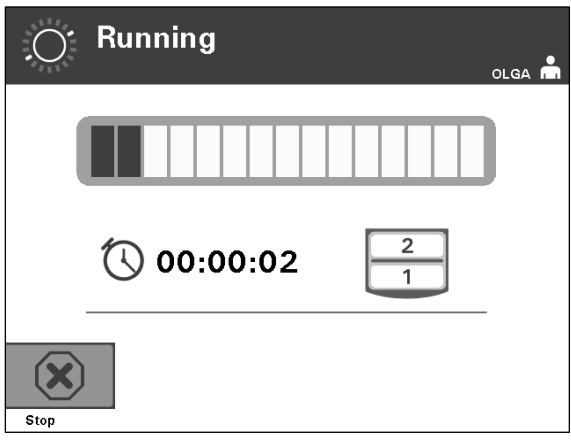

**NAPOMENA:** Plava traka se pomera nadesno sa napredovanjem osvetljavanja i bazira se na ciljnoj dozi. Broj pored sata pokazuje koliko vremena je proteklo od početka osvetljavanja.

## **Odeljak 4.7 Prekid osvetljavanja**

- **OPREZ** Osvetljavanje se ne sme prekidati osim ako je zaista neophodno. To će dovesti do nepravilne obrade proizvoda od krvi koje onda treba odbaciti.
	- 1. Da biste zaustavili obradu u bilo koje vreme, pritisnite taster **'Stop'** (Stop). Pojaviće se ekran **'Are you sure you want to stop treatment?'** (Da li ste sigurni da želite da zaustavite obradu?)
	- 2. Pritisnite taster **'No'** (Ne) da biste nastavili obradu ili pritisnite taster **'Yes'** (Da) da zaustavite obradu. Obrada se nastavlja dok ne pritisnete taster **'Yes'** (Da). Ako pritisnete taster **'Yes'** (Da), onda ne možete da nastavite ili da ponovo započnete obradu.
- **NAPOMENA:** Ako je obrada zaustavljena, podatak za bilo koji proizvod od krvi u osvetljivaču biće označen kao nepotpun.
	- **UPOZORENJE Nije potvrđena deaktivacija patogenih delimičnim osvetljavanjem. Ne pokušavajte ponovo da obradite delimično obrađenu jedinicu. Proizvod od krvi ne obrađujte više od jedanput. Nije moguše potvrditi deaktivaciju patogena kod delimično osvetljenih jedinica pa ih treba odbaciti.**

**Ostala** Sledeće stvari mogu dovesti do prekidanja osvetljavanja:

# **prekidanja**

- **osvetljavanja**  Trenutni prekid napajanja
- Otvaranje bočnog pristupnog panela
- Poruke o greškama su povezane sa kvarom senzora

Ako jedan prekid ili zbir nekoliko prekida prelazi 10 minuta, podatak o bilo kom proizvodu od krvi u osvetljivaču će biti označen kao Incomplete (Nepotpun).

## **Odeljak 4.8 Vađenje kompleta za obradu**

Ako je osvetljavanje proizvoda od krvi završeno, pojaviće se ekran **'Complete'**  (Završeno) sa narandžastom pozadinom.

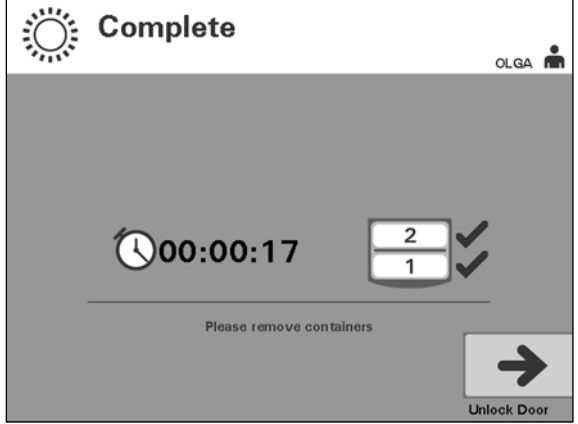

• Osvetljivač će emitovati par trostrukih bipova (tj. bip-bip-bip, pauza, bip-bipbip).

Ako je obrada osvetljavanjem pravilno završena, oznaka " $\sqrt{\ }$  će se pojaviti na ekranu uz ikonu komore. Ako postoji problem, "X" će se pojaviti uz ikonu komore.

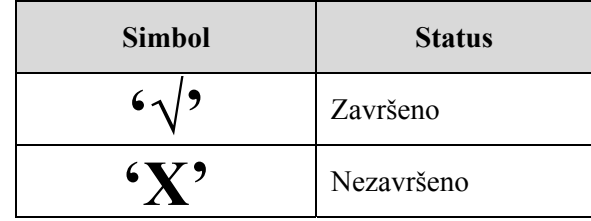

- **UPOZORENJE Nije potvrđena deaktivacija patogenih delimičnim osvetljavanjem. Ne pokušavajte ponovo da obradite delimično obrađenu jedinicu. Proizvod od krvi ne obrađujte više od jedanput. Nije moguše potvrditi deaktivaciju patogena kod delimično osvetljenih jedinica pa ih treba odbaciti.**
- **NAPOMENA:** Proizvodi od trombocita treba da se uklone iz osvetljivača u roku od 30 minuta od završetka. Posle toga, podaci obrade za proizvod(e) od trombocita biše zabeleženi kao nepotpuni.
- **NAPOMENA:** Proizvodi od plazme treba da se uklone iz osvetljivača u skladu sa procedurom vaše ustanove za zamrzavanje plazme po završenom osvetljavanju. Posle 8 sati, podaci obrade za proizvod(e) od plazme biše zabeleženi kao nepotpuni.
- Posle završenog osvetljavanja, ekran će početi da odbrojeva proteklo vreme u minutima.
- Mućkalica će nastaviti da trese posude za proizvode od trombocita, ali će se zaustaviti za proizvode od plazme.
- Približno na svaka 2 minuta, osvetljivač će emitovati bip ton da bi vas podsetio da posude treba ukloniti iz osvetljivača.
	- 1. Pritisnite taster **'Unlock Door'** (Otključajte vrata) i pojaviće se ekran za potvrdu štampanja nalepnica.
	- 2. Ako su nalepnice odštampane, vrata će se otključati. Pojaviće se ekran **'Unload containers'** (Izvadite posude).

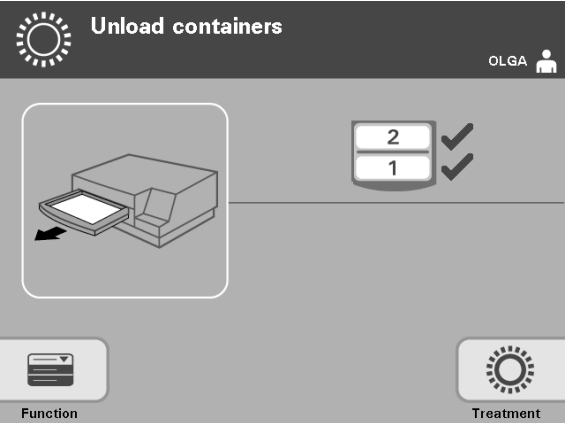

- 3. Otvorite prednja vrata osvetljivača.
- 4. Izvucite fioku i otvorite poklopac.
- 5. Na ekranu proverite simbol statusa obrade. Sledite procedure vaše ustanove za rukovanje proizvodima koji su zabeleženi kao nedovršeni.
- 6. Kada je nalepnica odštampana, postavite odgovarajuću nalepnicu na svaku posudu za osvetljavanje i izvadite posudu(e) iz poslužavnika.
- **NAPOMENA:** Prilikom postavljanja nalepnice na posudu za osvetljavanje, nalepnica se može upariti sa pravilnim proizvodom prema broju davaoca i broju komore koji se nalaze u donjem levom uglu nalepnice.

#### **Ovim se završava proces osvetljavanja.**

**NAPOMENA:** Ako je status obrade nepoznat, pregledajte izveštaj obrade da biste verifikovali status. Pogledajte odeljak 4.10 za štampanje izveštaja o obradi.

Pogledajte Uputstvo za upotrebu koje ste dobili uz INTERCEPT komplet za obradu da biste saznali sledeće korake u ovom procesu.

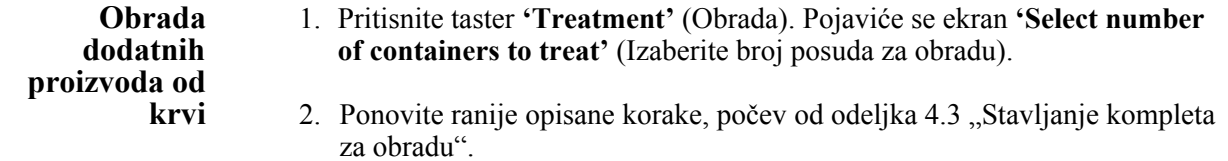
# **Odeljak 4.9 Opcionalno štampanje izveštaja obrade i dodatnih nalepnica**

Ako je osvetljivač konfigurisan da štampa izveštaje (za informacije pogledajte odeljak 3.6, Postavke osvetljivača), dostupne su četiri opcije. To su: ručno štampanje poslednje obrade, štampanje specifične obrade, štampanje izveštaja smene ili štampanje nalepnica. U nastavku će biti opisan način kreiranja ovih izveštaja kada je štampač povezan, a osvetljivač konfigurisan.

Ako je izabrana opcija automatskog štampanja, kada se procedura završi, izveštaj(i) o poslednjoj obradi će biti štampani automatski tokom vađenja posude. Rukovalac ne mora da interveniše.

Svim sledećim opcijama štampanja može da se pristupi preko ekrana **'Select a report to print'** (Izaberi izveštaj za štampanje). Da biste pristupili ovom ekranu, uradite sledeće:

- 1. Nakon prijavljivanja u program osvetljivača, pojaviće se ekran **'Select a function'** (Izaberite funkciju). Ako je otvoren ekran **'Unload containers'**  (Izvadite posude), pritisnite taster **'Function'** (Funkcija) da biste se vratili na ekran **'Select a function'** (Izaberite funkciju).
- 2. Pomoću tastera strelice izaberite opciju **'Print Records'** (Štampanje podataka). Pojaviće se ekran **'Select a report to print'** (Izaberite izveštaj za štampanje).

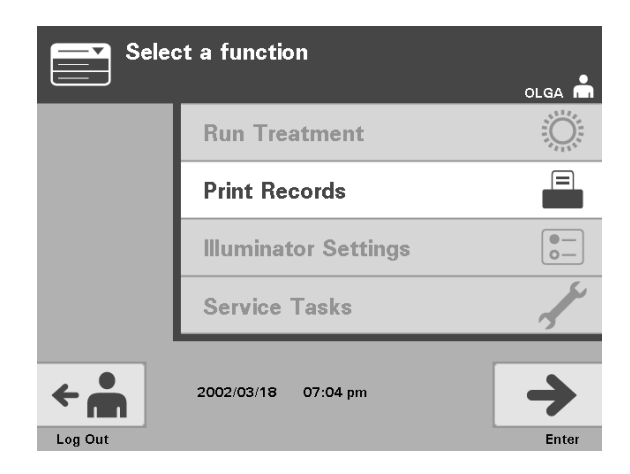

Koristite ove korake za pristup opcijama za štampanje izveštaja ili pritisnite taster **'Back'** (Nazad) da biste se vratili na prethodni ekran ili ekran **'Select a report to print'** (Izaberite izveštaj za štampanje) ako štampate izveštaje.

**NAPOMENA:** Ako je status obrade nepoznat, pregledajte izveštaj obrade da biste verifikovali status.

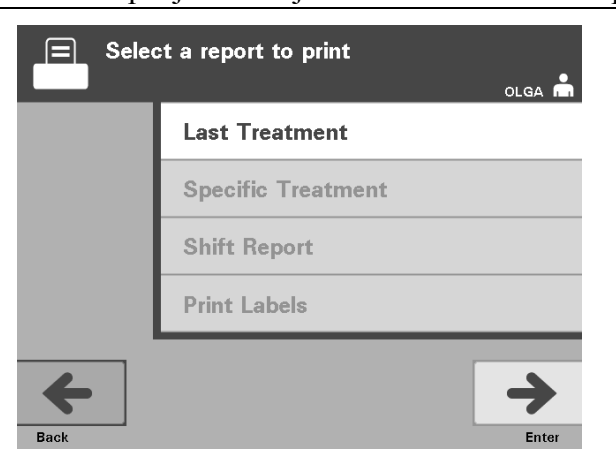

#### **Poslednja** Opcija Poslednja obrada se odnosi na poslednju proceduru koja je obavljena **obrada** na osvetlijvaču. Da biste odštampali ovaj izveštaj, uradite sledeće: **obrada** na osvetljivaču. Da biste odštampali ovaj izveštaj, uradite sledeće:

- 1. Na ekranu **'Select a report to print'** (Izaberite izveštaj za štampanje), koristite tastere strelice da izaberete opciju **'Last Treatment'**  (Poslednja obrada).
- 2. Pritisnite taster **'Enter'** (Enter) da biste izabrali opciju. Pojaviće se ekran **'Print the last treatment report'** (Štampanje izveštaja o poslednjoj obradi).
- 3. Ukoliko je ovaj ekran pogrešan, pritisnite taster **'Back'** (Nazad). Pojaviće se ekran **'Select a report to print'** (Izaberite izveštaj za štampanje). Pomoću tastera strelice izaberite opciju **'Specific Treatment'** (Specifična obrada). (Pogledajte odeljak Specifična obrada u nastavku.)
- 4. Ako je ekran **'Print the last treatment report'** (Štampanje izveštaja o poslednjoj obradi) pravilan, pritisnite taster **'Print'** (Štampanje). Pojaviće se ekran sa informacijama **'Printing Last Treatment Report'** (Štampanje izveštaja o poslednjoj obradi) koji će potvrditi da se vrši štampanje nalepnica.
- 5. Kada se izveštaj odštampa, pojaviće se ekran **'Select a report to print'** (Izaberite izveštaj za štampanje).
- **NAPOMENA:** Izveštaj o obradi še sadržati informacije koje su specifične za izabranu obradu. On še sadržati identifikaciju osvetljivača (ID), broj davaoca, šifru proizvoda od krvi, ID rukovaoca, datum /vreme početka obrade i status obrade.

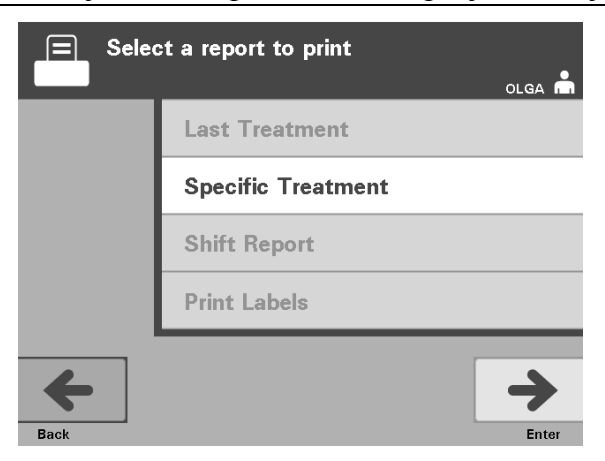

#### **Specifična** Opcija specifične obrade se odnosi na izabrani proizvod koji se obrađuje **obrada** osvetlijvačem Da biste odštamnali ovaj izveštaj uradite sledeće: **obrada** osvetljivačem. Da biste odštampali ovaj izveštaj, uradite sledeće:

- 1. Na ekranu **'Select a report to print'** (Izaberite izveštaj za štampanje), koristite tastere strelice da izaberete opciju **'Specific Treatment'**  (Specifična obrada).
- 2. Pritisnite taster **'Enter'** (Enter) da biste izabrali opciju. Pojaviće se ekran **'Select a treatment to print'** (Izaberite obradu za štampanje).
- 3. Pomoću tastera strelice izaberite željenu obradu. Ako ta obrada nije navedena na ekranu, pritisnite taster za napred  $(\rightarrow)$  ili tastar za brisanje unazad ( $\rightarrow$ ) na tastaturi da biste prikazali sledeće stranice obrade. Nastavite da koristite ove tastere dok ne pronađete pravu stranicu na kojoj je navedena željena obrada. Zatim pomoću tastera strelice izaberite željenu obradu.
- **NAPOMENA:** Obrade še biti navedene hronološkim redosledom po datumu, vremenu i broju davaoca.
	- 4. Pritisnite taster **'Enter'** (Enter) da biste izabrali željenu obradu. Pojaviće se ekran **'Print the displayed treatment report'** (Štampanje izveštaja o prikazanoj obradi).
	- 5. Ako je izveštaj pogrešan, pritisnite taster **'Back'** (Nazad) da biste se vratili na ekran **'Select a treatment to print'** (Izaberite obradu za štampu). Ponovite ove korake da biste izabrali željenu obradu za štampu.
	- 6. Ako je izveštaj tačan, pritisnite taster **'Print'** (Štampanje). Pojaviće se ekran sa informacijama **'Printing Selected Treatment Report'** (Štampanje izveštaja o izabranoj obradi) koji će potvrditi da se vrši štampanje nalepnica.
	- 7. Kada se izveštaj odštampa, pojaviće se ekran **'Select a report to print'** (Izaberite izveštaj za štampanje).

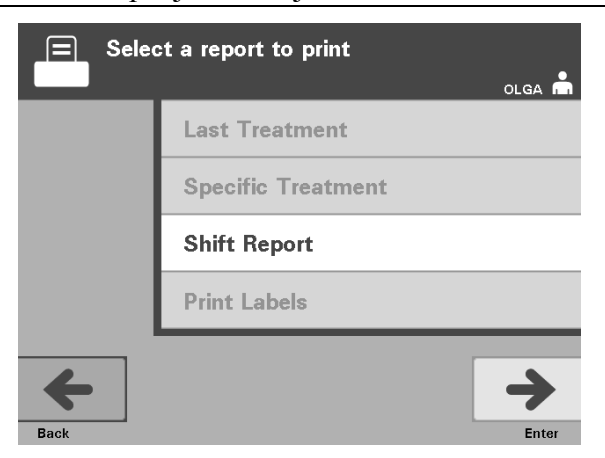

### **Izveštaj** Opcija izveštaja smene se odnosi na određeni 24-časovni dan kada su na **smene** osvetljivaču vršene obrade. Da biste odštampali ovaj izveštaj, uradite sledeće:

- 1. Na ekranu **'Select a report to print'** (Izaberite izveštaj za štampanje), koristite tastere strelice da izaberete opciju **'Shift Report'** (Izveštaj smene).
- 2. Pritisnite taster '**Enter'** (Enter) da biste izabrali opciju. Pojaviće se ekran **'Select a shift report to print'** (Izaberite izveštaj smene za štampanje).
- 3. Pomoću tastera strelice izaberite željeni datum. Ako taj datum nije naveden na ekranu, pritisnite taster za napred  $(\rightarrow)$  ili tastar za brisanje unazad ( $\rightarrow$ na tastaturi da biste prikazali sledeću(e) stranu(e) datuma. Nastavite da koristite ove tastere dok ne pronađete pravu stranicu na kojoj je naveden željeni datum. Zatim pomoću tastera strelice izaberite željeni datum.
- **NAPOMENA:** Smene še biti navedene obrnutim hronološkim redosledom po datumu i broju obrada.
	- 4. Pritisnite taster **'Print'** (Štampanje) da biste izabrali željeni datum. Pojaviće se ekran **'Printing shift report'** (Štampanje izveštaja smene).
	- 5. Kada se izveštaj odštampa, pojaviće se ekran **'Select a report to print'** (Izaberite izveštaj za štampanje).

#### Poglavlje 4 – Kako se koristi osvetljivač Odeljak 4.9 – Opcionalno štampanje izveštaja obrade i dodatnih nalepnica

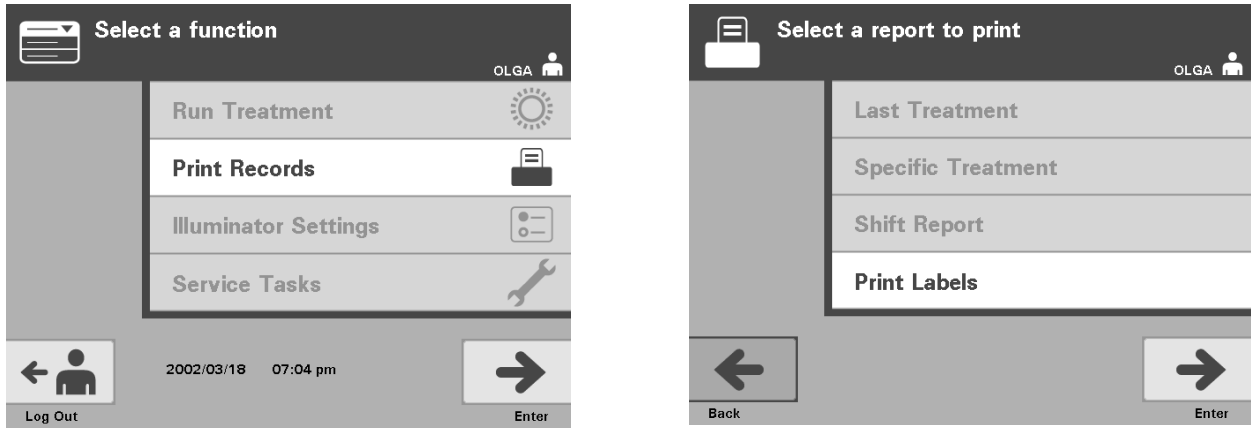

**dodatnih** 

**Štampanje** Da biste odštampali dodatne nalepnice, uradite sledeće:

- **nalepnica** 1. Vratite se na ekran **'Select a function'** (Izaberite funkciju) tako što ćete izabrati taster **'Function'** (Funkcija) na ekranu **'Unload containers'**  (Izvadite posude).
	- 2. Pomoću tastera strelice izaberite opciju **'Print Records'** (Štampanje podataka).
	- 3. Pritisnite taster **'Enter'** (Enter). Pojaviće se ekran **'Select a report to print'** (Izaberite izveštaj za štampanje).
	- 4. Pomoću tastera strelice izaberite opciju **'Print Labels'** (Štampanje nalepnica).
	- 5. Pritisnite taster **'Enter'** (Enter) da biste izabrali ovu opciju. Pojaviće se ekran **'Select a treatment to print'** (Izaberite obradu za štampanje).
	- 6. Pomoću tastera strelice izaberite željenu obradu. Ako ta obrada nije navedena na ekranu, pritisnite taster za napred  $(\rightarrow)$  ili tastar za brisanje unazad ( $\leftarrow$ ) na tastaturi da biste prikazali sledeće stranice obrade. Nastavite da koristite ove tastere dok ne pronađete pravu stranicu na kojoj je navedena željena obrada. Zatim pomoću tastera strelice izaberite željenu obradu.
	- **NAPOMENA:** Obrade še biti navedene hronološkim redosledom po datumu, vremenu i broju davaoca.
		- 7. Pritisnite taster **'Enter'** (Enter) da biste izabrali željenu obradu. Pojaviće se ekran **'Print the selected treatment labels'** (Štampanje nalepnica za izabranu obradu). Pojaviće se ekran potvrde.
		- 8. Pritisnite taster **'Print'** (Štampanje) da biste izabrali ovu opciju.
	- **NAPOMENA:** Broj nalepnica koje se štampaju biše određen postavkom konfiguracije štampača nalepnica.
		- 9. Kada se nalepnice odštampaju, pojaviće se ekran '**Select a report to print'** (Izaberite izveštaj za štampanje).

# **Odeljak 4.10 Promena korisnika pre sledećeg ciklusa osvetljavanja**

Ako drugi rukovalac obavlja proces obrade, uradite sledeće:

- 1. Pritisnite taster **'Function'** (Funkcija) na ekranu **'Unload containers'** (Izvadite posude). Pojaviće se ekran **'Select a function'** (Izaberite funkciju).
- 2. Pritisnite taster **'Log out'** (Odjavite se) na ekranu **'Select a function'** (Izaberite funkciju). Pojaviće se ekran **'Log In'** (Prijavite se).
- 3. Ponovite korake za prijavljivanje koje ćete naći u odeljku 4.2 "Uključivanje osvetljivača i prijavljivanje".

# **Odeljak 4.11 Isključivanje osvetljivača**

Ako želite da isključite osvetljivač:

- 1. Pritisnite taster **'Function'** (Funkcija) na ekranu **'Unload containers'** (Izvadite posude). Pojaviće se ekran **'Select a function'** (Izaberite funkciju).
- 2. Pritisnite taster **'Log out'** (Odjavite se). Pojaviće se ekran **'Log In'** (Prijavite se).
- 3. Pritisnite prekidač za napajanje.
- 4. Osvetljivač će preći na rezervno baterijsko napajanje kako bi omogućila da se softver uspešno zatvori.
- 5. Kada se to završi, napajanje osvetljivača će se isključiti.

# **Odeljak 4.12 Pitanja i odgovori**

- V **P i O:** *Šta će se desiti ako samotestiranja nisu uspešna?* 
	- Ukoliko samotestiranja nisu uspešna, na ekranu će se pojaviti poruka o greški sa dodatnim uputstvima. Međutim, ukoliko ova dodatna uputstva nisu od pomoći, isključite osvetljivač, sačekajte dok ekran ne potamni, a zatim je ponovo uključite. Ukoliko ovo ne reši problem, kontaktirajte predstavnika vašeg ovlašćenog servisa za pomoć.
- V **P i O:** *Šta treba da se radi ako osvetljivač ne može da skenira ID karticu rukovaoca?* 
	- Ukoliko osvetljivač ne može da skenira vašu ID karticu, ručno unesite svoj identifikacioni broj u osvetljivaču putem tastature.
- V **P i O:** *Kako ćete znati ako radi samo jedna komora fioke i samo ona može da se koristi?* 
	- Kada radi samo jedna komora koja se može koristiti, osvetljivač će u poslednjoj opciji u meniju na ekranu '**Number of containers**' (Broj posuda) prikazati koja komora je dostupna. Na ekranu će se pojaviti plava oznaka '**X**' (X) preko komore koja ne radi i koja se ne može koristiti. Ovo je prikazano u primerima u nastavku. Prema tome, ukoliko komora 1 ne radi, možete koristiti komoru 2 da izvršite proces osvetljavanja. Pošto nećete biti u mogućnosti da izaberete dve posude, u ovoj fazi tasteri sa strelicama neće raditi.

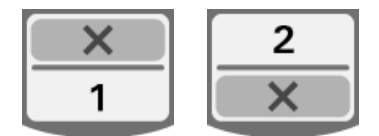

- V **P i O:** *Šta treba da se radi ako se jedna od komora ne može koristiti?* 
	- Kada se jedna od komora ne može koristiti, možete koristiti drugu komoru, ako je ponuđen izbor '**Run Treatment**' (Pokrenite obradu). Ovaj ekran će prikazati broj za komoru koja se može koristiti i oznaku '**X**' (X) za komoru koja se ne može koristiti. Neki problemi su takvi da se ne može izvršiti nikakva obrada, tako da izbor '**Run Treatment**' (Pokrenite obradu) neće biti ponuđen. Obratite se predstavniku ovlašćenog servisa radi pomoći.
- V **P i O:** *Šta ako posude nisu uklonjene iz osvetljivača u potrebnom vremenskom roku?* 
	- Podatak obrade biće označen kao nepotpun. Sledite smernice centra ili kontaktirajte medicinskog direktora da bi se utvrdilo da li je proizvod prihvatljiv.
- V **P i O:** *Šta treba uraditi ako niste u stanju da nađete podatak obrade?* 
	- Da biste našli podatak obrade u osvetljivaču, pogledajte odeljak 4.9, Opciono štampanje izveštaja obrade i dodatnih nalepnica. Pogledajte odrednicu Specifičan podatak za način na koji možete tražiti podatak obrade. Ukoliko ne možete da nađete podatak za dati proizvod, sledite smernice vašeg centra ili kontaktirajte medicinskog direktora. Status proizvoda od krvi ne može biti određen bez podatka obrade i treba ga smatrati nezavršenim.
- V **P i O:** *Šta treba uraditi ako je podatak obrade označen kao nepotpun?* 
	- Sledite smernice vašeg centra ili kontaktirajte medicinskog direktora, pošto proces deaktivacije patogena nije potvrđen za proizvode evidentirane kao nedovršene.
- V **P i O:** *Zašto nakon obrade nalepnicu treba postaviti na posudu za osvetljavanje?* 
	- Ukoliko u centru za obradu krvi postoji više osvetljivača ili postoji jedan osvetljivač za obradu plazme, moraju se preduzeti mere kako bi se sprečilo dvostruko osvetljavanje proizvoda.
	- Nalepnica koja se stavlja na posudu za osvetljavanje nakon obrade obezbeđuje vizuelni dokaz da je jedinica delimično ili u potpunosti obrađena u osvetljivaču i da je ne treba ponovo osvetljavati.
	- Korišćenje INTERCEPT sistema za upravljanje podacima je drugi način zaštite od dvostrukog osvetljavanja proizvoda od krvi.

Ova stranica je namerno ostavljena prazna.

# **Poglavlje 5 Rešavanje problema**

# **<u>ODELJCI</u>** STRANA 5.1 Uvod 5-3 5.2 Rezime 5-4 pitanja i odgovora 5.3 Poruke o grešci 5-8 5.4 Poruke o problemu u sistemu 5-25 5.5 Potvrdne poruke 5-26 5.6 Informativne poruke 5-27

Ova stranica je namerno ostavljena prazna.

## **Odeljak 5.1 Uvod**

Tokom INTERCEPT procedure, "iskačuća" poruka može opisati događaje od grešaka do opštih informacija o proceduri.

Ovo su tipovi informacija koje se mogu javiti tokom procedure:

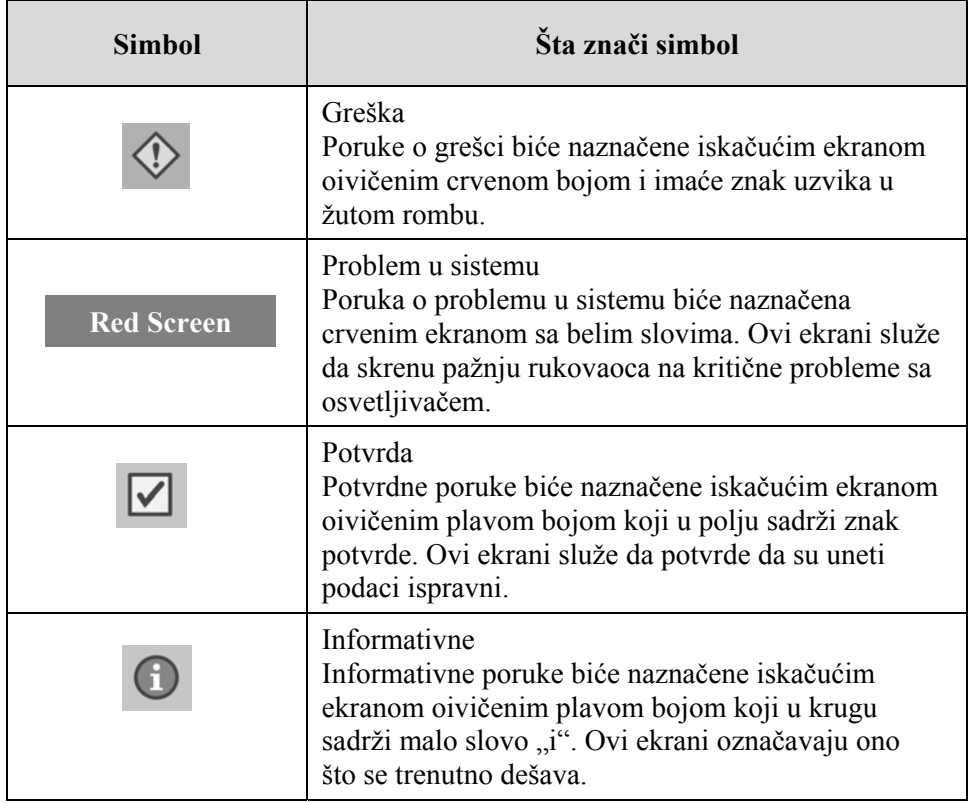

Svaki ekran sa porukom sadržaće informacije koje se odnose na rad osvetljivača ili na intervencije koje rukovalac treba da izvrši. Sledite uputstva na ekranu da biste rešili probleme ili potvrdili informacije. Ukoliko poruke o grešci nastave da se javljaju, kontaktirajte predstavnika ovlašćenog servisa za pomoć.

# **Odeljak 5.2 Rezime pitanja i odgovora**

Sledi spisak pitanja i odgovora koji se nalaze u Uputstvu za upotrebu.

Poglavlje 3: OPIS OSVETLJIVAČA

- V **P i O:** *Kome treba da se obratim ako je osvetljivač oštećen?* 
	- Ako primetite da je osvetljivač oštećen, kontaktirajte predstavnika ovlašćenog servisa. Informacije za kontakt ćete naći na početku ovog uputstva za upotrebu.
- V **P i O:** *Kako se zna da su posude primile odgovarajuću količinu svetlosti?* 
	- Svaka komora za osvetljavanje ima 4 foto-diodna senzora, 2 na vrhu i 2 na dnu. Ovi senzori mere količinu svetlosti kroz proizvod od krvi u svakom ciklusu obrade, a osvetljivač podešava vreme ciklusa da bi obezbedio odgovarajuću dozu svetlosti.
	- Radi dodatne provere, softver osvetljivača proverava vreme obrade kako bi osiguralo da se nalazi u odgovarajućem opsegu koji je podesio predstavnik ovlašćenog servisa.
	- Sijalice će morati da se promene ako se vreme približi granici za adekvatno osvetljavanje. Svetlosni sistem se automatski proverava prilikom uključivanja ili na svakih 24 sata, kao i u slučaju oporavka nakon nestanka struje.
	- Senzore je baždario vaš predstavnik ovlašćenog servisa prilikom instaliranja osvetljivača i tokom preventivnog održavanja.
- V **P i O:** *Šta treba uraditi ako skener barkoda ne radi?* 
	- Povremeno je moguće da skener barkoda ne skenira barkodove na posudama. Ako se ovo desi, unesite ručno brojeve barkoda u osvetljivač putem tastature. Za uputstva pogledajte odeljke 3.4 i 4.4.
	- U slučaju da je problem vezan za skener, a ne za nalepnicu barkoda, obratite se za pomoć predstavniku ovlašćenog servisa.
- V **P i O:** *Šta treba uraditi ako vreme obrade na štampanom izveštaju počne stalno da premašuje približni vremenski opseg?* 
	- Povremeno, vreme obrade na štampanom izveštaju će premašiti približni vremenski opseg. To je indikacija da sijalice postaju slabije. Ako vreme obade premašuje odgovarajući opseg koji je podesio predstavnik ovlašćenog servisa, na ekranu će se pojaviti poruka za zamenu sijalica.
- Ukoliko vreme obrade stalno premašuje približni opseg a ne pojavljuje se nikakva poruka, osvetljivač isporučuje odgovarajuću dozu za proizvod od krvi. Sijalice mogu biti zamenjene pre nego što se poruka pojavi.
- Obratite se predstavniku ovlašćenog servisa da promeni sijalice.

Poglavlje 4: KAKO SE KORISTI OSVETLJIVAČ

- V **P i O:** *Šta će se desiti ako samotestiranja nisu uspešna?* 
	- Ukoliko samotestiranja nisu uspešna, na ekranu će se pojaviti poruka o grešci sa dodatnim uputstvima. Međutim, ukoliko ova dodatna uputstva nisu od pomoći, isključite osvetljivač, sačekajte dok ekran ne potamni, a zatim je ponovo uključite. Ukoliko ovo ne reši problem, kontaktirajte predstavnika vašeg ovlašćenog servisa za pomoć.
- V **P i O:** *Šta treba uraditi ako osvetljivač ne može da skenira ID karticu rukovaoca?* 
	- Ukoliko osvetljivač ne može da skenira vašu ID karticu, ručno unesite svoj identifikacioni broj u osvetljivač putem tastature.
- V **P i O:** *Kako ćete znati ako radi samo jedna komora fioke i samo ona može da se koristi?* 
	- Kada radi samo jedna komora koja se može koristiti, osvetljivač će u poslednjoj opciji u meniju na ekranu **'Number of containers'** (Broj posuda) prikazati koja komora je dostupna. Na ekanu će se pojaviti plava oznaka **'X'** (X) preko komore koja ne radi i koja se ne može koristiti. Ovo je prikazano u primerima u nastavku. Prema tome, ukoliko komora 1 ne radi, možete koristiti komoru 2 da izvršite proces osvetljavanja. Pošto nećete biti u mogućnosti da izaberete dve posude, u ovoj fazi tasteri sa strelicama neće raditi.

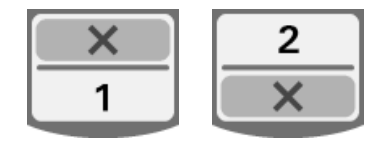

- V **P i O:** *Šta treba uraditi ako se jedna od komora ne može koristiti?* 
	- Kada se jedna od komora ne može koristiti, možete koristiti drugu komoru, ako je ponuđen izbor **'Run Treatment'** (Pokrenite obradu). Ovaj ekran će prikazati broj za komoru koja se može koristiti i oznaku **'X'** (X) za komoru koja se ne može koristiti. Neki problemi su takvi da se ne može izvršiti nikakva obrada, tako da izbor **'Run Treatment'** (Pokrenite obradu) neće biti ponuđen. Obratite se predstavniku ovlašćenog servisa radi pomoći.
- V **P i O:** *Šta ako posude nisu uklonjene iz osvetljivača u potrebnom vremenskom roku?* 
	- Podatak obrade biće označen kao nepotpun. Sledite smernice centra ili kontaktirajte medicinskog direktora da bi se utvrdilo da li je proizvod prihvatljiv.

#### V **P i O:** *Šta treba uraditi ako niste u stanju da nađete podatak obrade?*

• Da biste našli podatak obrade u osvetljivaču, pogledajte odeljak 4.9, Opciono štampanje izveštaja obrade i dodatnih nalepnica. Pogledajte odrednicu Specifičan podatak za način na koji možete tražiti podatak obrade. Ukoliko ne možete da nađete podatak za dati proizvod, sledite smernice vašeg centra ili kontaktirajte medicinskog direktora. Status proizvoda od krvi ne može biti određen bez podatka obrade i treba ga smatrati nezavršenim.

#### V **P i O:** *Šta treba uraditi ako je podatak obrade označen kao nepotpun?*

• Sledite smernice vašeg centra ili kontaktirajte medicinskog direktora, pošto proces deaktivacije patogena nije potvrđen za proizvode evidentirane kao nedovršene.

#### V **P i O:** *Zašto nakon obrade nalepnicu treba postaviti na posudu za osvetljavanje?*

- Ukoliko u centru za obradu krvi postoji više osvetljivača ili postoji jedan osvetljivač za obradu plazme, moraju se preduzeti mere kako bi se sprečilo dvostruko osvetljavanje proizvoda.
- Nalepnica koja se stavlja na posudu za osvetljavanje nakon obrade obezbeđuje vizuelni dokaz da je jedinica delimično ili u potpunosti obrađena u osvetljivaču i da je ne treba ponovo osvetljavati.
- Korišćenje INTERCEPT sistema za upravljanje podacima je drugi način zaštite od dvostrukog osvetljavanja proizvoda od krvi.

Poglavlje 5: REŠAVANJE PROBLEMA

- V **P i O:** *Šta treba uraditi ako se pojavi ekran sa problemom u sistemu?* 
	- Poruka o problemu u sistemu služi da skrene pažnju rukovaoca na kritične probleme sa osvetljivačem. ISKLJUČITE osvetljivač, sačekajte 10 sekundi, a zatim ga ponovo uključite. Ukoliko ekran sa problemom u sistemu nastavi da se javlja, kontaktirajte predstavnika vašeg ovlašćenog servisa za pomoć.

#### V **P i O:** *Šta treba uraditi ako se javi greška?*

• Na većini ekrana za grešku postoje dva tastera: taster **'OK'** (OK) i taster **'Cancel'** (Otkazivanje). Ukoliko se javi greška, sledite uputstva na ekranu da biste rešili problem i izaberite taster **'OK'** (OK). Ukoliko ste pokušali da rešite problem a ne možete da ga rešite, izaberite taster **'Cancel'** (Otkazivanje). Ovaj taster treba izabrati samo ako postoji problem koji se ne može rešiti jer on blokira opciju **'Run Treatment'** (Pokrenite obradu). Ukoliko ovaj problem ne može biti rešen, kontaktirajte predstavnika vašeg ovlašćenog servisa za pomoć.

#### V **P i O:** *Šta treba uraditi ako se upali lampica za servisiranje?*

• Lampica za servisiranje ukazuje da je osvetljivač potrebno servisirati. Osvetljivač će prikazati poruku koja ukazuje na razlog problema kada se upali lampica za servisiranje. Na primer, lampica za servisiranje se može upaliti kada pomoćni štampač ili sistem za upravljanje podacima ne odgovara ili kada postoji problem sa jednim od senzora osvetljivača. Pogledajte poruku da biste odredili razlog za paljenje lampice.

# **Odeljak 5.3 Poruke o grešci**

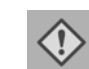

Poruke o grešci biće naznačene iskačućim ekranom oivičenim crvenom bojom i imaće znak uzvika u žutom rombu.

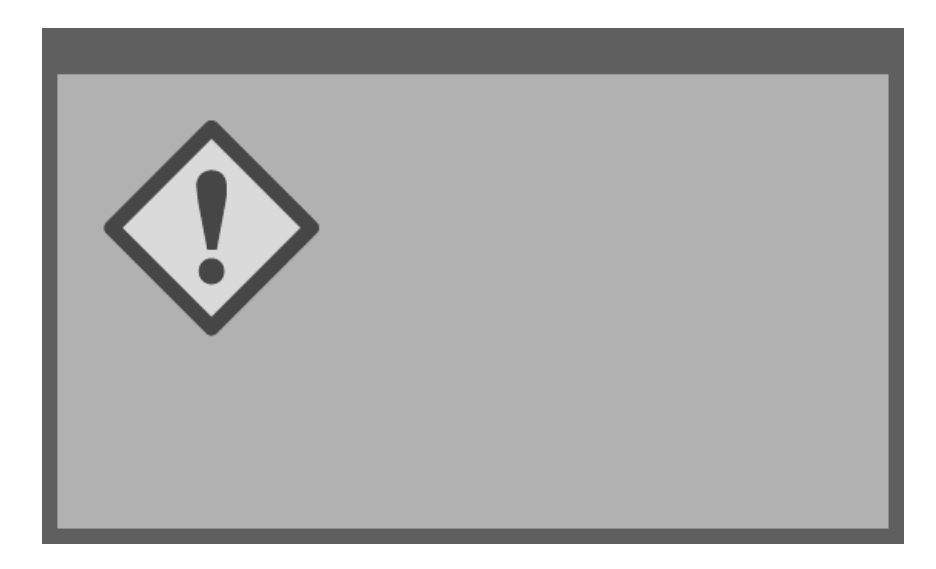

Poruke o grešci ili poruke upozorenja, čine najveći deo mogućih iskačućih poruka u ovom odeljku. Prema tome, poruke o grešci biće podeljene u podkategorije. Ove podkategorije će olakšati brzo pronalaženje relevantnih informacija. Podkategorije su:

- Mućkalica
- Sijalice
- Unos podataka
- Fioka
- Ventilator
- Prednja vrata
- Problemi provere integriteta (Samotestiranje)
- Kompleti za obradu i obrada
- Hardverska dodatna oprema
- Bočni pristupni panel

Iskačuća tekstualna poruka će odrediti u kom odeljku će se naći informacija. Na primer, ako je tekstualna poruka prikazana u iskačućem ekranu za grešku **'Treatment stopped by operator** (Obradu prekinuo rukovalac)**. Check treatment status.'** (Proverite status obrade), informacija za ovu poruku biće nađena u odeljku Kompleti za obradu i obrada.

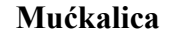

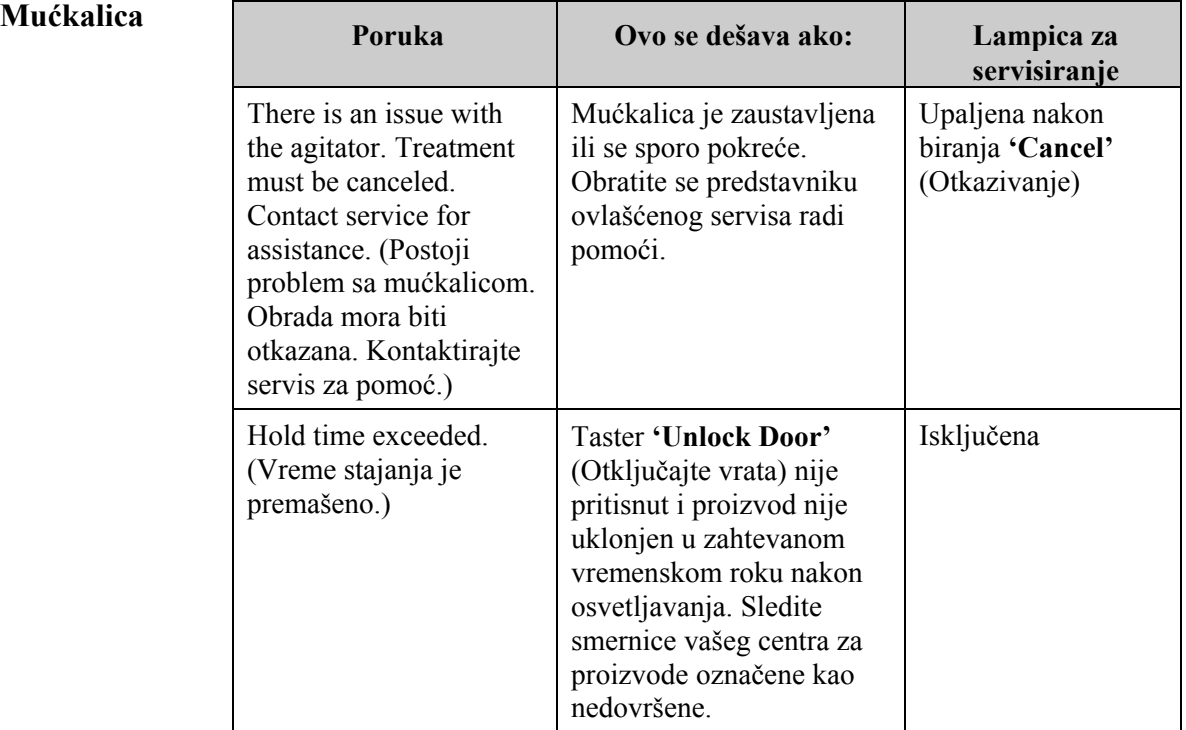

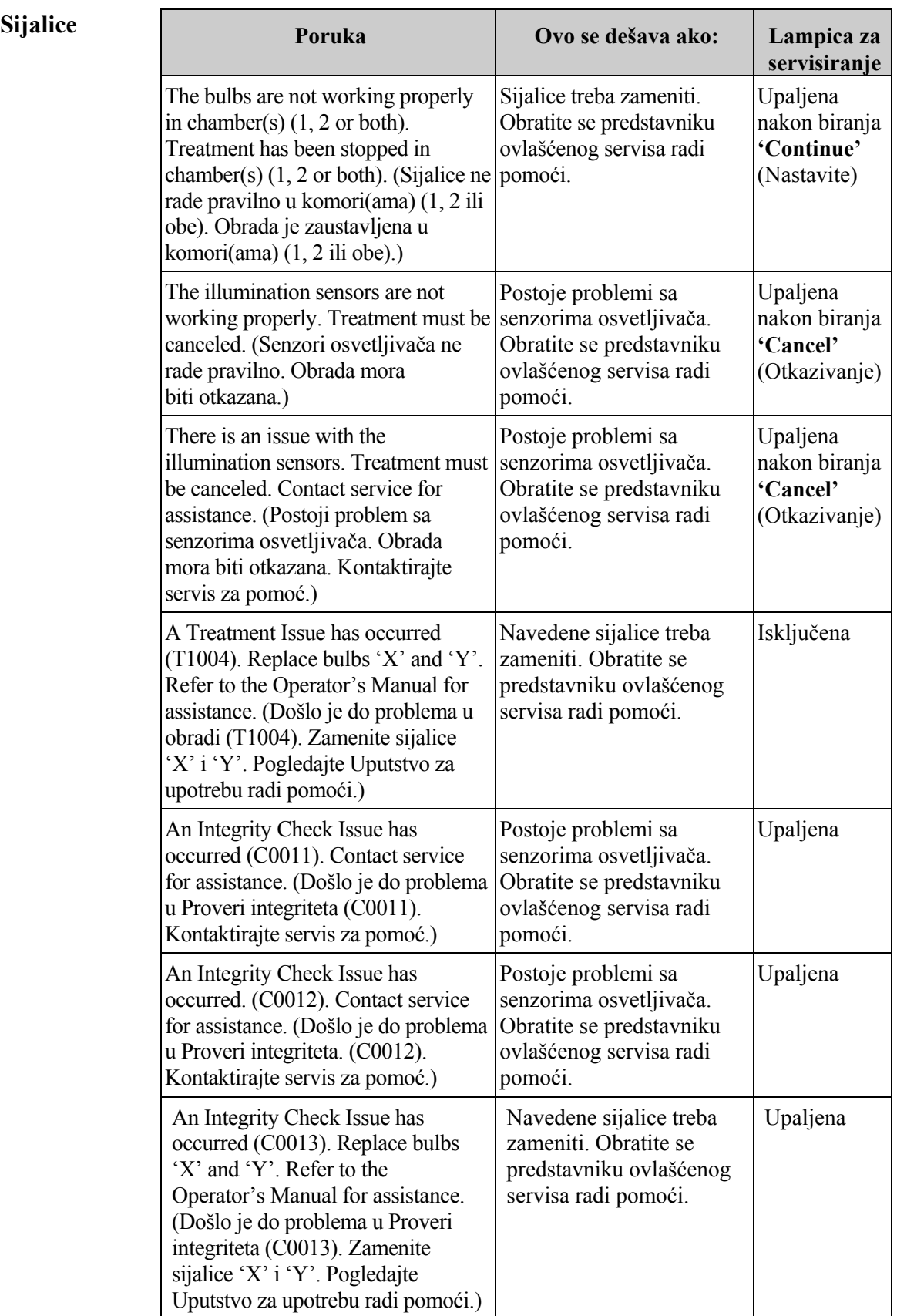

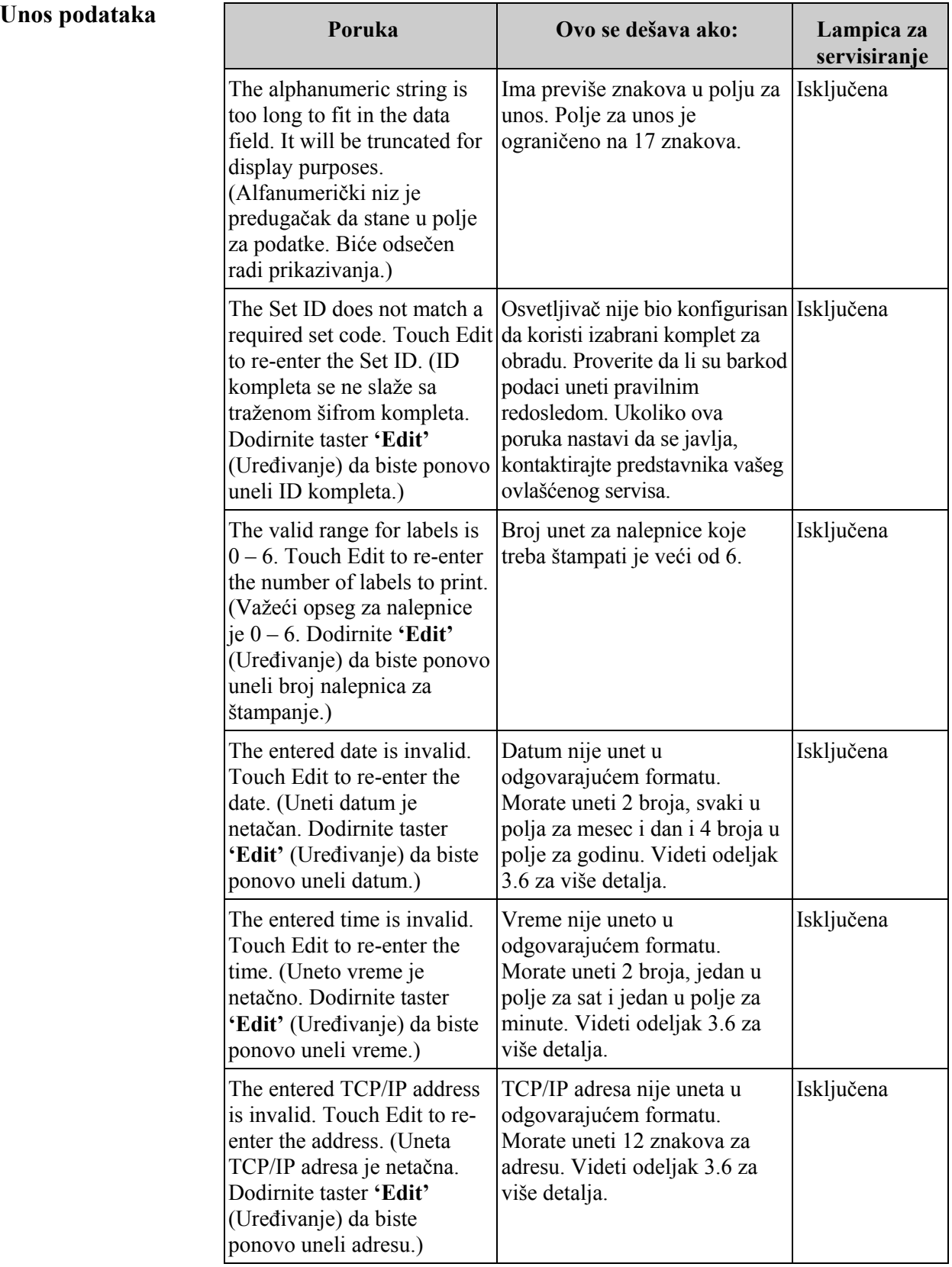

## **Unos podataka**

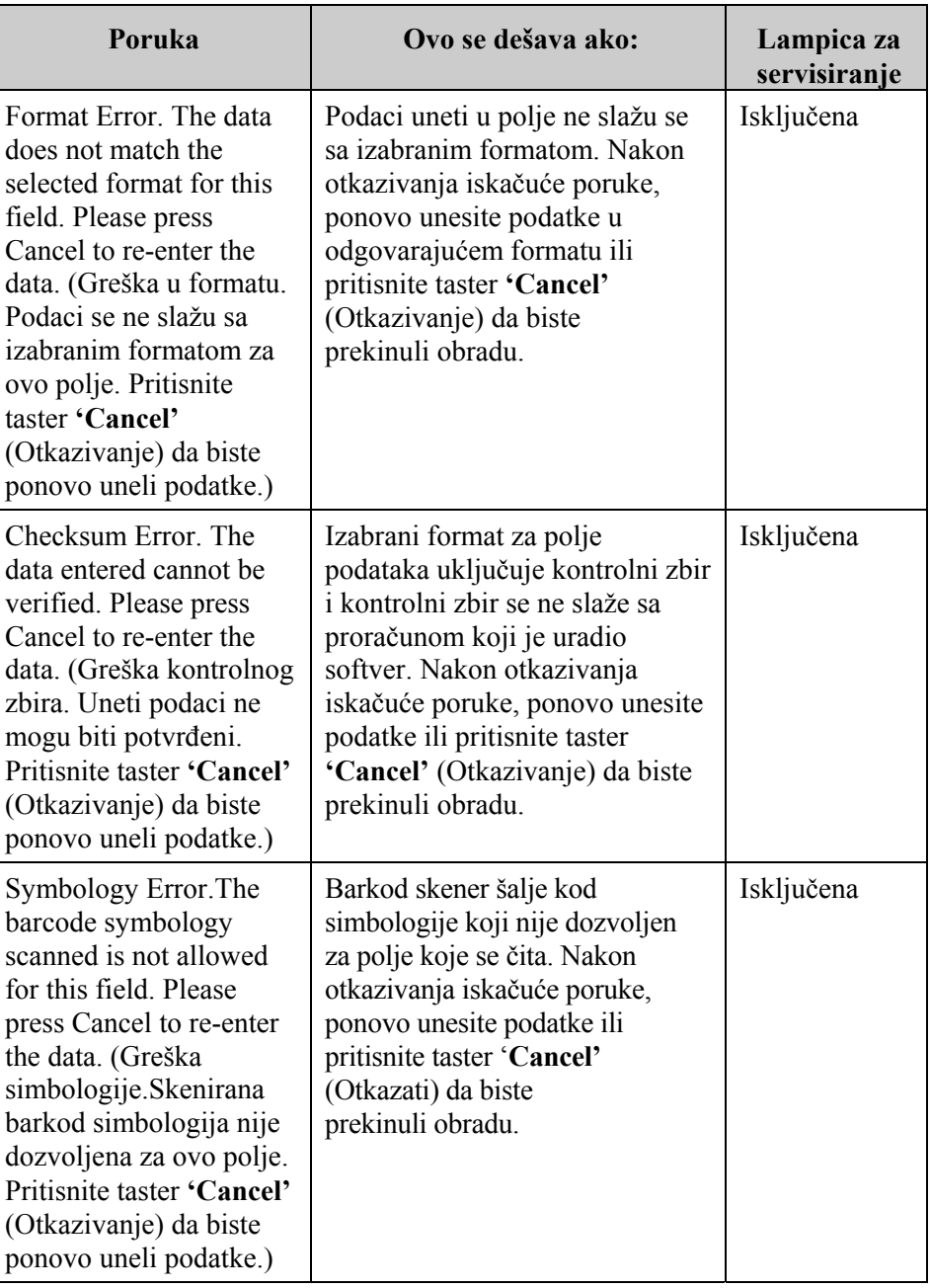

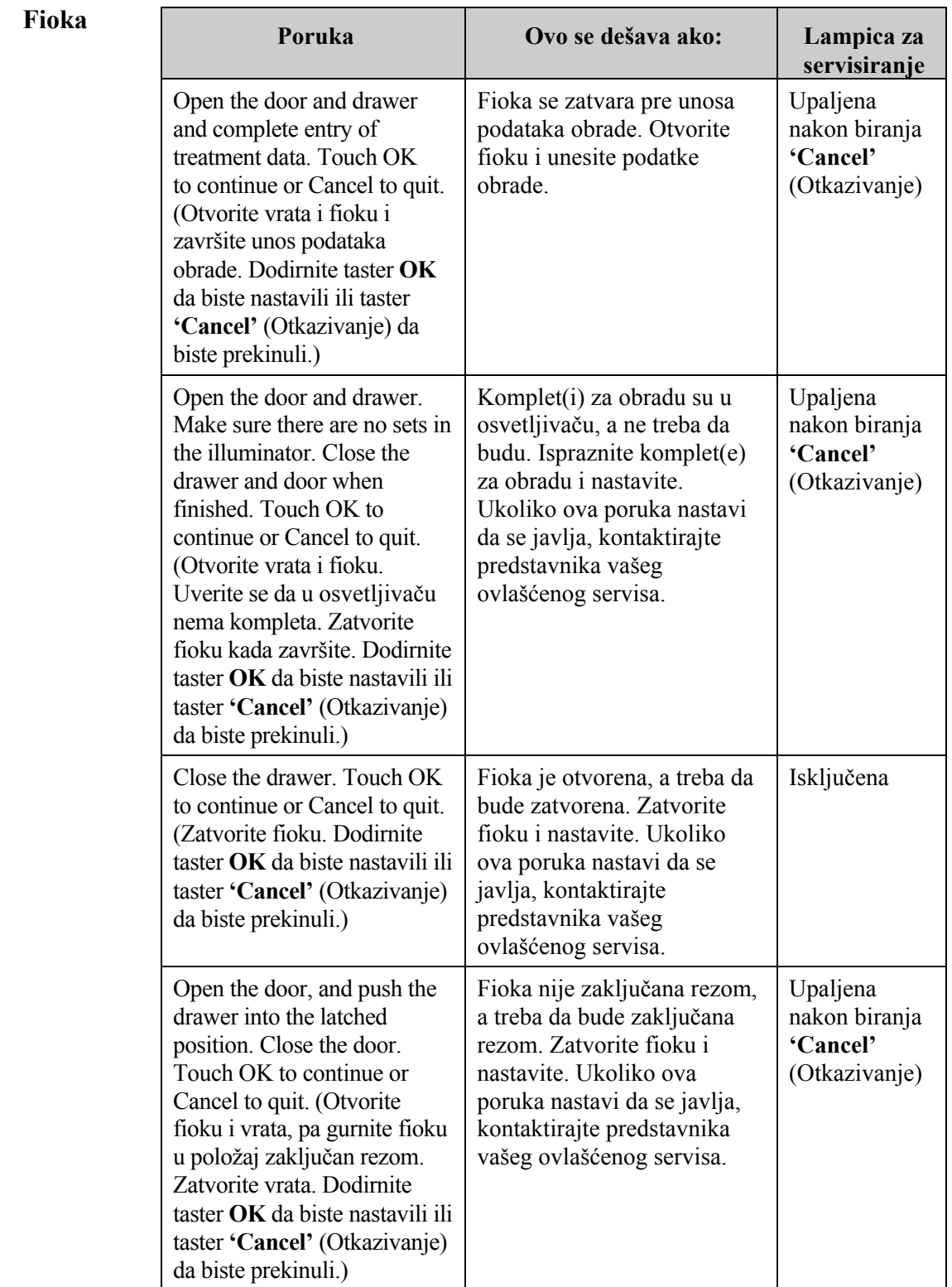

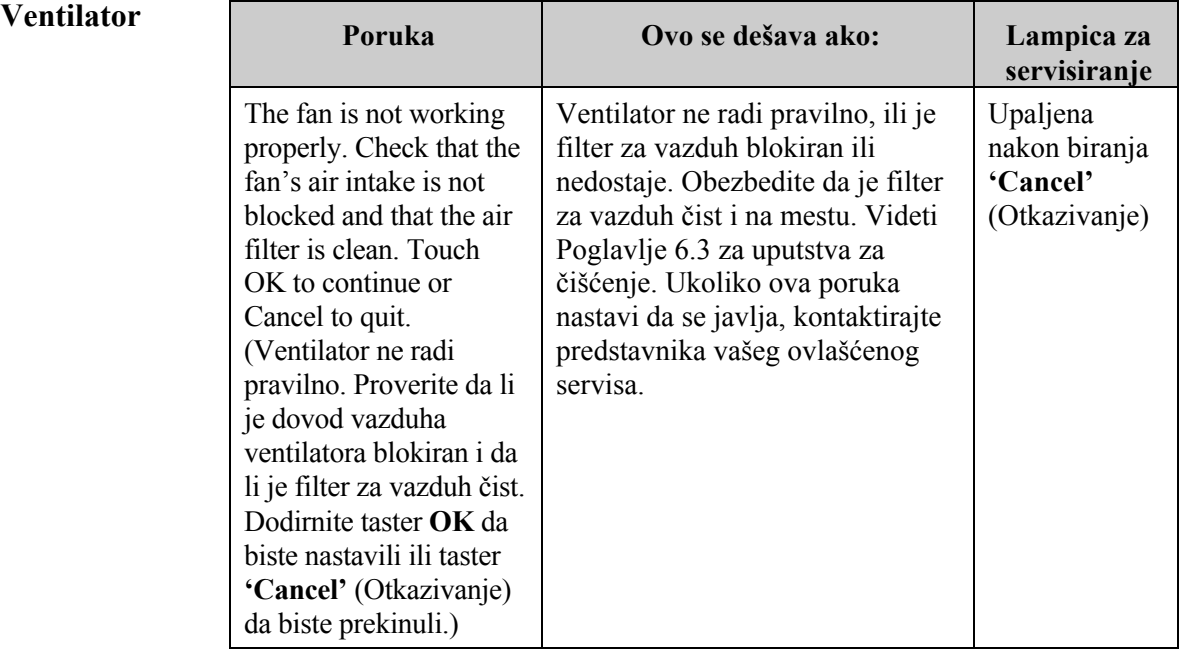

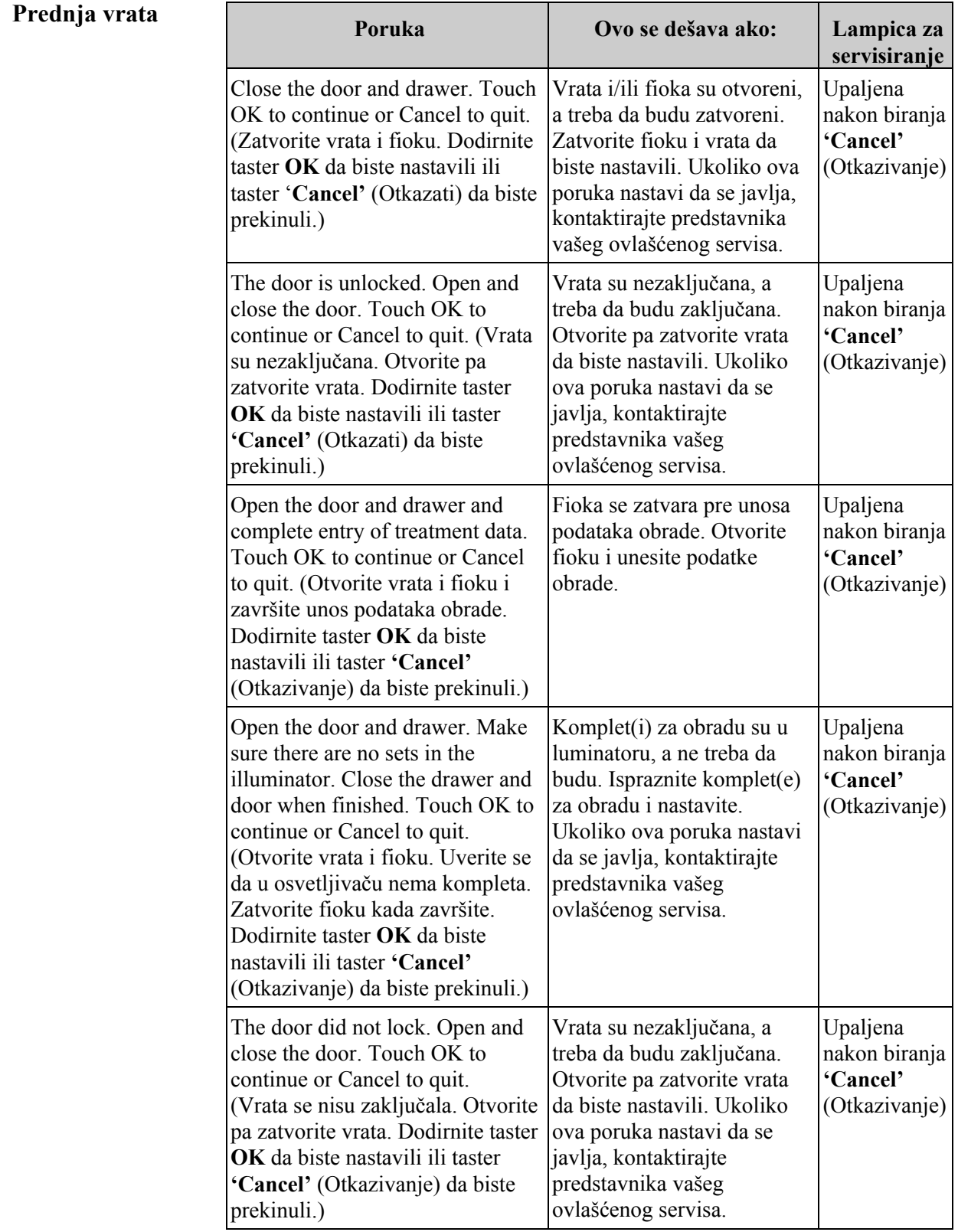

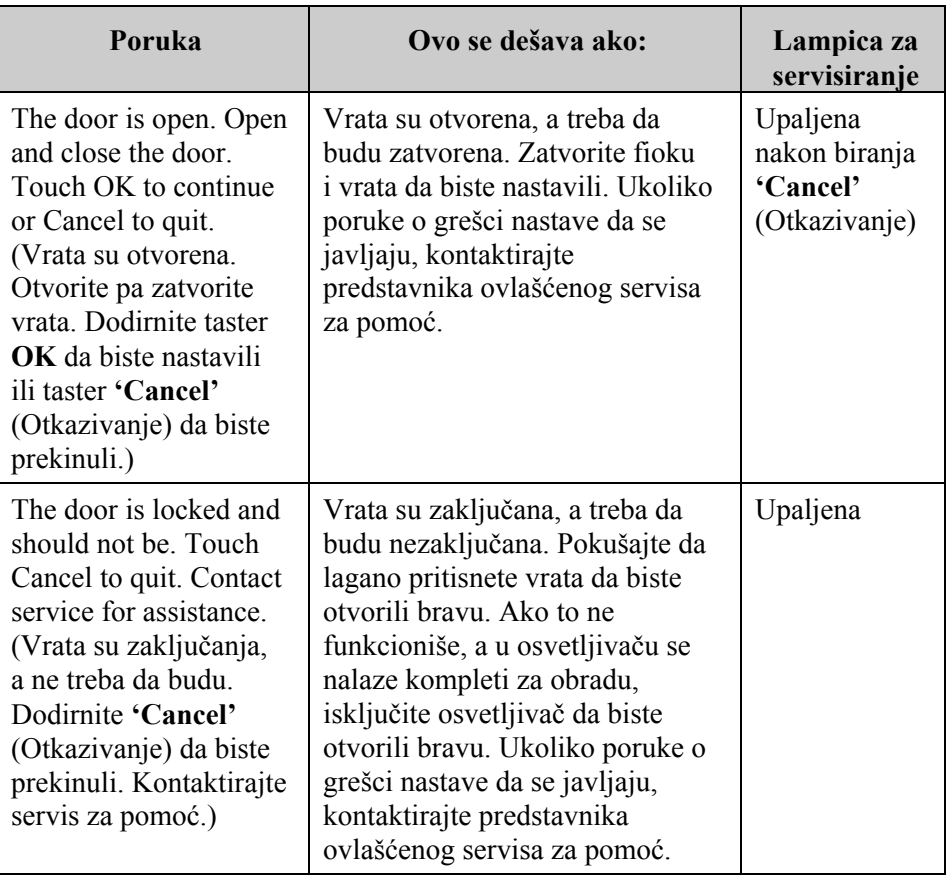

# **(samotestiranja)** rad uređaja.

Problemi Ovo su samotestiranja koja osvetljivač vrši svaki put kada se uključi **provere integriteta** napajanje ili na svakih 24 sata. Ovi testovi osiguravaju pravilan

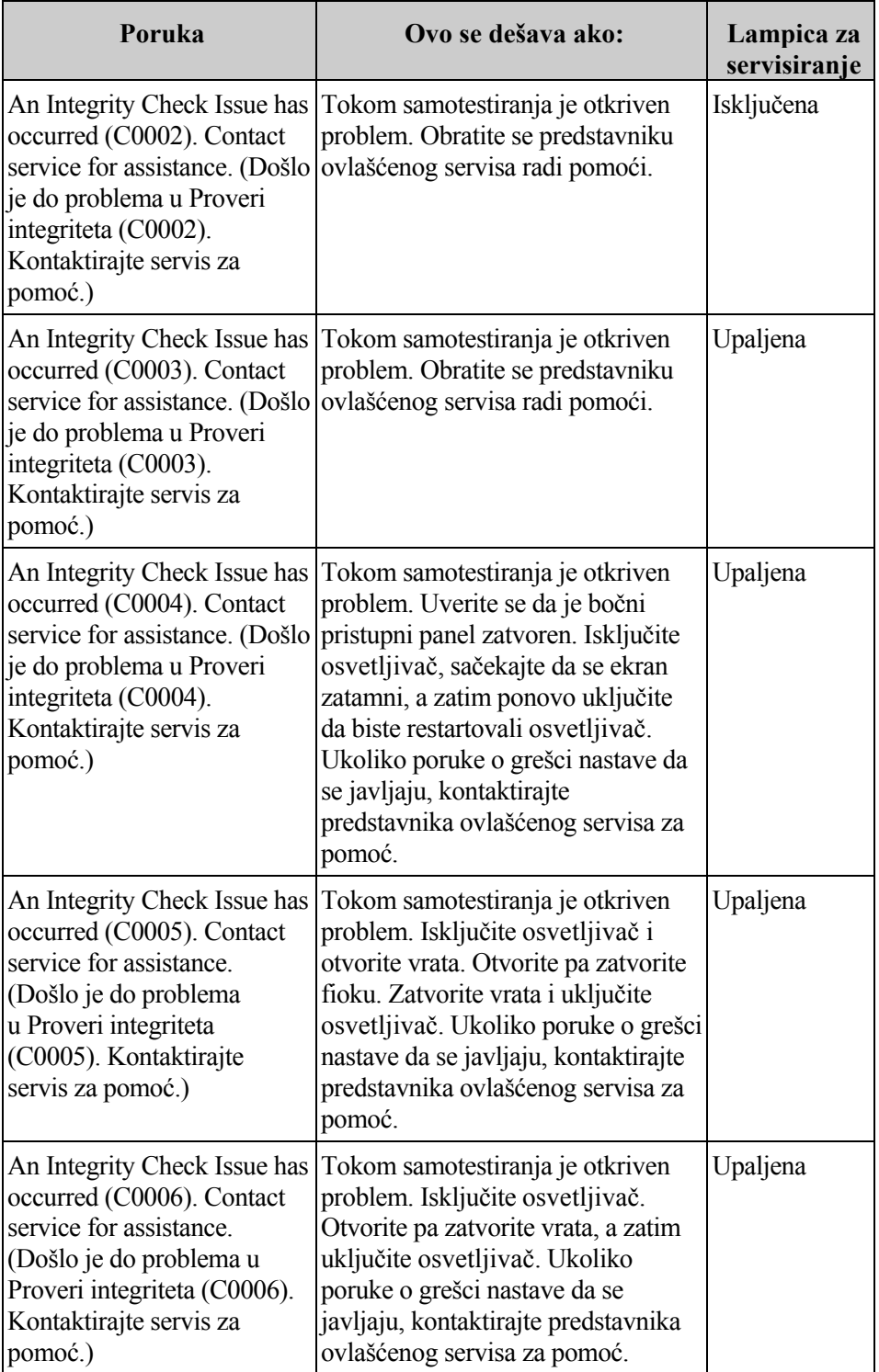

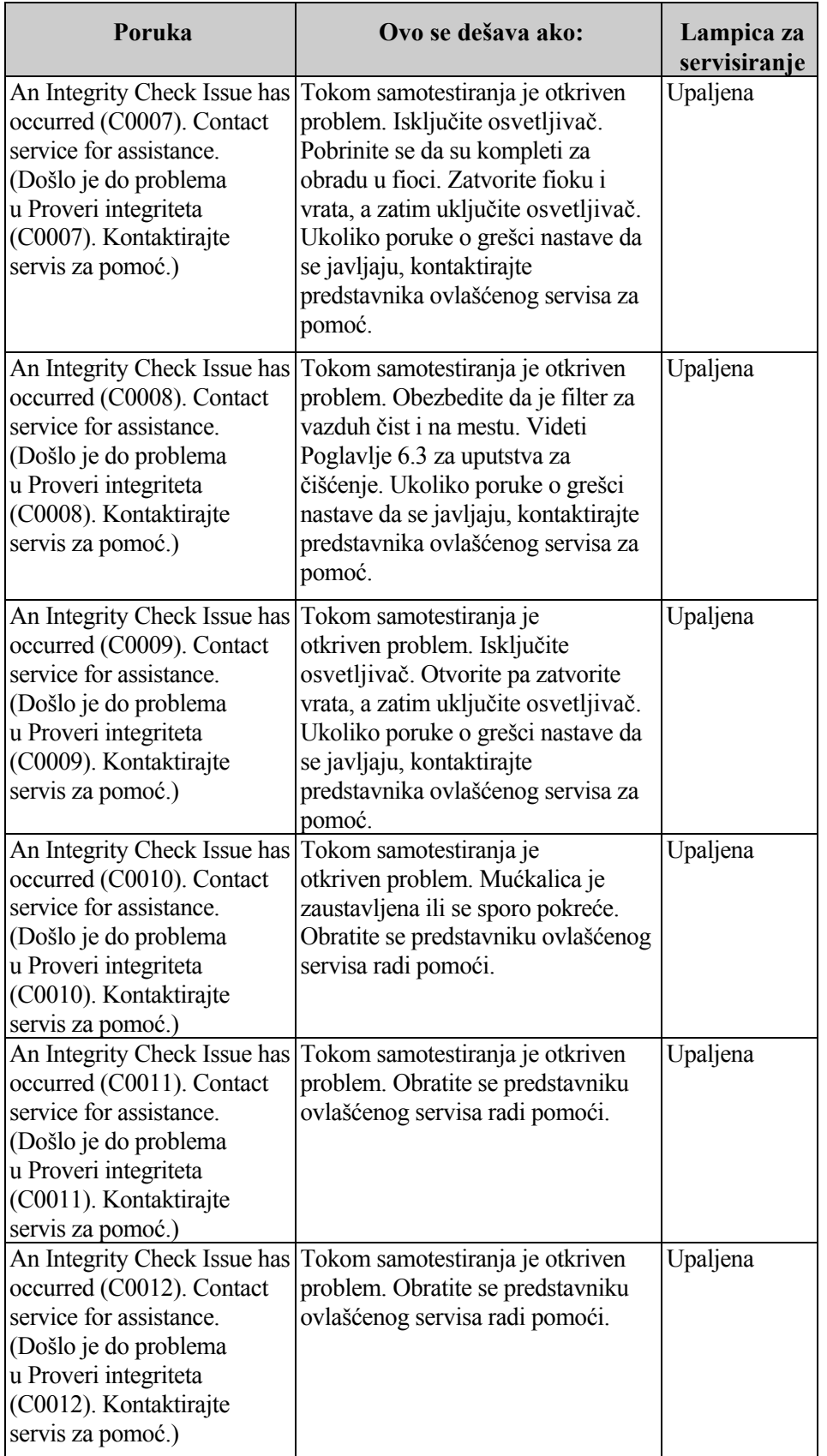

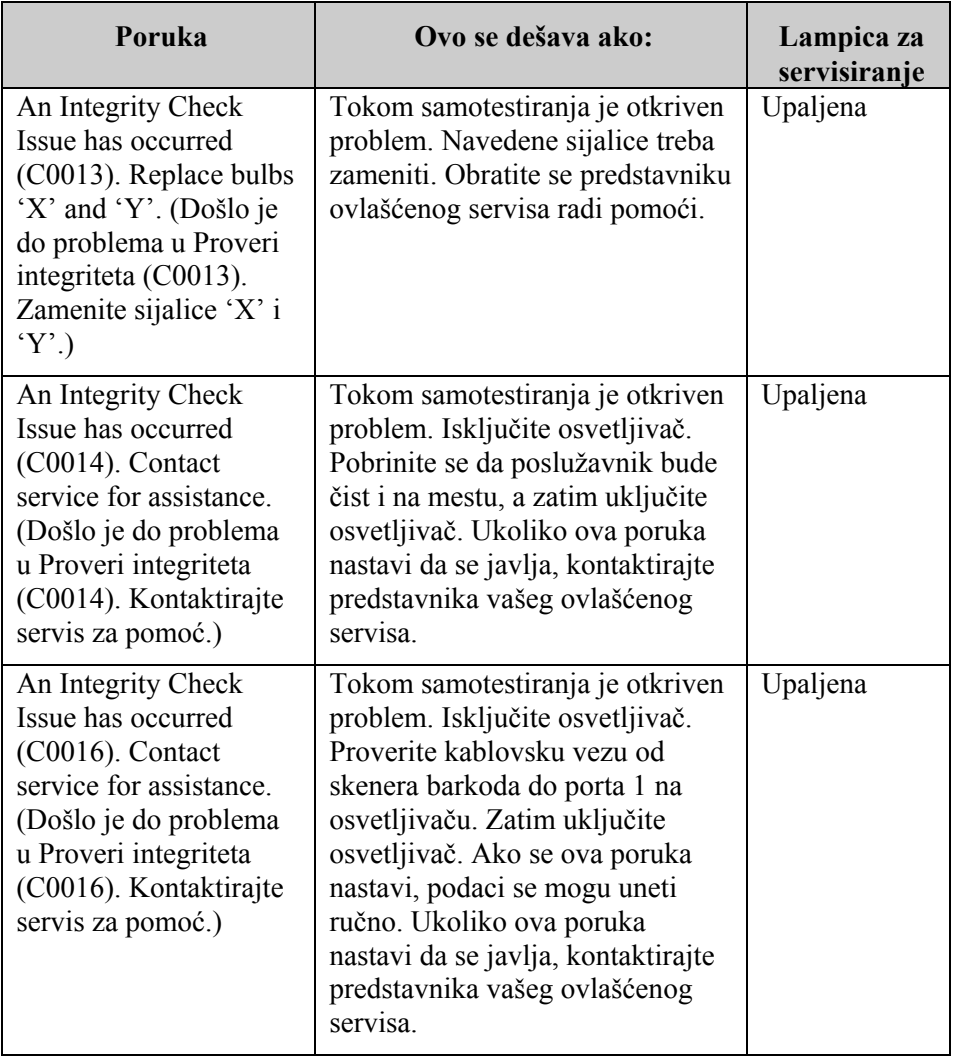

**Kompleti za obradu i obrada** 

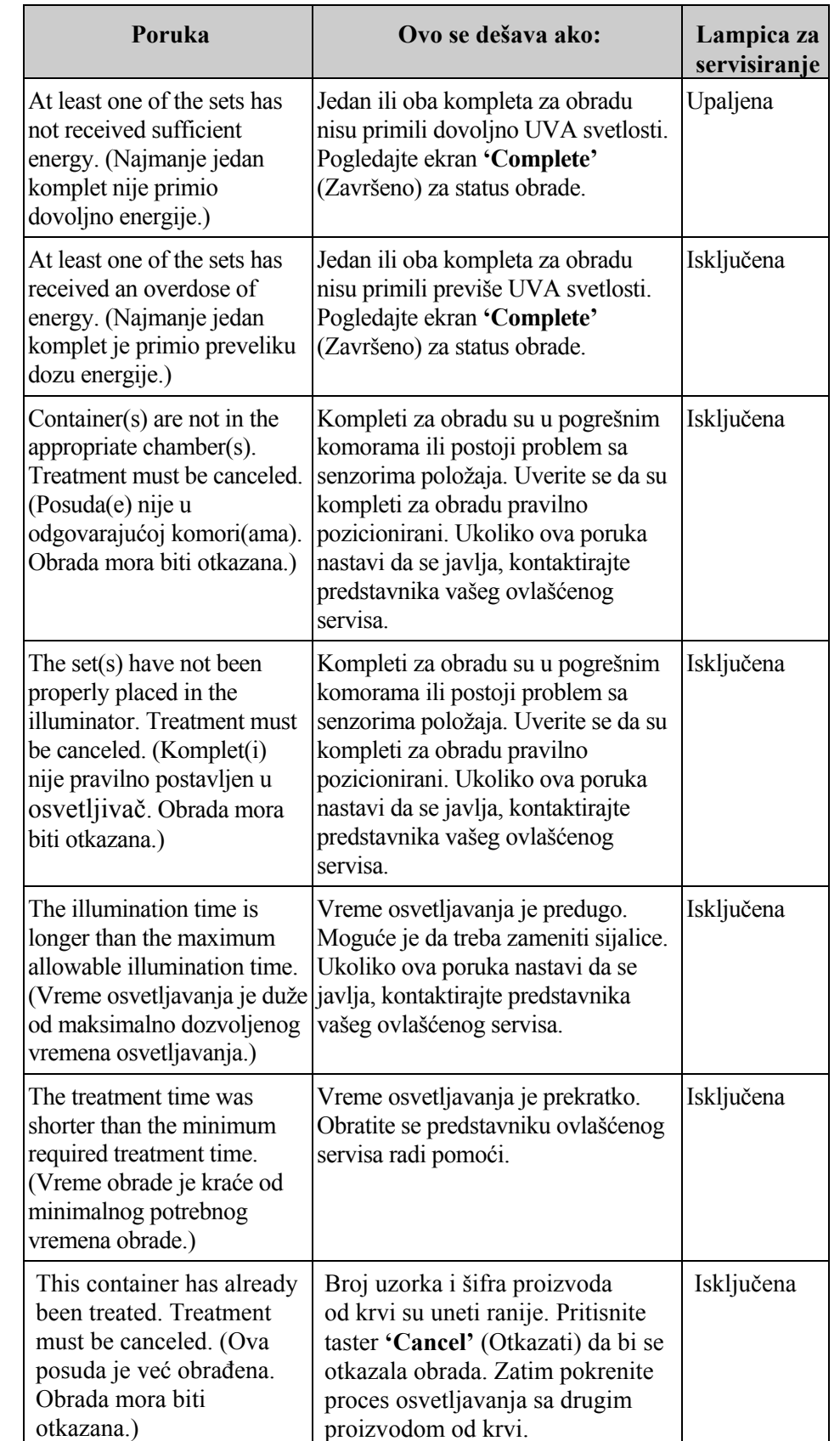

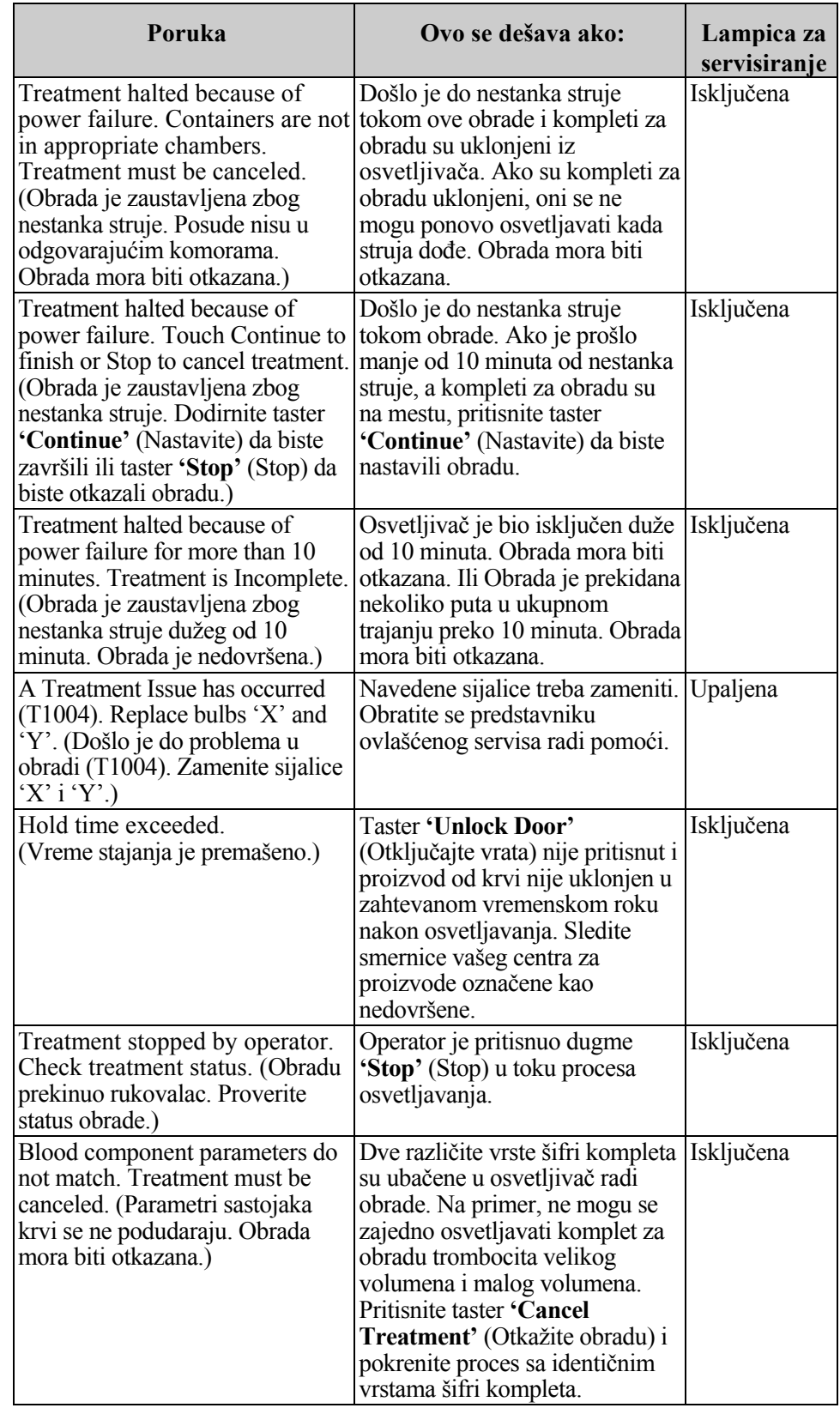

# **Hardverska**

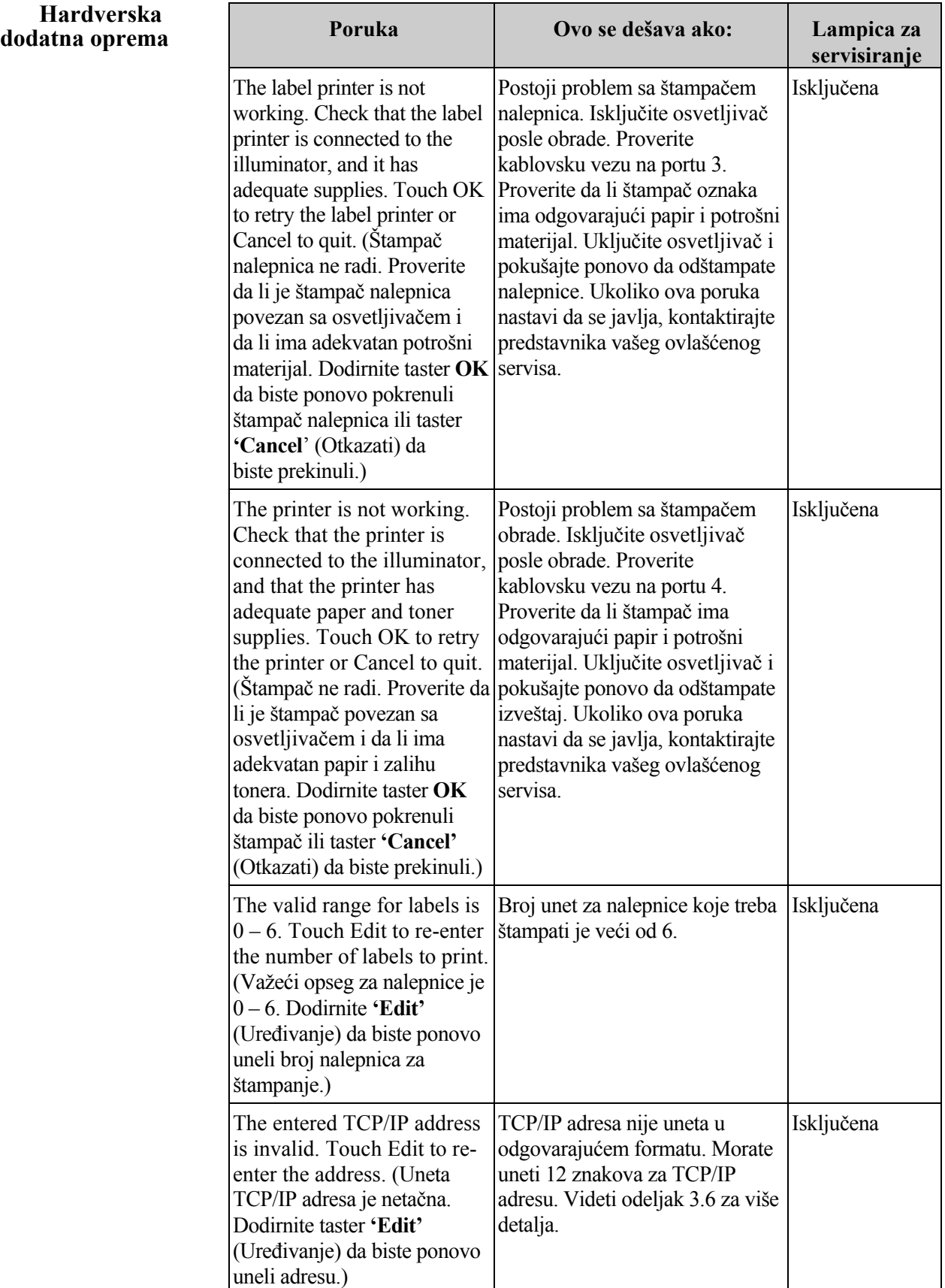

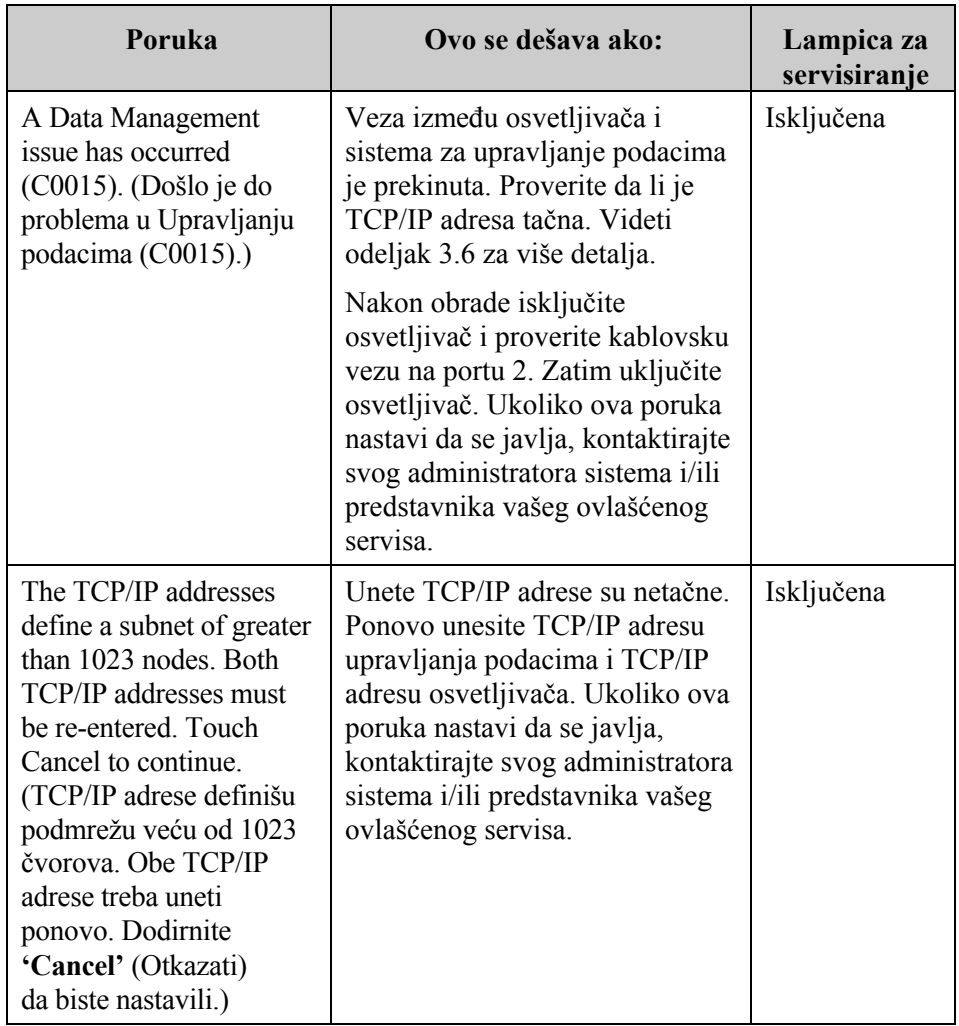

# **Bočni panel**

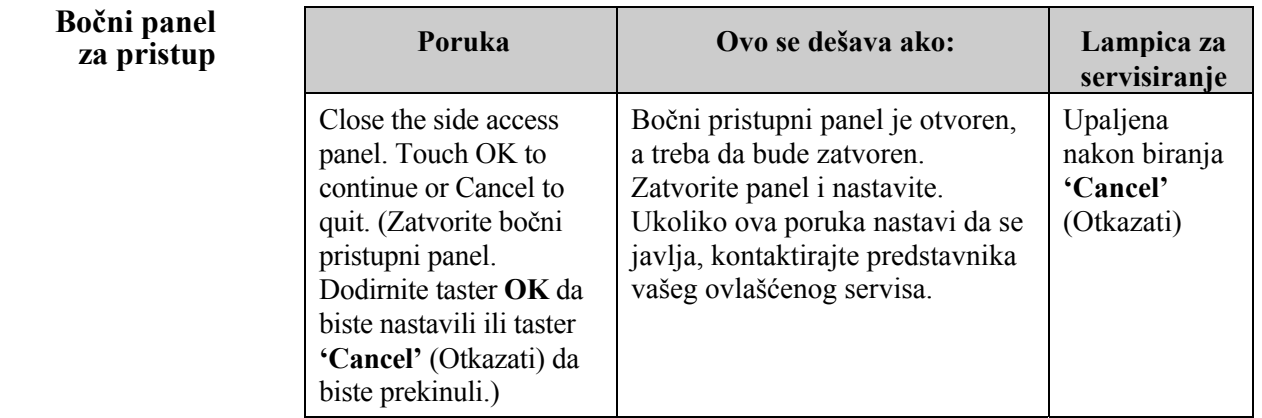

# **Odeljak 5.4 Poruke o problemu u sistemu**

Ekrani za probleme u sistemu su celi ekrani i biće prikazani u sledećem formatu:

Došlo je do bezbednosnog problema (S1XXX).

Kontaktirajte servis za pomoć.

Alarmi za probleme u sistemu obično sprečavaju nastavak korišćenja osvetljivača i mogu da zahtevaju intervenciju od strane predstavnika servisa. Ako se pojavi problem u sistemu, napajanje osvetljivača morate da isključite, sačekajte da se ekran zatamni, a zatim možete ponovo da uključite uređaj. Zabeležite S1XXX broj radi rešavanja problema shodno donjoj tabeli.

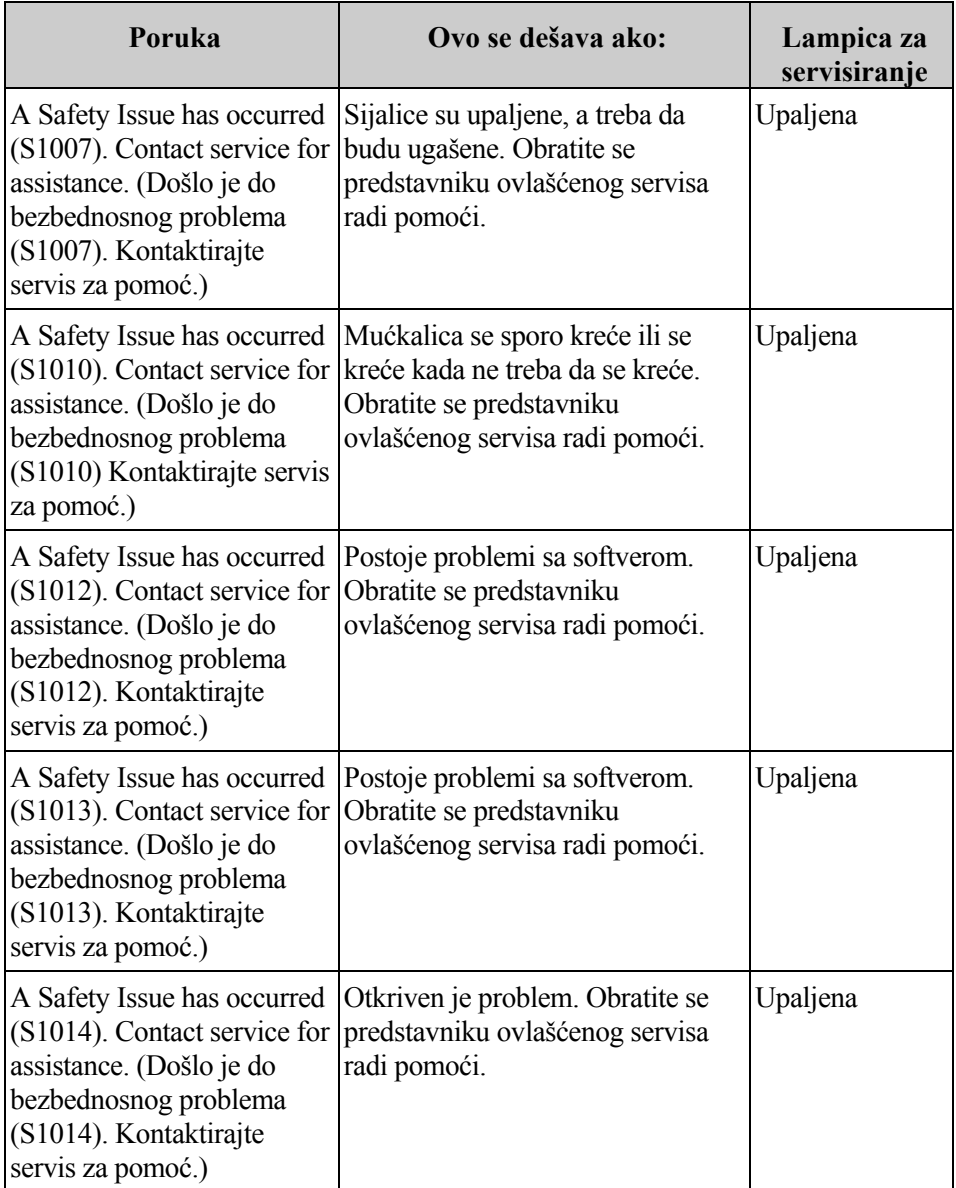

#### **Odeljak 5.5 Potvrdne poruke**   $\sqrt{ }$

Ovaj odeljak opisuje nealarmirajuće iskačuće ekrane. Potvrdne poruke biće naznačene iskačućim ekranom oivičenim plavom bojom koji sadrži ikonu sa znakom potvrde u polju. Ove tekstualne poruke se obično prikazuju da bi obezbedile opšte informacije za rukovaoca. One će sadržati informacije o unosu podataka koje treba potvrditi da bi se osigurala tačnost podataka.

U principu, ovi ekrani će sadržati funkcijske tastere **'Edit'** (Uređivanje) i **'OK'**  (OK). Ako informacija nije tačna, pritisnite taster **'Edit'** (Uređivanje) da biste promenili podatke. Ako je informacija tačna, pritisnite taster **'OK'** (OK) za nastavak.

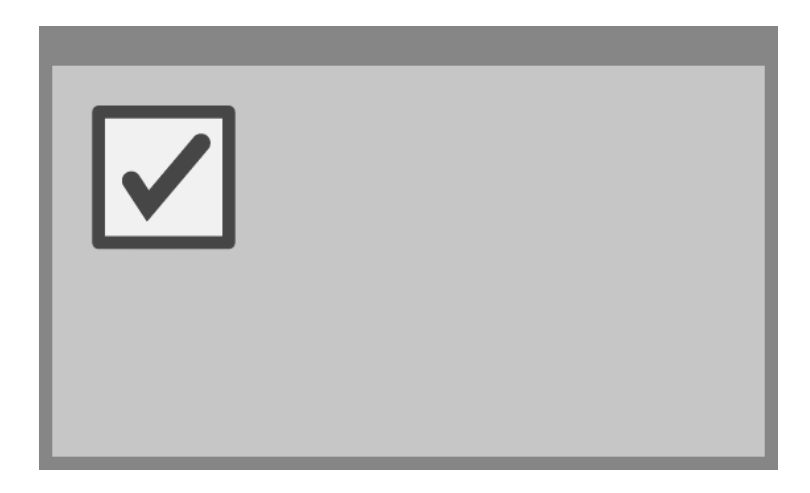

Izuzetak od konvencije potvrdne poruke je slučaj kada se taster **'Stop'** (Stop) pritisne u toku obrade. U nastavku se detaljno opisuje takva poruka. Pogledajte odeljak 4.7 za više detalja o prekidanju osvetljavanja.

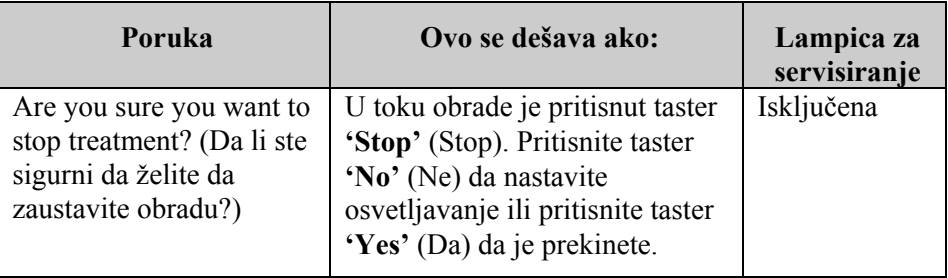
## **Odeljak 5.6 Informativne poruke**

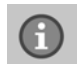

Informativne poruke biće naznačene iskačućim ekranom oivičenim plavom bojom sa ikonom malog slova "i" u kružiću. U principu, ovi ekrani će pružiti radni status. Na primer, ako se štampaju nalepnice, pojaviće se informativni ekran koji govori da se nalepnice štampaju.

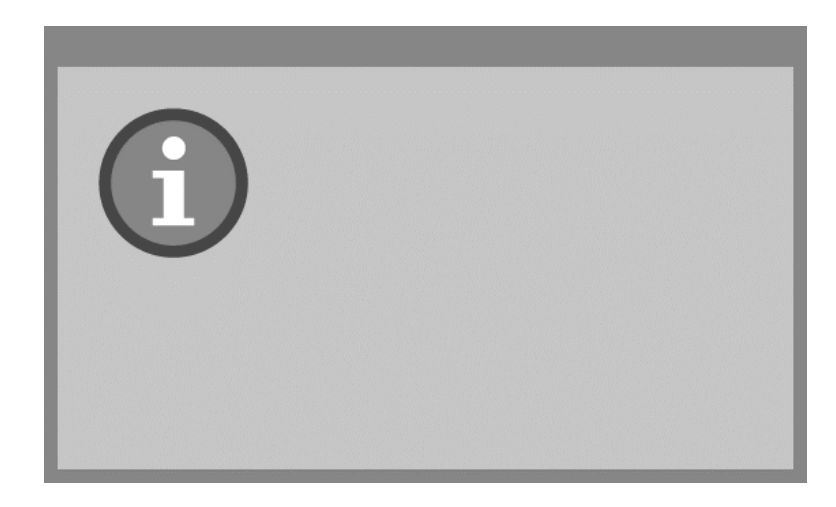

Izuzeci od standarda informativne poruke su dole navedene poruke.

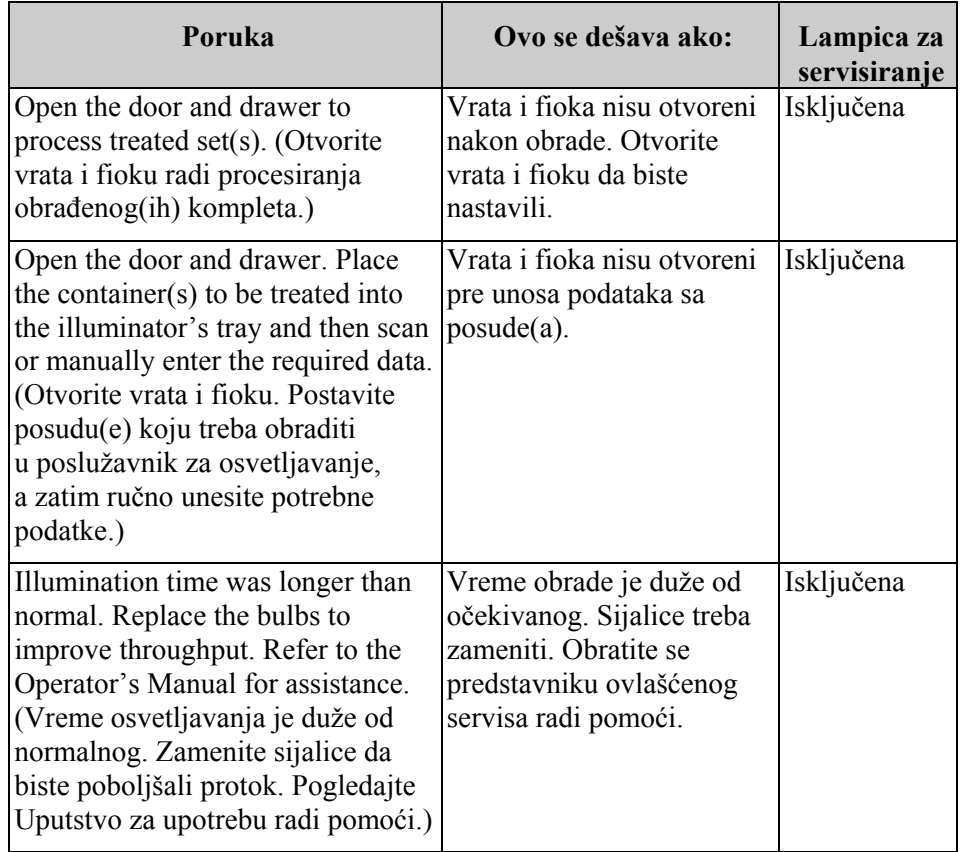

Ova stranica je namerno ostavljena prazna.

## **Poglavlje 6 Održavanje, transport i skladištenje, garancija i servis**

## **ODELJCI STRANA** 6.1 Instalacija: Šta očekivati kada 6-3 osvetljivač stigne 6.2 Biranje mesta za osvetljivač 6-4 6.3 Čišćenje osvetljivača 6-6 6.4 Transport i skladištenje 6-10 6.5 Garancija i servis 6-11 6.6 Baždarenje osvetljivača i preventivno 6-12 održavanje

Ova stranica je namerno ostavljena prazna.

### **Odeljak 6.1 Instalacija: Šta očekivati kada osvetljivač stigne**

Osvetljivač će otpakovati i instalirati predstavnik ovlašćenog servisa. Transportni kontejner će uključivati:

- (1) Osvetljivač (INT100)
- (1) Poslužavnik
- (2) Staklene pločice za filtriranje
- (1) Skener barkodova sa uputstvima za upotrebu i kabl
- **NAPOMENA:** Ukoliko sačuvate originalno pakovanje osvetljivača, možete ga ponovo upotrebiti u slučaju da osvetljivač treba transportovati.

### **Odeljak 6.2 Biranje mesta za osvetljivač**

Osvetljivač treba:

- postaviti na čvrstu i ravnu površinu koja može držati osvetljivač(e) i sve druge opciono priključene uređaje. Videti Poglavlje 7 za više detalja.
- najmanje 8 cm (3 inča) od svega što će blokirati filter za vazduh na dnu leve strane osvetljivača.
- **NAPOMENA:** Postavite osvetljivač tako da ima dovoljno prostora za otvaranje pristupnih panela na levoj strani.
	- Koristi se u okruženju koje održava temperaturu između +18° C i +30° C.
	- **OPREZ** Ne koristite osvetljivač ako na njemu postoji kondenzacija. Vlažnost preko 80% može da skrati vek trajanja komponenti instrumenta.
- **UPOZORENJE Podizanje i nošenje osvetljivača treba da vrše najmanje dve osobe ili treba koristiti mehanički uređaj za podizanje.**

Dva osvetljivača mogu biti složena jedan na drugi na način prikazan na donjoj slici.

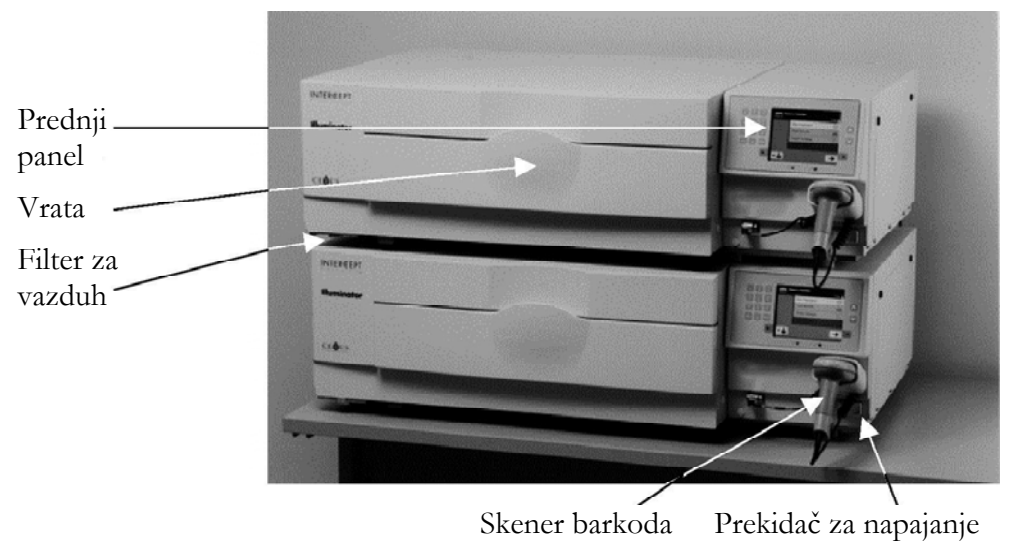

**UPOZORENJE Ne slažite više od dva osvetljivača jedan na drugi.** 

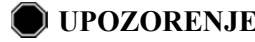

**UPOZORENJE Ako proizvod od krvi iscuri u poslužavnik, naginjanje fioke bi moglo dovesti do prolivanja proizvoda. Ako se poslužavnik nalazi iznad nivoa očiju rukovaoca, rukovalac treba da nosi zaštitu za oči kada naginje fioku.** 

### **Odeljak 6.3 Čišćenje osvetljivača**

Ovaj odeljak pruža informacije o procedurama koje obučeno osoblje treba da koristi. Nosite odgovarajuću ličnu zaštitnu opremu prilikom čišćenja ili dezinfekcije instrumenta.

Ima nekoliko delova osvetljivača koje treba čistiti i / ili dezinfikovati kada se uprljaju ili kontaminiraju krvlju, uključujući spoljni poklopac, poslužavnik i filter za vazduh. Ovaj odeljak sadrži informacije o načinu čišćenja ili dezinfekcije delova osvetljivača.

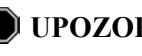

**UPOZORENJE Isključite osvetljivač i odvojite ga od izvora struje pre obavljanja bilo kakvih radova na održavanju osvetljivača.** 

**UPOZORENJE Proizvodi od krvi koji sadrže amotosalen treba da budu obrađeni kao svi drugi proizvodi od krvi, tj. kao biološki opasan materijal. Sledite uputstva za upotrebu zaštitne opreme, čišćenje i održavanje, kao što je definisano u vašoj ustanovi.** 

U sledećim tabelama su navedeni rastvori za čišćenje i dezinfekciju koji se mogu koristiti na osvetljivaču, uključujući maksimalne koncentracije, ukoliko je primenjivo. Koristite mekanu tkaninu i rastvore preporučene u ovom odeljku, kako je primenljivo, za čišćenje ili dezinfekciju posebnih delova. Ukloniti rastvore mekanom krpom navlaženom vodom. Svi drugi parametri preparata ili aplikacija treba da budu u skladu sa uputstvima proizvođača.

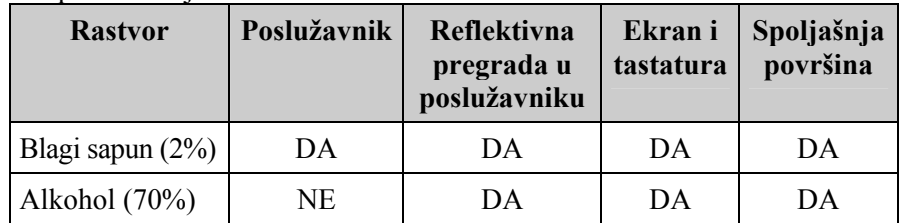

#### Za opšte čišćenie:

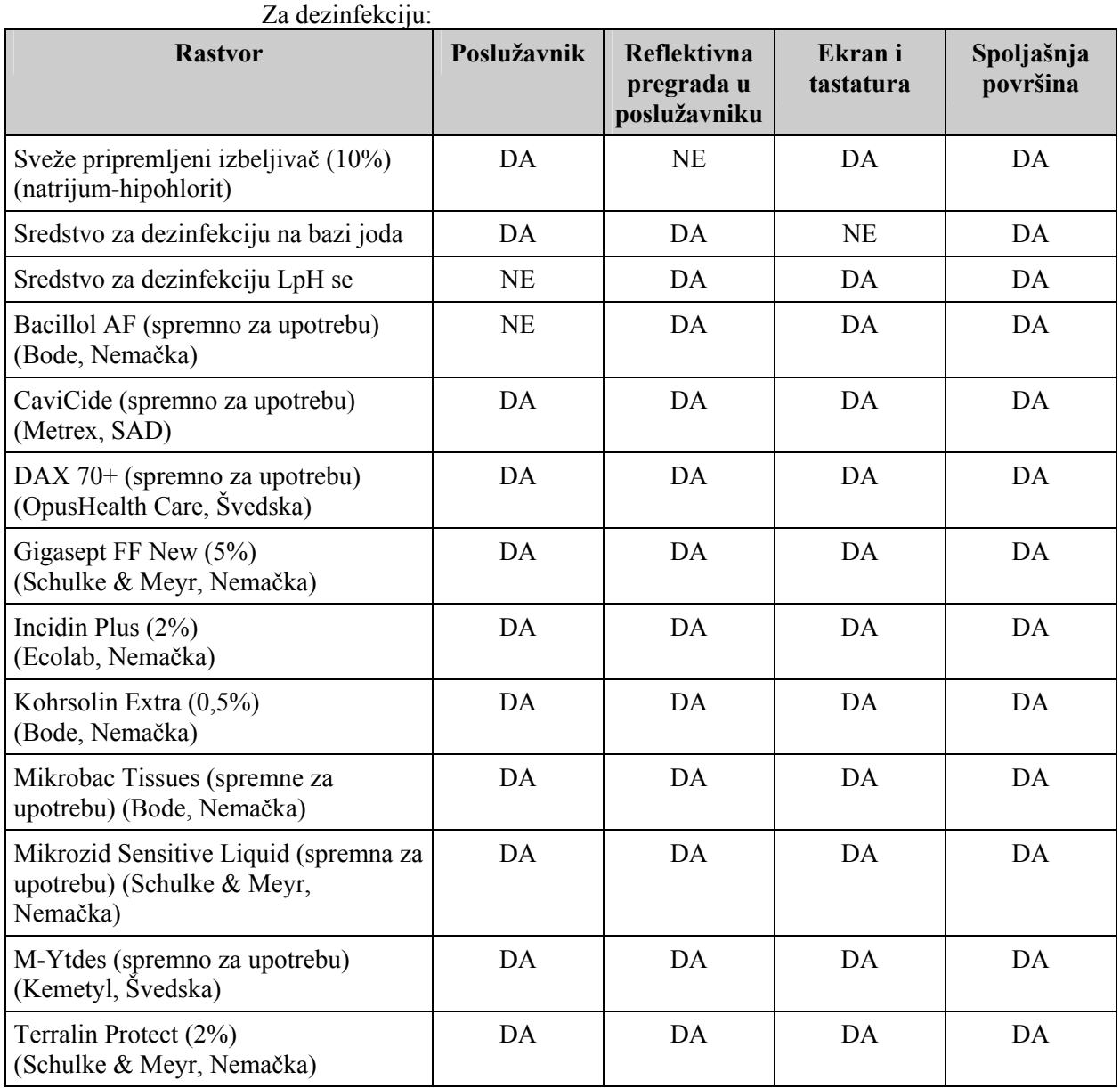

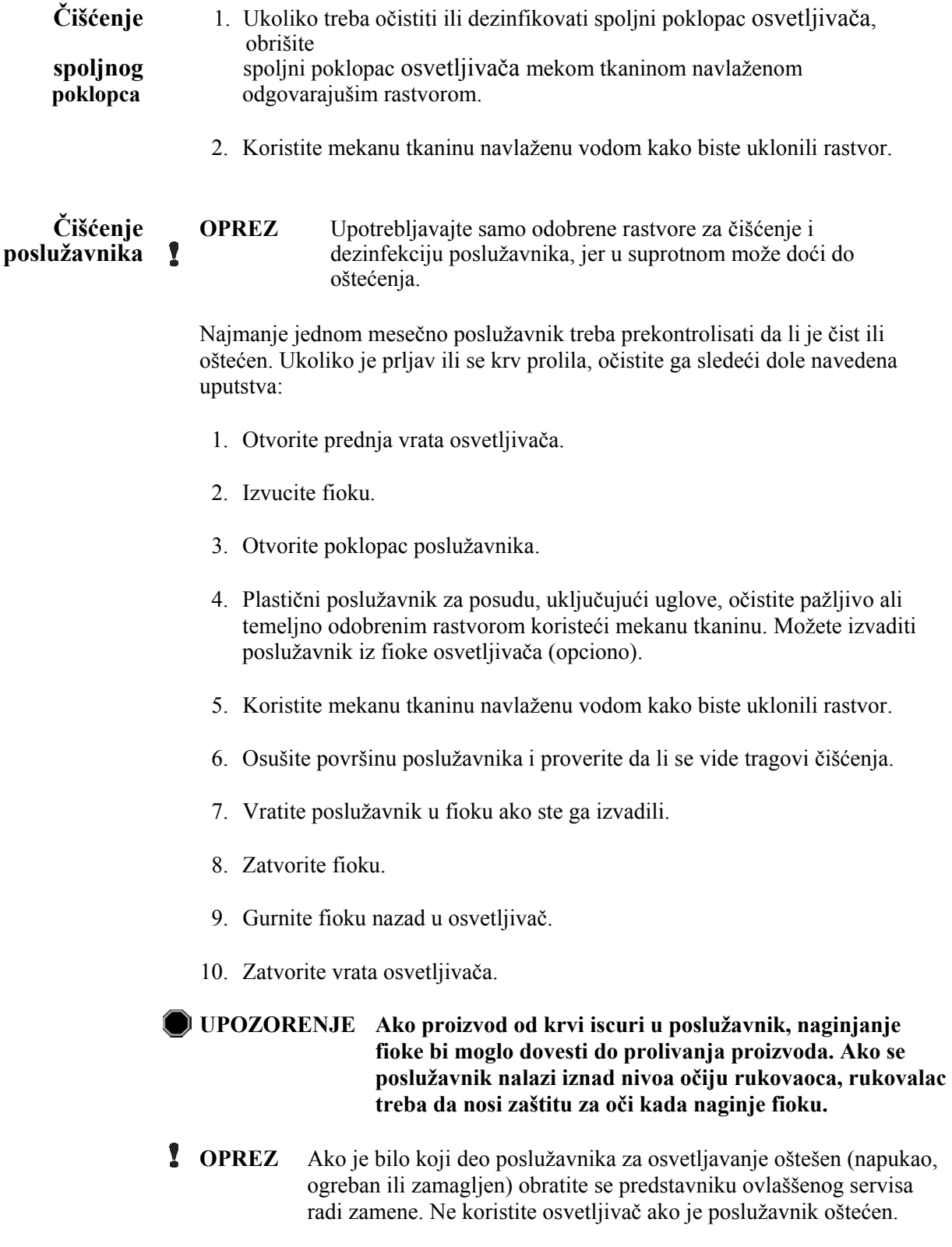

**Čišćenje** Jednom mesečno treba proveravati da li je čist filter za vazduh. Ukoliko je prljav,<br>**filtera za vazduh** očistite ga sledeši dole navedena uputstva. Sredstva za čiššenie koja se mogu **filtera za vazduh** očistite ga sledeši dole navedena uputstva. Sredstva za čiššenje koja se mogu koristiti uključuju blagi rastvor deterdženta.

Filter za vazduh se nalazi ispod donjeg levog ugla osvetljivača.

1. Povucite alku prema sebi i izvucite filter za vazduh.

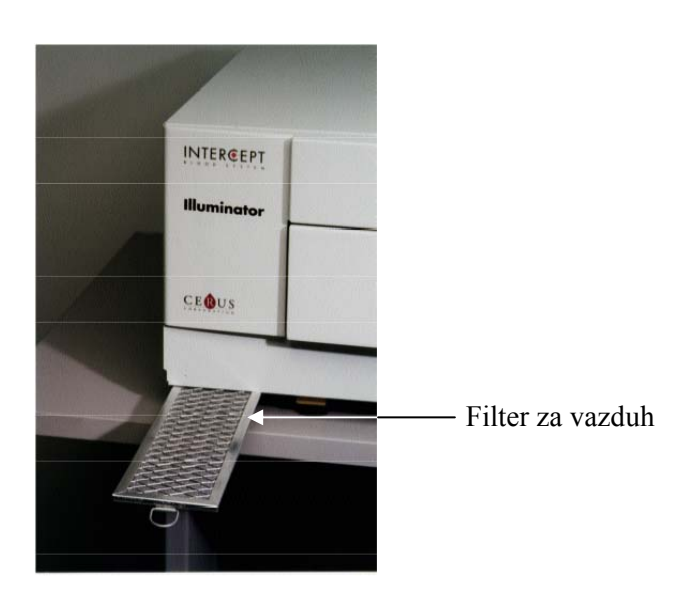

- 2. Operite filter za vazduh u blagom rastvoru deterdženta, isperite u vodi i ostavite da se isuši na vazduhu.
- 3. Postavite filter za vazduh u šine (metalna rešetka na gore) kao što je prikazano na fotografijama i ubacite ga nazad ispod osvetljivača tako da se poravna sa prednjom stranom instrumenta.

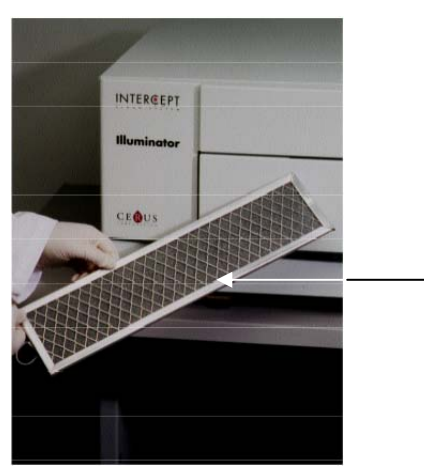

Filter za vazduh

### **Odeljak 6.4 Transport i skladištenje**

```
Transport Ukoliko prebacujete osvetljivač na obližnju lokaciju, onda se ona može prebaciti 
     kolicima ili na stolu sa točkišima.
```
#### **UPOZORENJE Podizanje i nošenje osvetljivača treba da vrše najmanje dve osobe ili treba koristiti mehanički uređaj za podizanje.**

Ukoliko osvetljivač treba transportovati, kontaktirajte predstavnika vašeg ovlašćenog servisa da ukloni staklene pločice i upakuje osvetljivač u odgovarajući transportni kontejner.

**Skladištenje** Za dugotrajno skladištenje, osvetljivač treba prekriti kako bi se sprečilo nakupljanje prašine. Uslovi skladištenja su prikazani u nastavku.

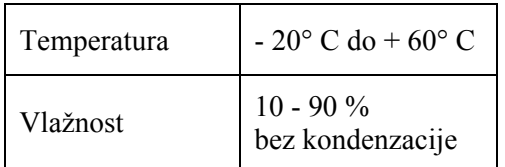

### **Odeljak 6.5 Garancija i servis**

Ovaj odeljak sadrži detalje o garanciji i uputstvima za servisiranje osvetljivača.

Garantna Zatražite od predstavnika vašeg ovlaššenog servisa kopiju specifične izjava garantne izjave koja važi za vaš region. **izjava** garantne izjave koja važi za vaš region.

Spisak predstavnika ovlašćenih servisa nalazi se na početku ovog uputstva.

**Uputstva** Kontaktirajte predstavnika vašeg ovlaššenog servisa za informacije o servisiranju i popravci. za servisiranje

> **NAPOMENA:** Sa obe strane osvetljivača nalaze se paneli na kojima ne postoje delovi koje može da servisira korisnik. Otvaranje oba panela zahteva poseban alat i to može obaviti samo predstavnik ovlašćenog servisa.

### **Odeljak 6.6 Baždarenje osvetljivača i preventivno održavanje**

#### **Baždarenje i verifikacija**

INT100 INTERCEPT osvetljivač se baždari i verifikuje u trenutku proizvodnje, u trenutku instalacije na lokaciji korisnika i nakon toga svakih šest meseci. Aktivnosti baždarenja i verifikacije obavlja stručno osoblje za servisiranje.

Baždarenje i verifikacija se vrše pomoću spoljašnjeg luksmetra (ER) koji je posebno dizajniran za upotrebu sa INTERCEPT osvetljivačem. Svaki luksmetar (ER) se indirektno baždari prema NIST standardu sledljivosti svakih šest meseci. Luksmetar (ER) ima iste dimenzije kao posuda osvetljivača i postavljen je na isto mesto u poslužavniku gde se nalazi i posuda osvetljivača.

Luksmetar (ER) sadrži osam (8) foto-dioda sa UVA filterima na gornjim i donjim površinama koje su raspoređene tako da spoljašni luksmetri uzorkuju isto svetlosno polje koje "vidi" posuda za osvetljavanje. Tokom upotrebe, spoljašni luksmetar je postavljen na svaki poslužavnik osvetljivača i priključen kablom sa računarom INTERCEPT osvetljivača.

Tokom procesa baždarenja, luksmetar (ER) prikuplja očitavanja energije sa UVA sijalica INTERCEPT osvetljivača pri 3,0, 4,0, 5,0, 6,0, i 7,0 J/cm<sup>2</sup>. Softver instrumenta koristi ova očitavanja energije za preračunavanje konstanti baždarenja foto-diodnih senzora unutar osvetljivača. Nakon baždarenja sledi verifikacija prilikom koje se drugi luksmetar (ER) postavlja u poslužavnik osvetljivača i priključuje na osvetljivač. Kao i kod procedure baždarenja, prikupljaju se očitavanja energije sa luksmetra sa korakom od 1 J/cm2 u opsegu od 3,0 do 7,0 J/cm<sup>2</sup>. Ukoliko očitavanja energije koje detektuje osvetljivač korišćenjem novih konstanti baždarenja u svakoj od gore navedenih doznih tačaka odstupaju najviše 10% od očitavanja energije ovog verifikacionog luksmetra, onda konstante novog baždarenja postaju stalne sve do sledeće procedure baždarenja.

#### **Preventivno održavanje**

Preventivno održavanje (PO) se obavlja svakih 6 meseci nakon uspešne instalacije INTERCEPT osvetljivača i označeno je kao veliko PO ili malo PO. Prvo planirano PO je malo PO 6 meseci nakon instalacije. Nakon instalacije, veliko PO se obavlja jednom godišnje a malo PO 6 meseci nakon svakog velikog PO.

Veliko PO se sastoji od testiranja i verifikacija sistema i postavki osvetljivača i neophodna je implementacija novih verzija i ispravki. Dalje, zamenjuju se sve UVA sijalice, proverava se da li su glavne komponente osvetljivača oštećene i čiste se ili zamenjuju po potrebi i vrši se kalibracija i verifikacija.

Malo PO se sastoji od verifikacije postavki sistema i implementacije svih novina ili korekcija. Proverava se da li su poslužavnik za osvetljavanje proizvoda i staklene pločice oštećene, čiste se ili zamenjuju po potrebi i vrši se kalibracija i verifikacija.

## **Poglavlje 7 Specifikacije**

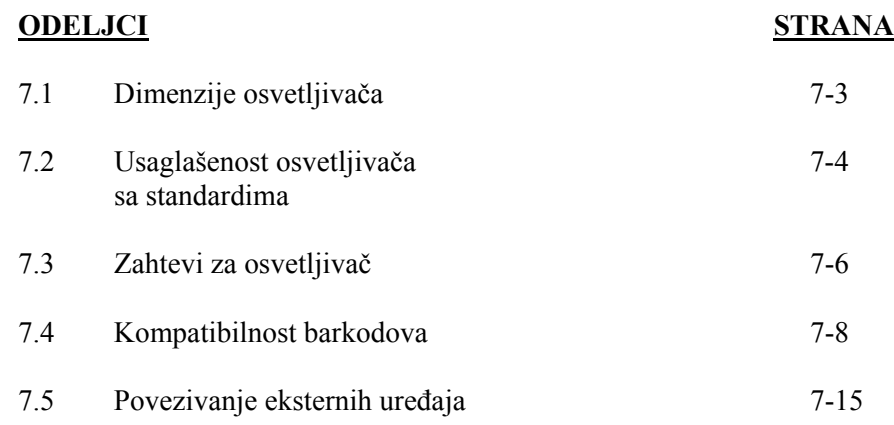

Ova stranica je namerno ostavljena prazna.

## **Odeljak 7.1 Dimenzije osvetljivača**

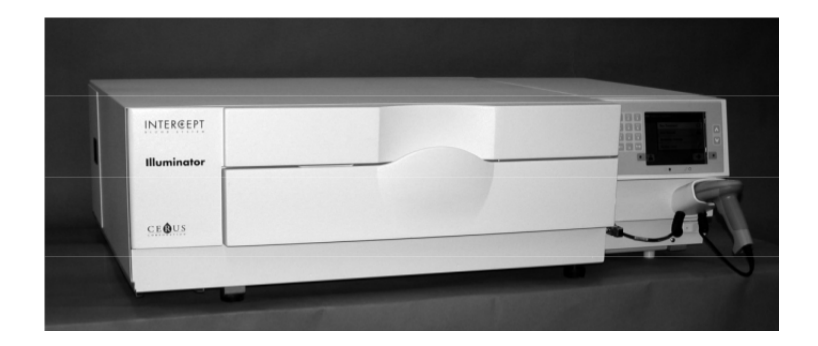

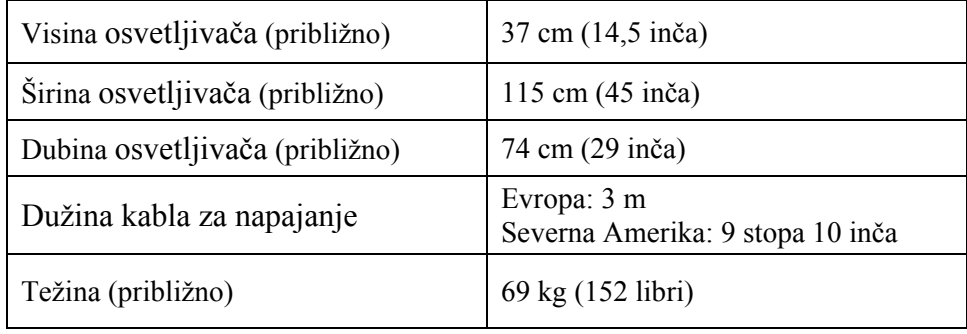

### **Odeljak 7.2 Usaglašenost osvetljivača sa standardima**

Osvetljivač je usklađen sa direktivama i standardima navedenim u nastavku:

- Direktiva o niskom naponu 2006/95/EC
- Direktiva o medicinskim uređajima (MDD) 93/42/EEC.
- Direktiva 2002/96/EC (WEEE Odlaganje električnog i elektronskog otpada)
- EN 980
- EN 1041
- EN 50419
- EN 55011
- EN 61000-3-2, EN 61000-3-3
- EN 61000-4-1, EN 61000-4-2, EN 61000-4-3, EN 61000-4-4, EN 61000-4-5, EN 61000-4-6, EN 61000-4-8, EN 61000-4-11
- EN 61010-1
- EN 61326-1
- EN ISO 13485
- EN ISO 14155
- EN ISO 14971
- EN ISO 15225
- ISO 7000
- ISO 7064
- ISO 9001
- ASTM D880-92
- ASTM D4003-98
- ASTM D4169-09
- ASTM D4332-01
- ASTM D4728-06
- ASTM D5276-98
- ASTM D5487-98
- CAN/CSA-C22.2 No. 61010-1-04+GI1 (R2009)
- UL 61010-1:2004 R10.08

#### **Smernice i izjava proizvođača – Elektromagnetna kompatibilnost**

Ispitivanja osvetljivača INT100 pokazala su da je on usklađen sa ograničenjima standarda IEC 61326-1, koji se odnosi na opremu za kontrolu, merenje i laboratorijsku upotrebu. Uređaj je usklađen i sa zahtevima standarda 61326-1, što nagoveštava i njegovu usklađenost sa direktivom Evropske unije EMC 2006/95/EC koja se odnosi na EMC. Ograničenja su predviđena da pruže zadovoljavajuću zaštitu od smetnji u uslovima uobičajene ugradnje. Ova oprema stvara, koristi i može da odaje radiofrekventnu energiju, te može da ometa druge uređaje u blizini ukoliko se ne ugradi i koristi u skladu sa uputstvima proizvođača. Međutim, ne može se garantovati da pri određenoj ugradnji neće doći do smetnji. Ako ova oprema izaziva smetnje kod drugih uređaja, što se može utvrditi isključivanjem i uključivanjem uređaja, preporučuje se da korisnik pokuša da otkloni smetnje primenom jedne ili više sledećih mera:

- Okrenite uređaj koji dobija smetnje ili ga prebacite na drugo mesto.
- Povećajte razdaljinu između uređaja.
- Osvetljivač uključite u utičnicu čije strujno kolo je odvojeno od kola na koje je priključen drugi uređaj ili uređaji.
- Zatražite pomoć od proizvođača ili terenskog tehničkog servisnog predstavnika.
- $\mathbf{r}$ **OPREZ** Prenosna i mobilna radio-frekventna (RF) komunikaciona oprema može da utiče na osvetljivače tako što ometa elektroniku.
	- **UPOZORENJE Upotreba dodatne opreme i kablova, koji nisu navedeni u ovom uputstvu, kao rezervnih delova za unutrašnje komponente može dovesti do većih emisija ili smanjenja otpornosti osvetljivača.**
	- **UPOZORENJE Osvetljivači se ne smeju koristiti naslagani na opremu drugih proizvođača ili blizu nje. Ako je takvo korišćenje neophodno, osvetljivače treba nadzirati kako bi se potvrdio normalan rad u konfiguraciji u kojoj će biti korišćeni.**

## **Odeljak 7.3 Zahtevi za osvetljivač**

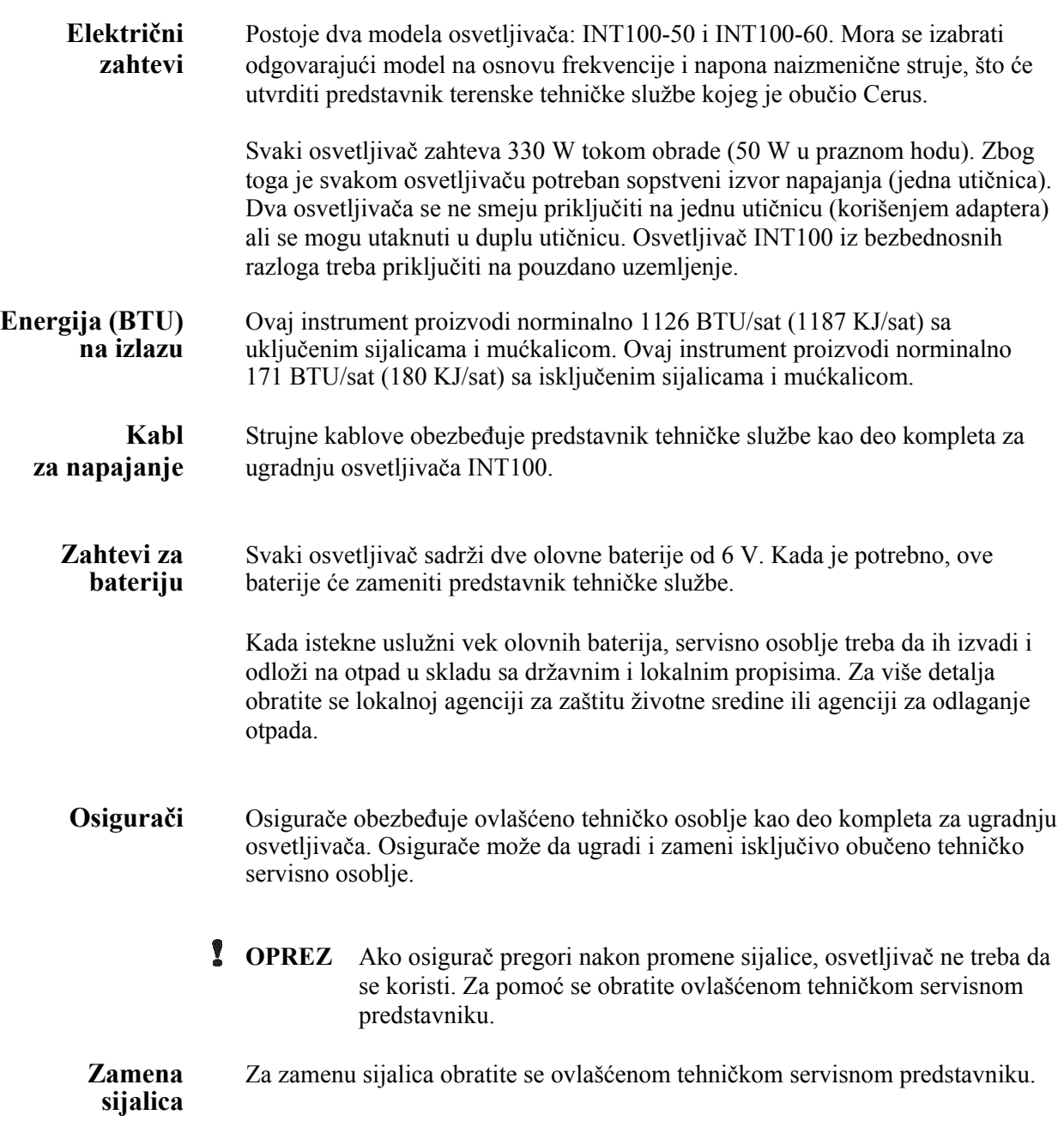

## **Portovi za**

**računar** Sledeća tabela daje opis portova na osvetljivaču. Na unutrašnjoj strani vrata osvetljivača nalazi se pet portova koji može da koristi samo servisno osoblje.

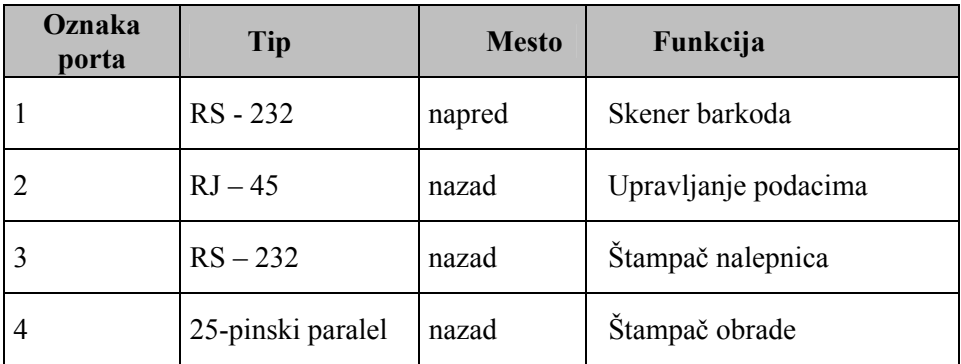

### **Odeljak 7.4 Kompatibilnost barkodova**

Osvetljivač će prepoznati da je kompatibilan sa sledećim formatima barkoda.

- 1. Codabar (uključujući Monarch 11 i UKBTS)
	- 10 numeričkih znakova : 0 do 9
	- 6 kontrolnih znakova : minus  $(-)$ , znak dolara  $(\$)$ , tačka  $(.)$ , plus  $(+)$ , dvotačka (:), kosa crta (/)
	- 8 start / stop znakovi : a, b, c, d, t, n, \*, e (dozvoljena su mala i velika slova)

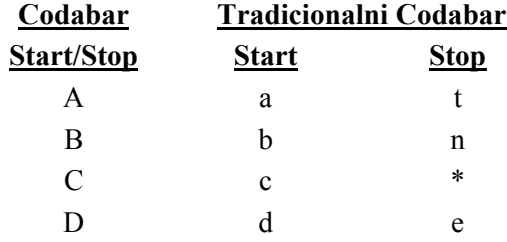

- 2. Kod 128 (uključujući ISBT 128 i Eurocode)
	- Svih 128 ASCII znakova
- **NAPOMENA:** Kada ručno unosite podatke, putem tastature se mogu unositi samo velika slova. Ako deo barkoda koji može da čita čovek sadrži mala slova, ručno unesite podatke koristeći velika slova.

Prilikom instalacije osvetljivača pomozite predstavniku ovlašćenog servisa da konfiguriše polja podataka barkoda za broj uzorka i šifru proizvoda od krvi. Predstavnik ovlašćenog servisa će konfigurisati šifru kompleta i broj partije. Sledite smernice u nastavku za konfiguraciju barkoda.

**Broj** Jedan od sledećih formata se može izabrati za broj uzorka:<br> **uzorka** Kod 128, Codabar, Monarch 11, ISBT 128 ili Eurocode. **uzorka** Kod 128, Codabar, Monarch 11, ISBT 128 ili Eurocode.

- 1. Kod 128
	- Kod 128 unos skeniranih podataka

 Svi znaci Koda 128 se prihvataju, čuvaju i štampaju kako u formatu koji mogu čitati ljudi tako i u formatu barkoda na štampanoj oznaci ako se izabere štampanje nalepnica.

- Codabar unos skeniranih podataka nije dozvoljen.
- Unos ručnim unošenjem podataka

 Prihvataju se svi znaci sa tastature. Ručno uneti znaci se štampaju na odštampanoj oznaci samo u obliku koji mogu da čitaju ljudi, ako se izabere štampanje nalepnica.

- 2. Codabar
	- Kod 128 unos skeniranih podataka nije dozvoljen.
	- Codabar unos skeniranih podataka

 Prihvataju se svi legalni Codabar znaci. Ako se naiđe na zvezdicu, tačku za tekst i znakove za početak, oni se ne štampaju na štampanoj oznaci u obliku koji mogu da čitaju ljudi, ako je izabrano štampanje nalepnica.

• Unos ručnim unošenjem podataka

 Prihvataju se svi legalni Codabar numerički i kontrolni znaci. Ručno uneti znaci se štampaju na odštampanoj oznaci samo u obliku koji mogu da čitaju ljudi, ako se izabere štampanje nalepnica.

- **OPREZ** Ako se koristi Codabar (osim tipova Monarch 11 i UKBTS), osvetljivač neće moći da proceni integritet skeniranih podataka. Potvrdite da se skenirani podaci podudaraju sa informacijama koje su prikazane na ekranu osvetljivača.
	- 3. Monarch 11
		- Kod 128 unos skeniranih podataka nije dozvoljen.
		- Codabar skenirani podaci

Moraju da budu u sledećem formatu

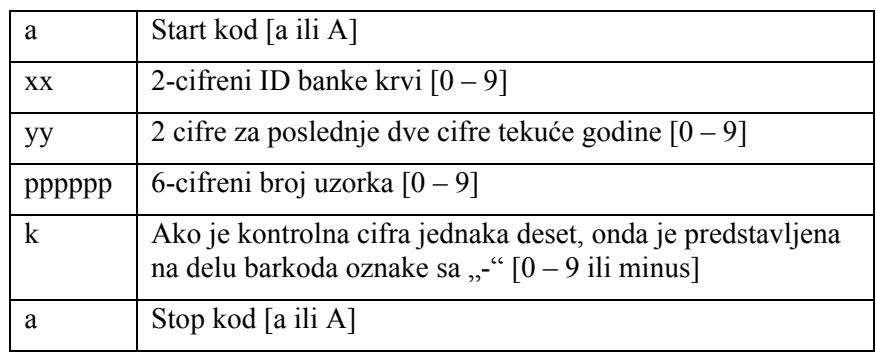

• Ručno uneti podaci

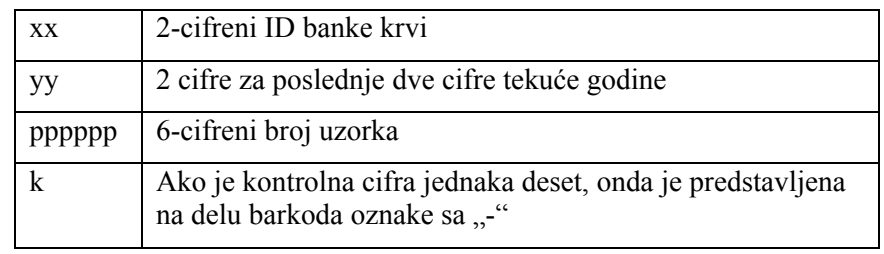

Moraju da budu u sledećem formatu

#### 4. ISBT 128

• Kod 128 skeniranih podataka

Moraju da budu u sledećem formatu

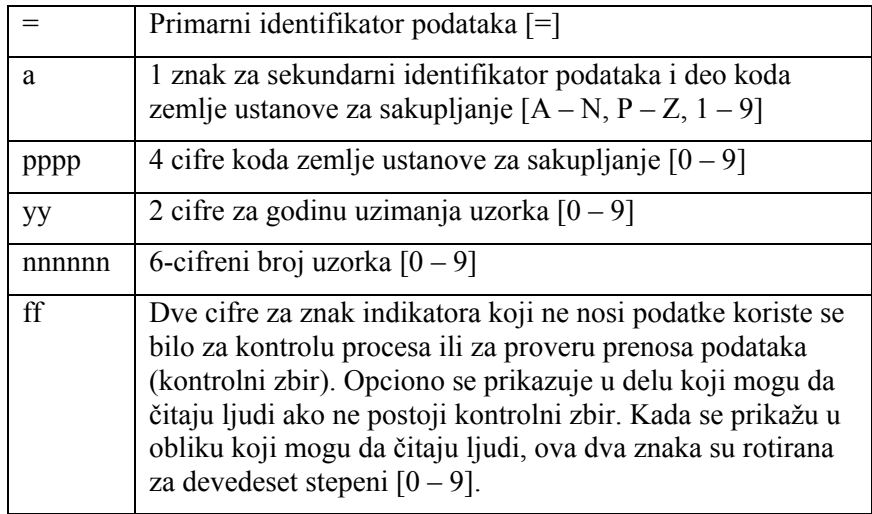

• Codabar skenirani podaci nisu dozvoljeni.

• Ručno uneti podaci

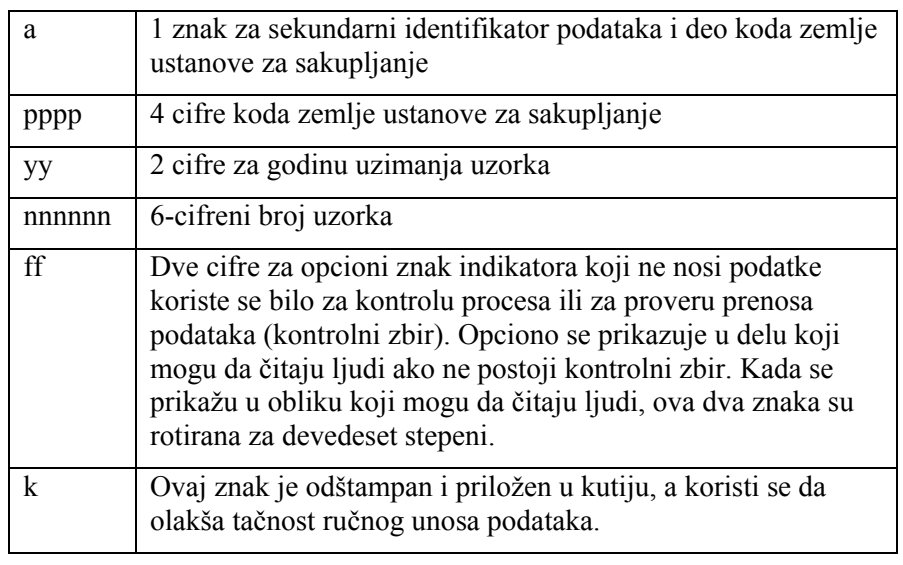

Moraju da budu u sledećem formatu

#### 5. Eurocode

• Kod 128 skeniranih podataka

Moraju da budu u sledećem formatu

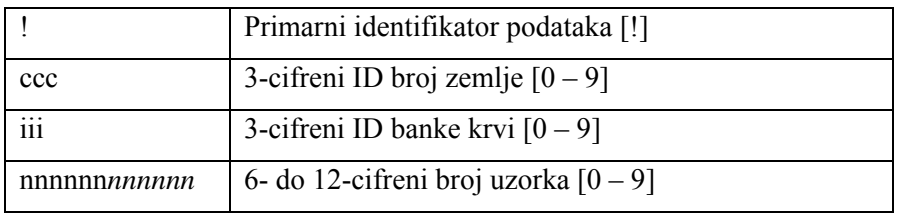

- Codabar skenirani podaci nisu dozvoljeni.
- Ručno uneti podaci

Moraju da budu u sledećem formatu

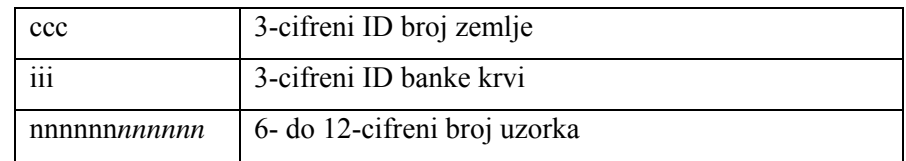

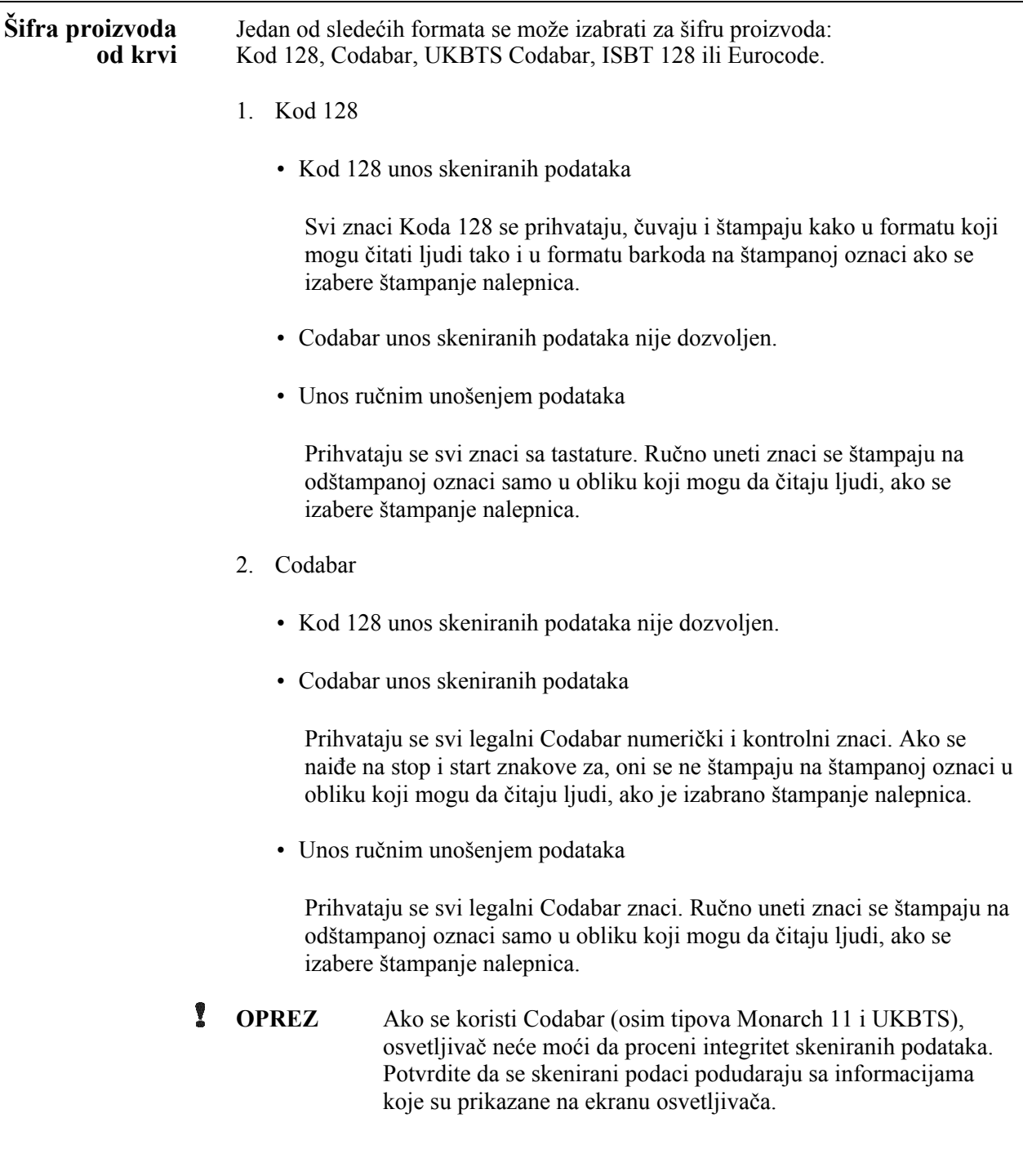

- 3. UKBTS Codabar
	- Kod 128 unos skeniranih podataka nije dozvoljen.
	- Codabar unos skeniranih podataka

Moraju da budu u sledećem formatu:

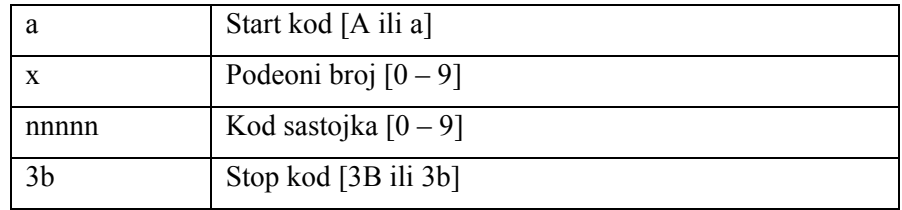

• Ručno uneti podaci

Moraju da budu u sledećem formatu:

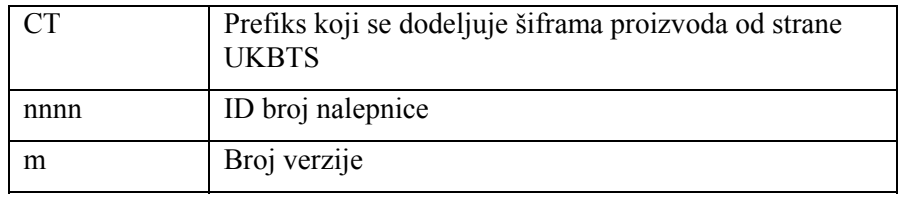

#### 4. ISBT 128

• Kod 128 skenirani podaci

Moraju da budu u sledećem formatu:

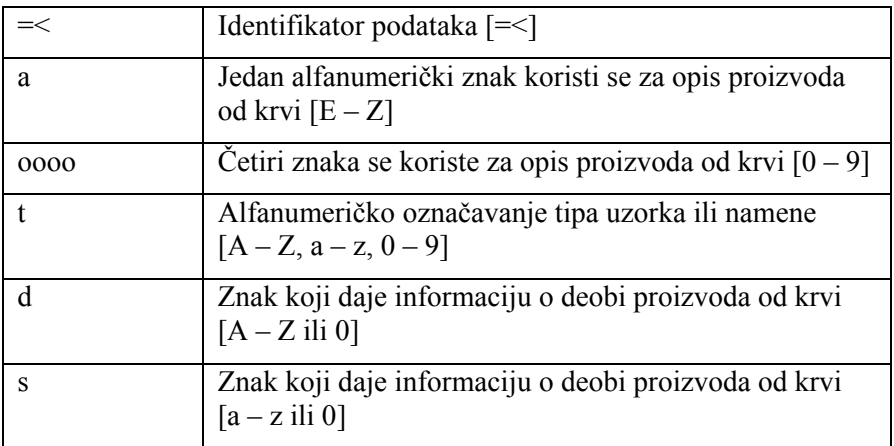

- Codabar skenirani podaci nisu dozvoljeni.
- Ručno uneti podaci

Moraju da budu u sledećem formatu:

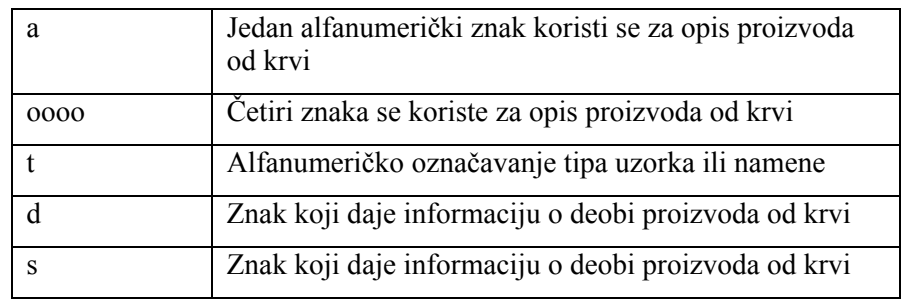

- 5. Eurocode
	- Kod 128 skenirani podaci

Moraju da budu u sledećem formatu:

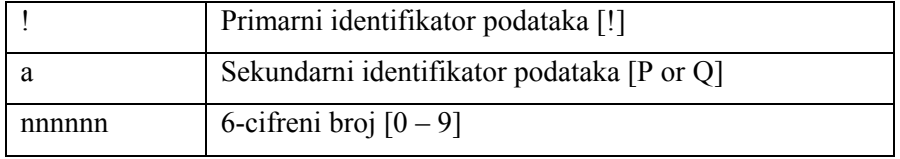

- Codabar skenirani podaci nisu dozvoljeni.
- Ručno uneti podaci

Moraju da budu u sledećem formatu:

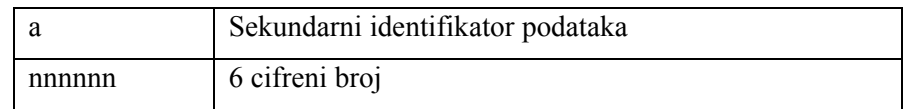

### **Odeljak 7.5 Povezivanje eksternih uređaja**

Osvetljivač je projektovan za rad sa nekim eksternim uređajima. U periferijske uređaje spadaju štampač nalepnica, štampač podataka obrade i sistem za upravljanje podacima. Sledeći odeljci opisuju zahteve za priključene uređaje.

#### **Štampači**

Na osvetljivač se mogu povezati dva štampača: štampač za pravljenje nalepnica i štampač za podatke obrade. Donja tabela opisuje štampače koji su kompatibilni sa osvetljivačem.

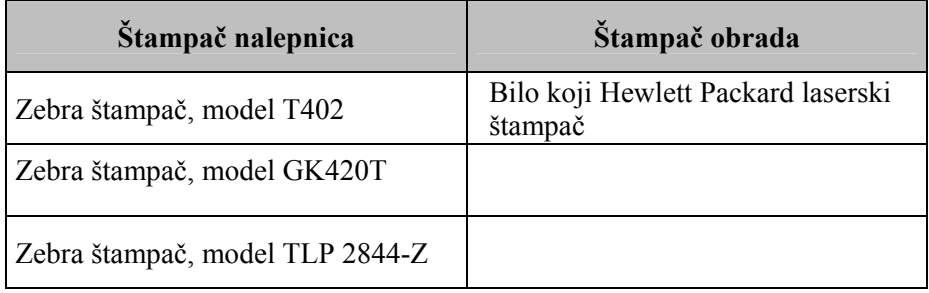

Ako koristite štampačza nalepnice, treba koristiti 4, x 1<sup>"</sup> (102 mm x 25 mm) nalepnice (Zebra kataloški broj 83340). Ako je potrebno štampanje nalepnica, zato što se obrađuje plazma ili zato što ne postoji sistem za upravljanje podacima, svaki osvetljivač da ima sopstveni štampač nalepnica.

#### **Sistem za upravljanje podacima**

Osvetljivač može da se poveže na opcioni sistem za upravljanje podacima. Osvetljivač će slati informacije o obradi u sistem za upravljanje podacima radi poboljšanja obrade podataka. Da biste konfigurisali osvetljivač, u svom sistemu za upravljanje podacima potražite TCP/IP adrese i obezbedite šifru lokacije.

Ova stranica je namerno ostavljena prazna.

# **Poglavlje 8 Dodatak**

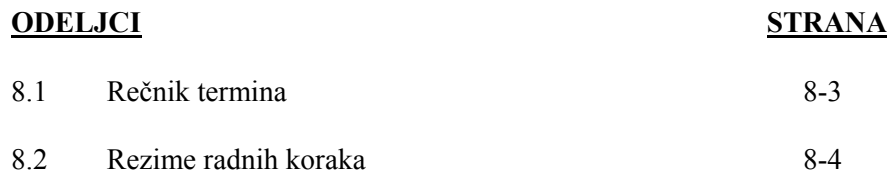

Ova stranica je namerno ostavljena prazna.

## **Odeljak 8.1 Rečnik termina**

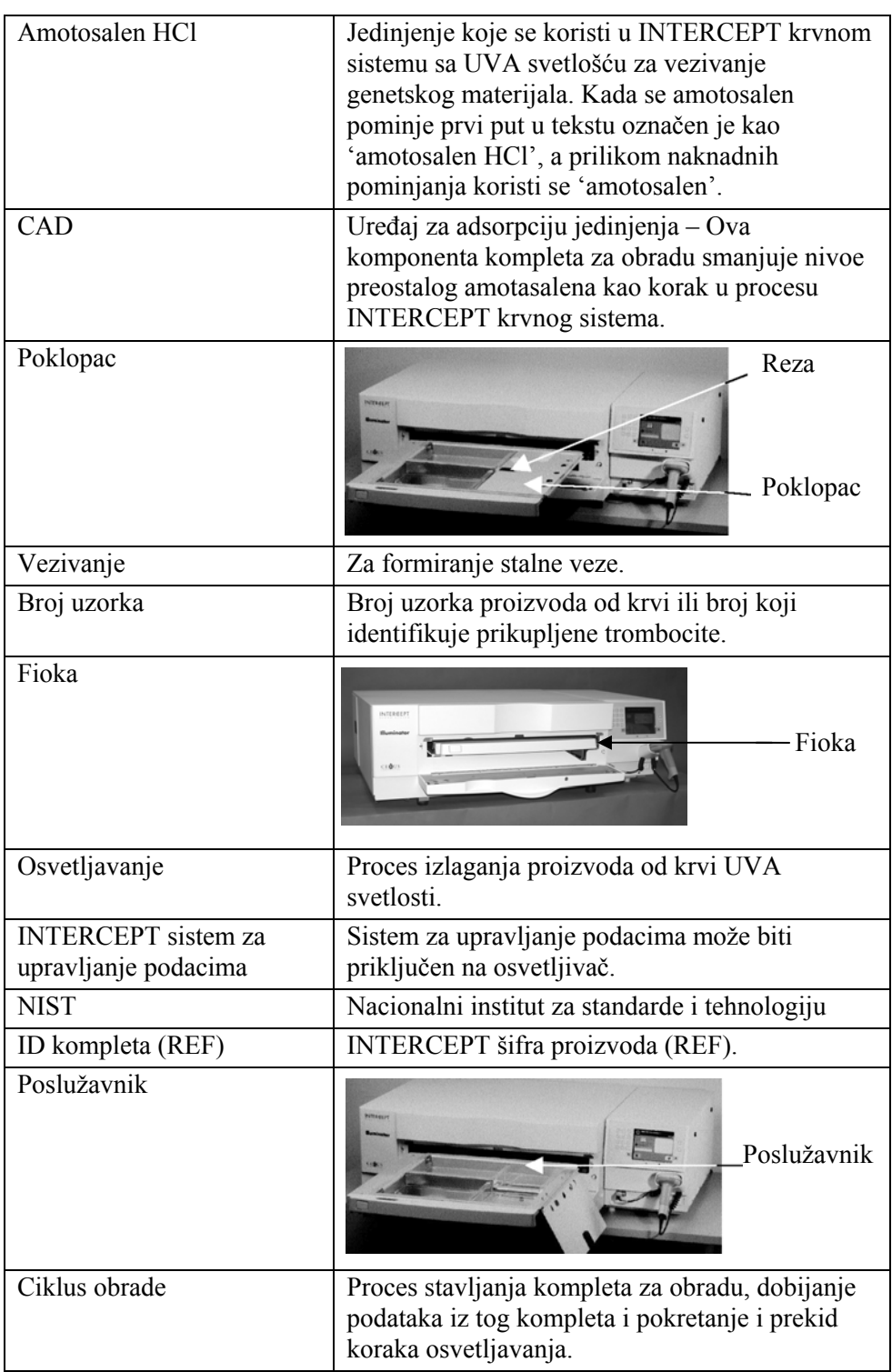

### **Odeljak 8.2 Rezime radnih koraka**

Ovo je pojednostavljen spisak koraka koje rukovalac preduzima da bi obavio obradu osvetljavanjem. Nisu uključene napomene, upozorenja ili mere opreza. Potražite u Poglavlju 4 detaljna uputstva koja uključuju napomene, upozorenja i mere opreza.

Izvršite sledeće korake za obradu proizvoda od krvi u osvetljivaču.

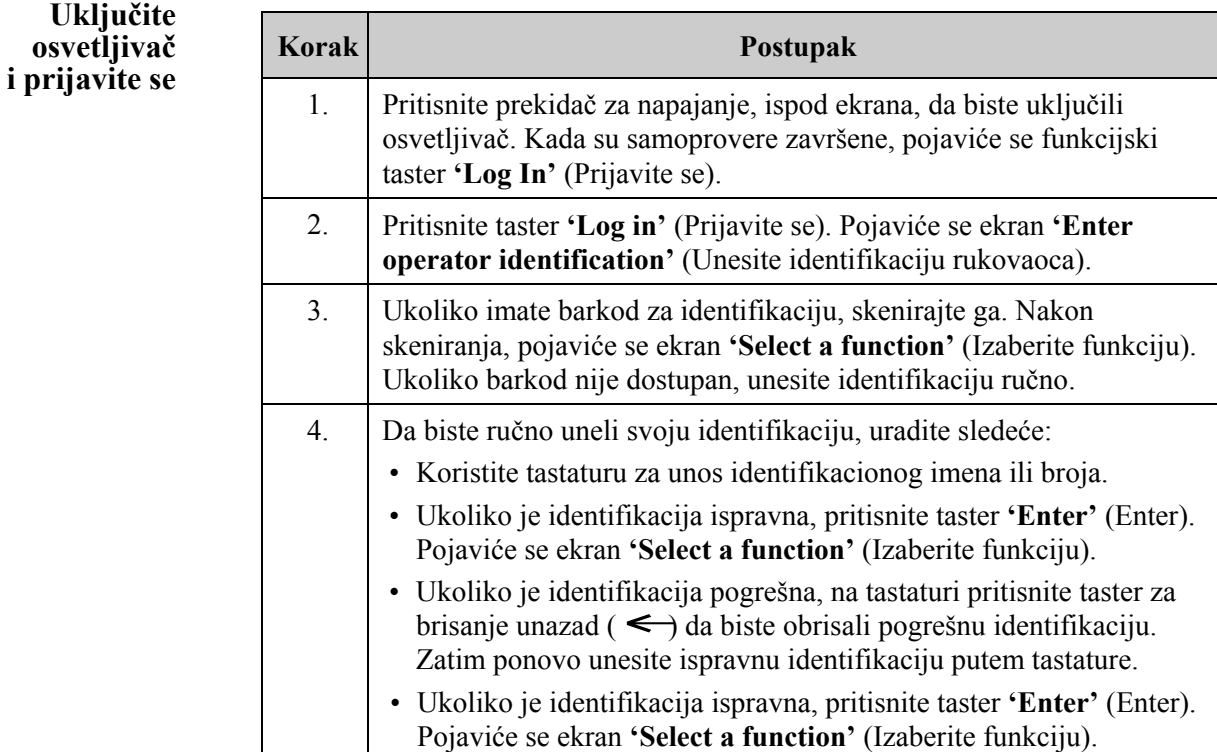

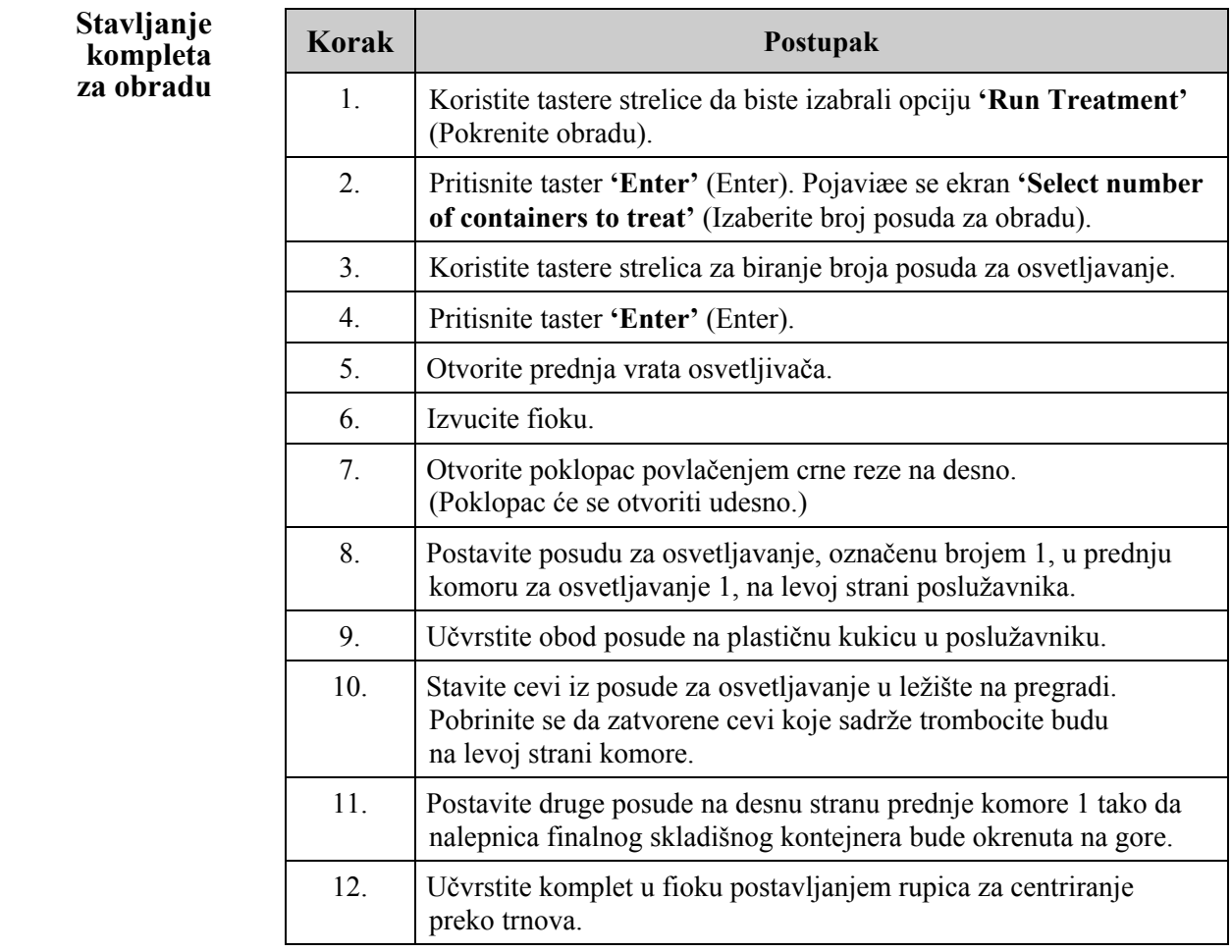

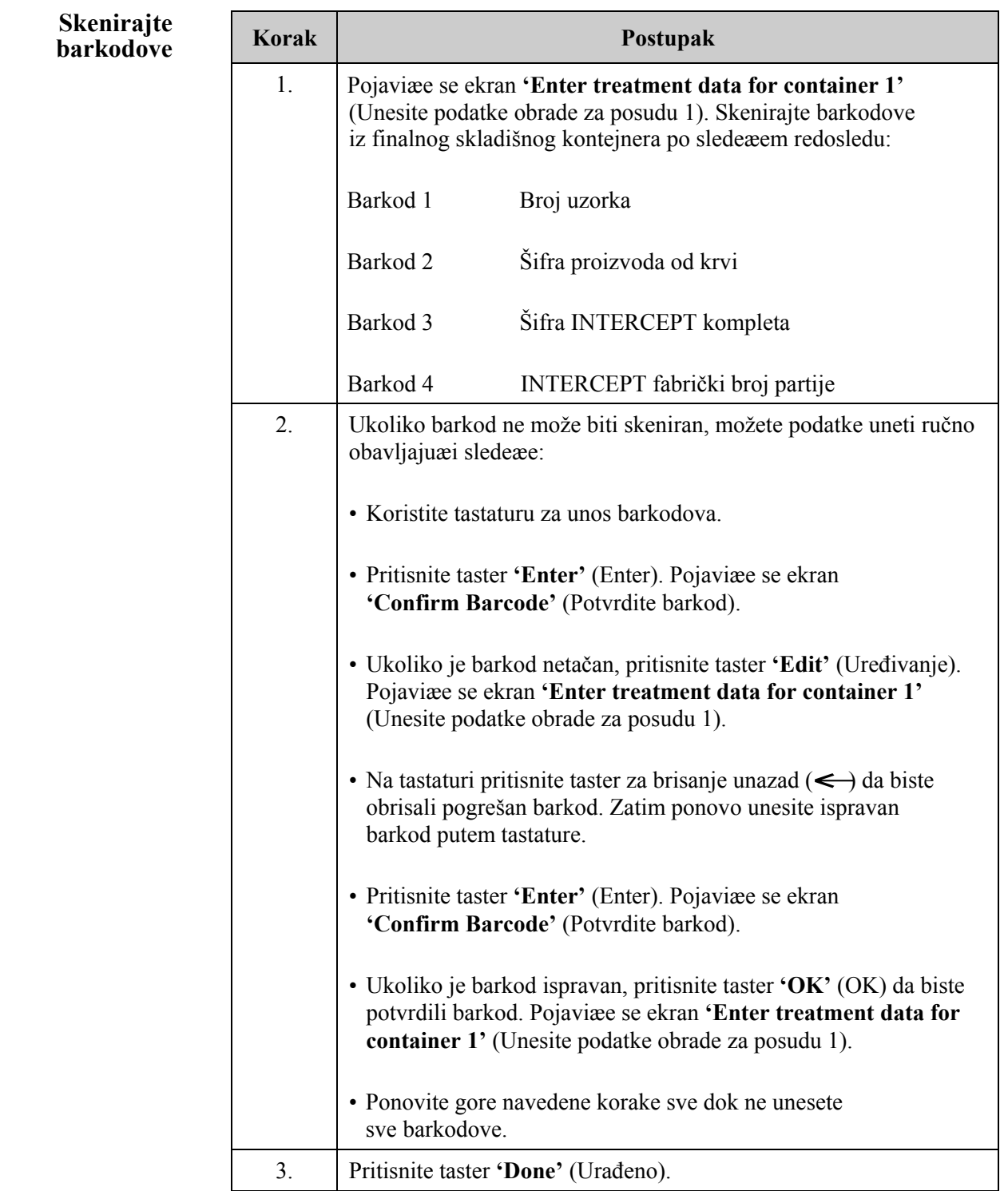
## **kompleta za posudu 2**

**Ponovno** Ukoliko su izabrane dve posude za obradu, pojaviće se ekran 'Enter treatment **stavljanje** data for container 2' (Unesite podatke obrade za posudu 2). **data for container 2'** (Unesite podatke obrade za posudu 2).

> Sledite prethodne korake za stavljanje drugog kompleta u poslužavniku osvetljivača i skenirajte barkodove, postavljajući drugu posudu u zadnju komoru 2.

Pojaviće se ekran **'Close drawer and door'** (Zatvorite fioku i vrata).

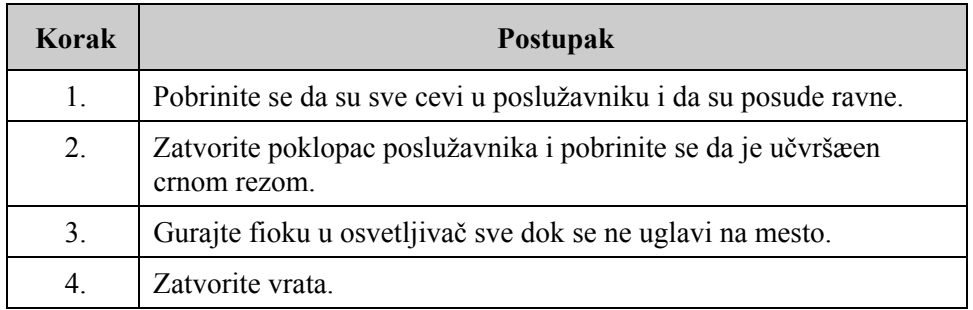

Pojaviće se ekran **'Start treatment'** (Pokrenite obradu).

**Početak procesa osvetljavanja** 

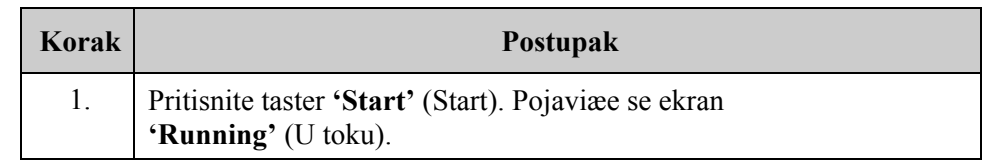

**NAPOMENA:** Nije potrebno pritisnuti taster **'Start'** (Start) za obradu proizvoda od plazme, ali je obavezno za obradu proizvoda od trombocita.

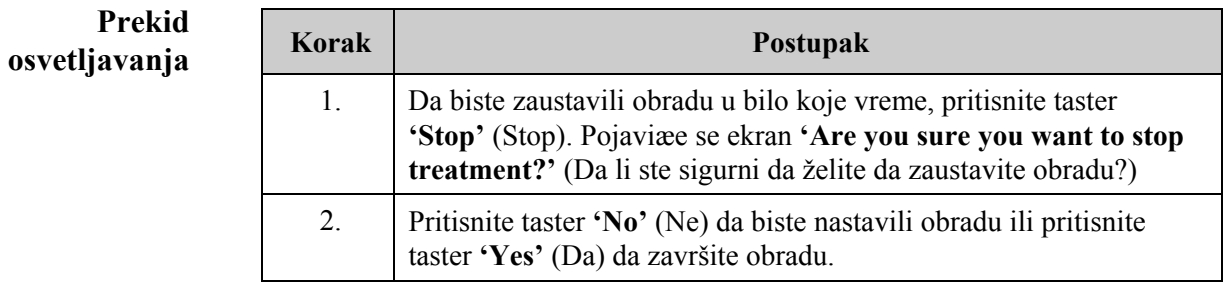

## **Vađenje kompleta za obradu**

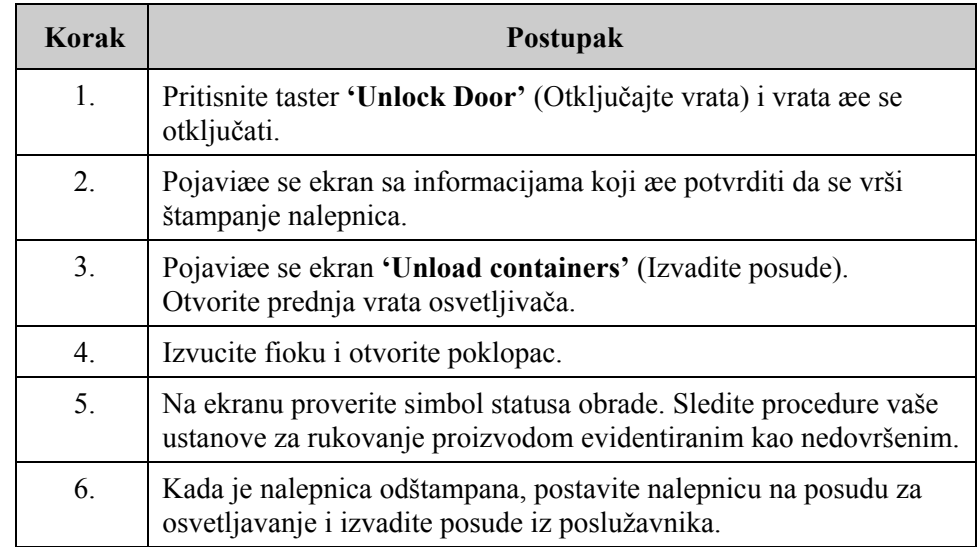

**Ovim se završava proces osvetljavanja.**

**Obrada dodatnih proizvoda od krvi** 

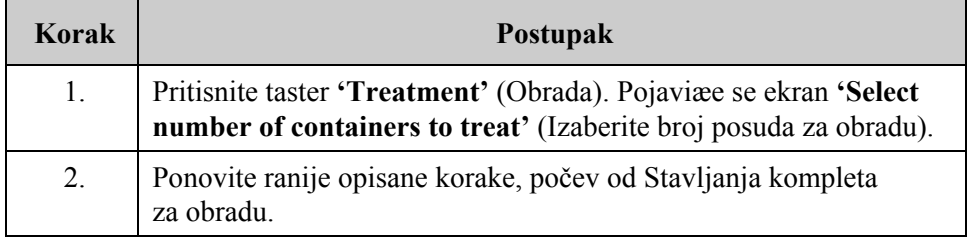